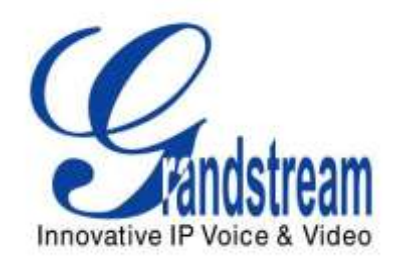

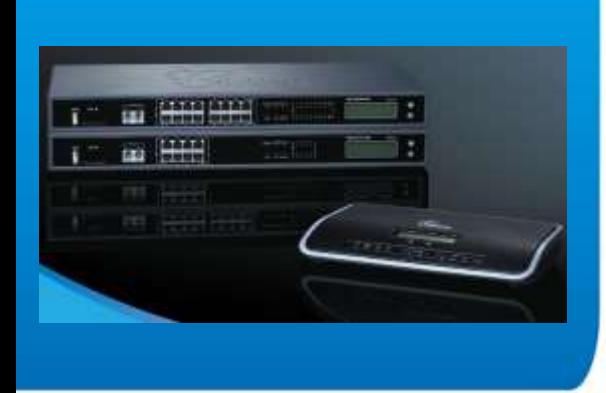

Grandstream Networks, Inc. UCM6102/UCM6104/UCM6108/UCM6116 All-in-one Hybrid IPPBX Appliance User Manual

Grandstream Networks, Inc.

www.grandstream.com

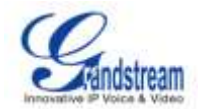

# UCM6102/UCM6104/UCM6108/UCM6116 User Manual

# **Index**

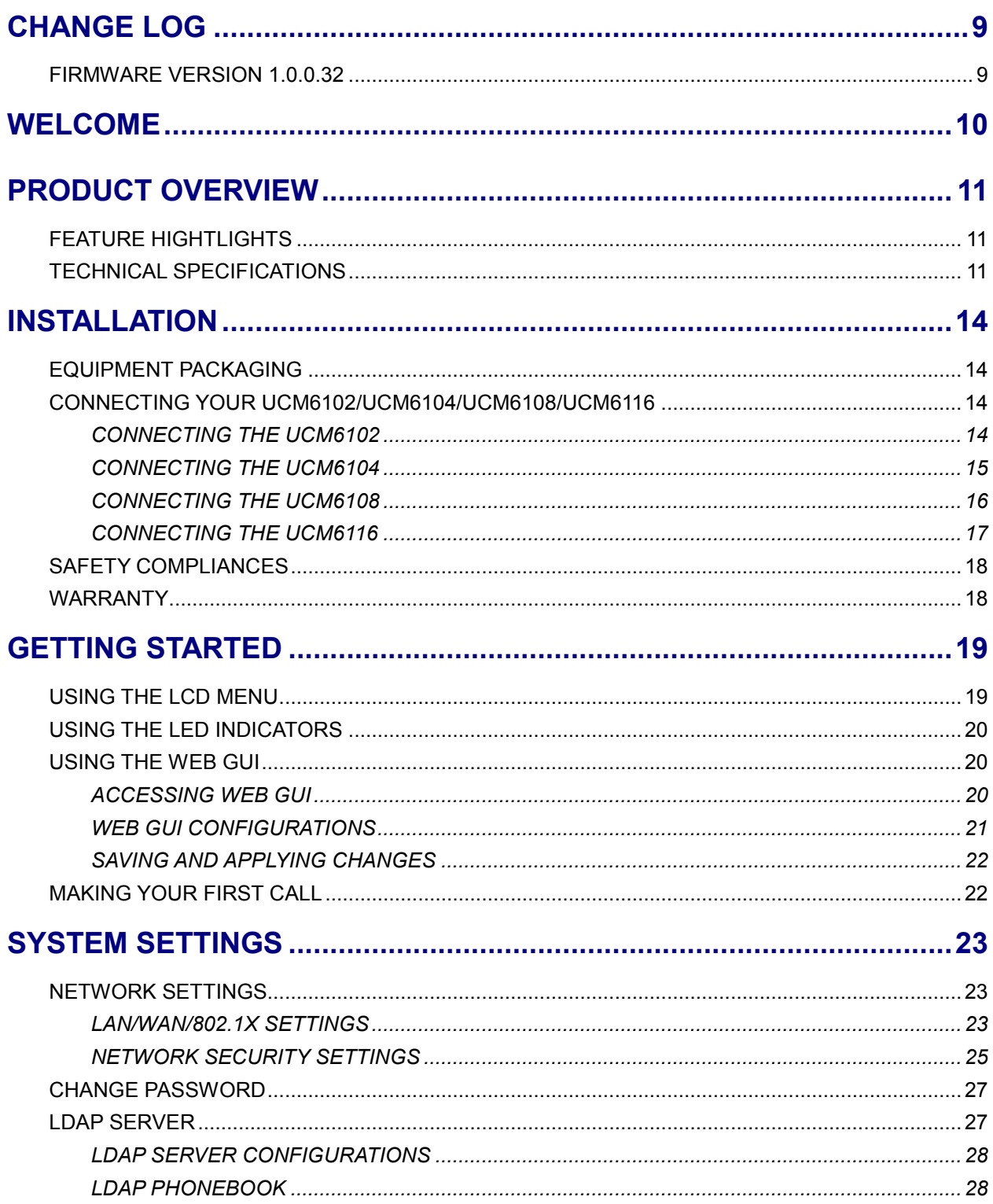

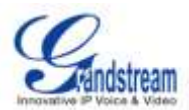

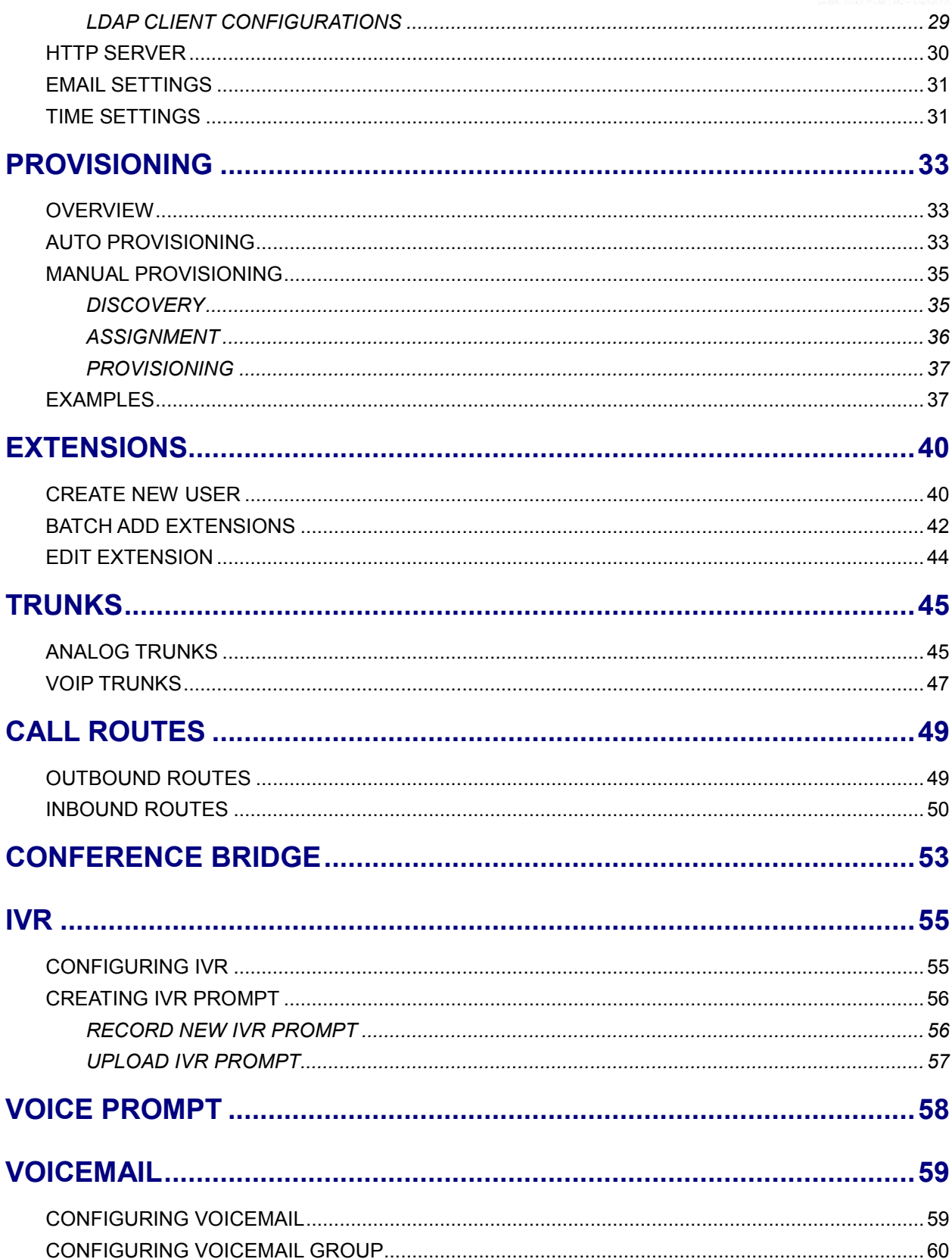

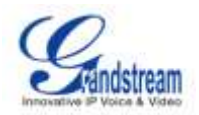

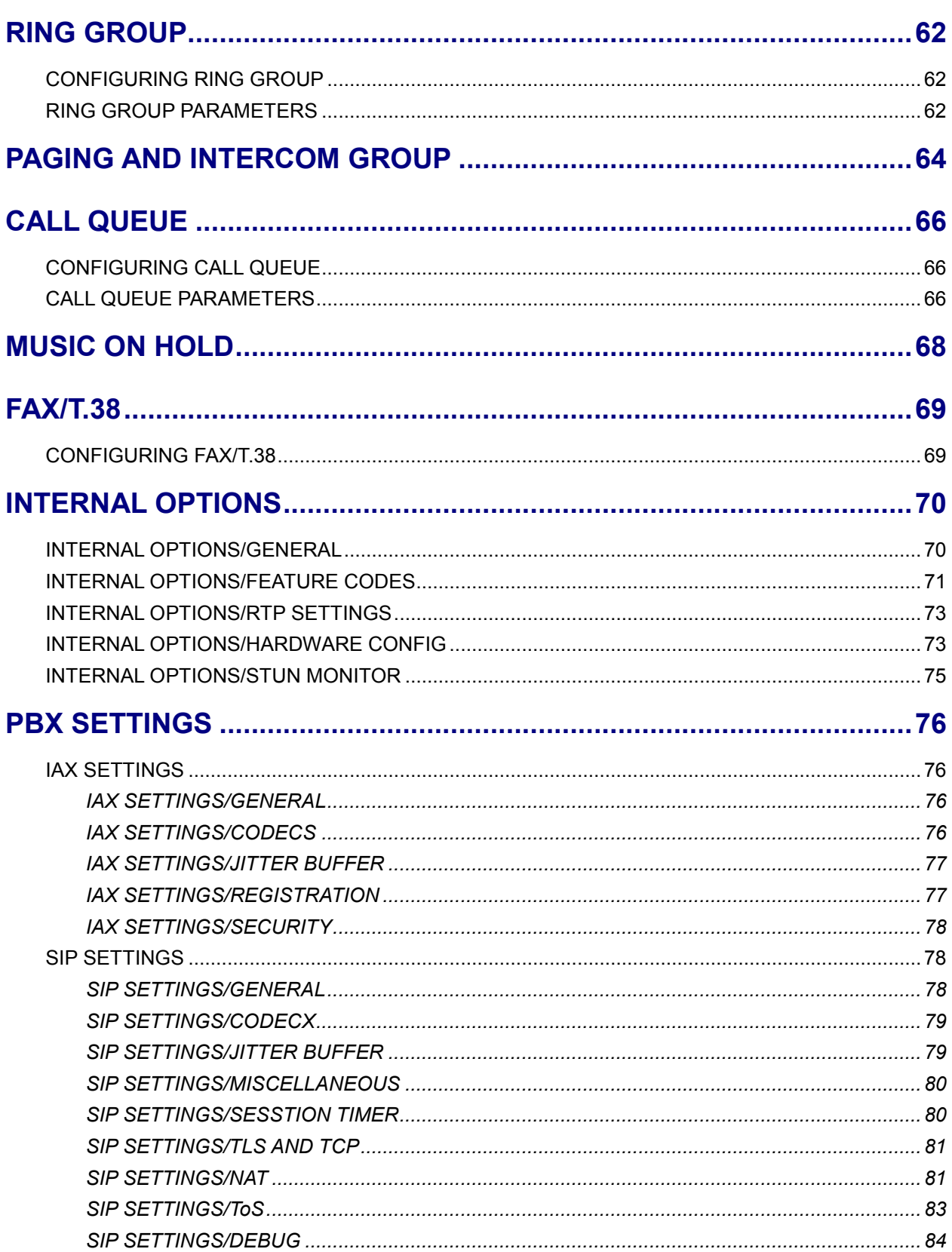

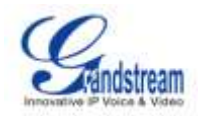

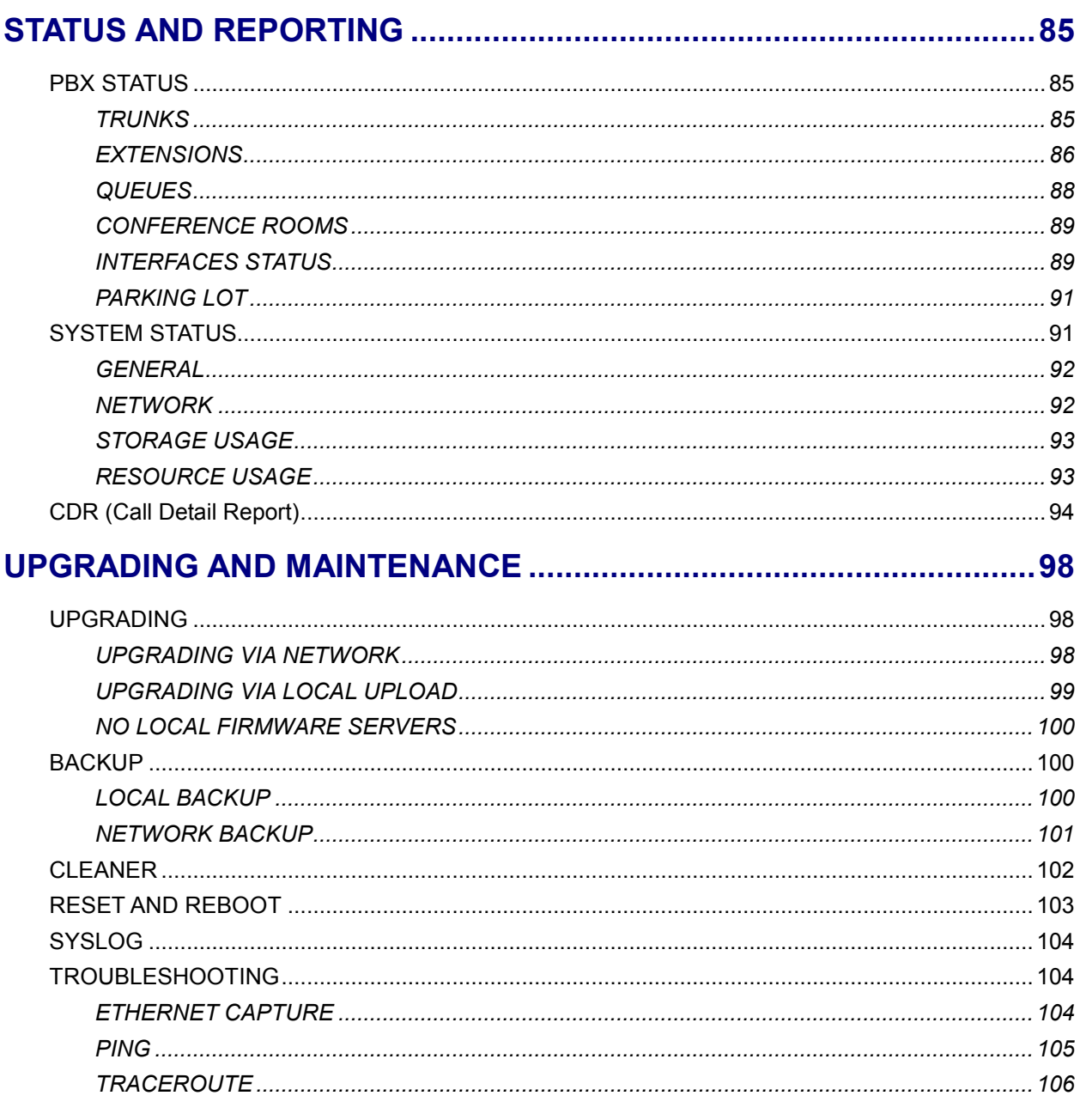

# EXPERIENCING THE UCM6102/UCM6104/UCM6108/UCM6116 ......... 107

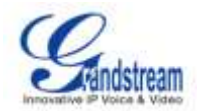

# **Table of Tables** UCM6102/UCM6104/UCM6108/UCM6116 User Manual

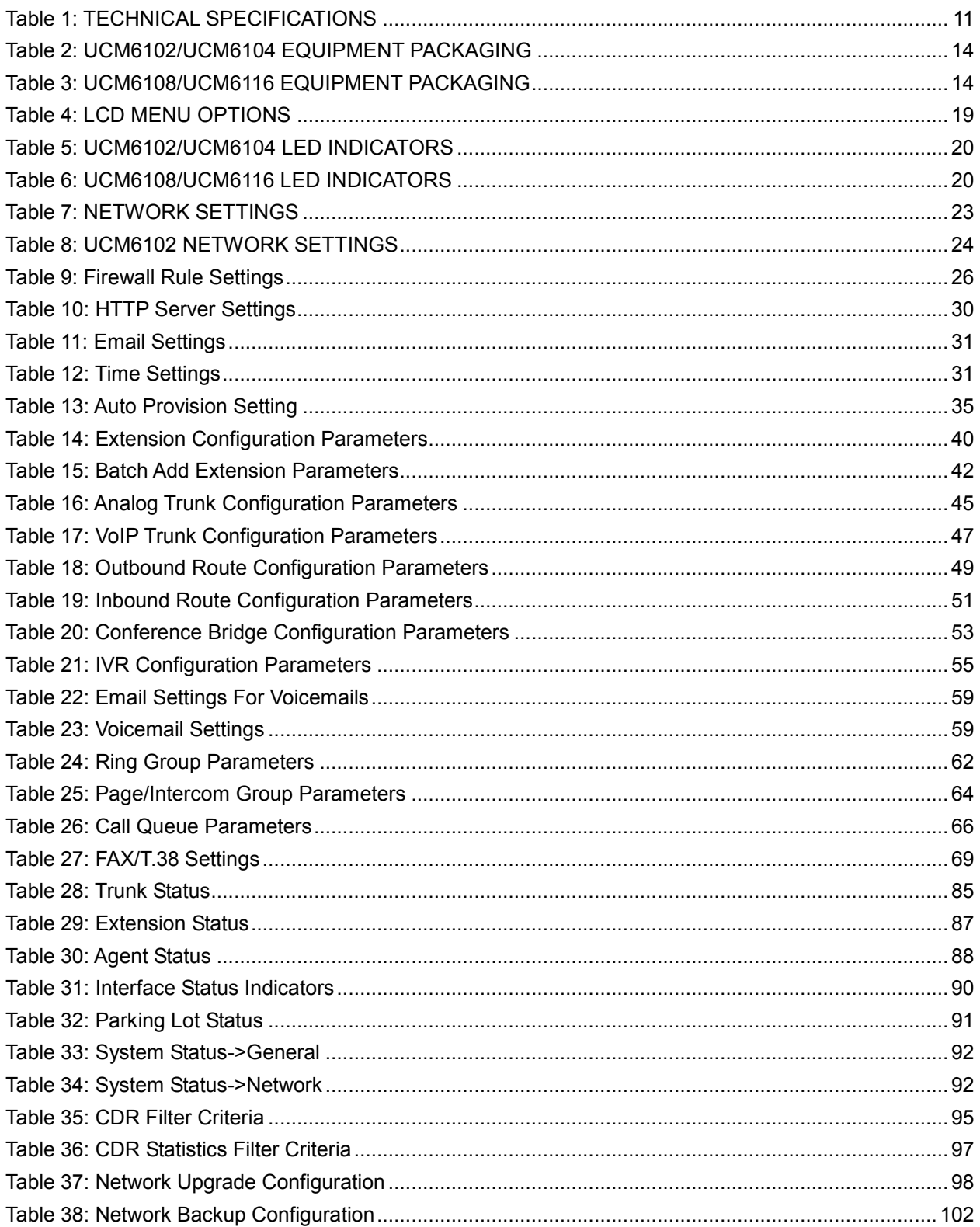

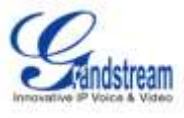

Table 39: Cleaner Configuration [...............................................................................................................103](#page-103-1)

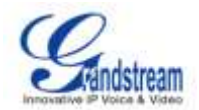

# **Table of Figures** UCM6102/UCM6104/UCM6108/UCM6116 User manual

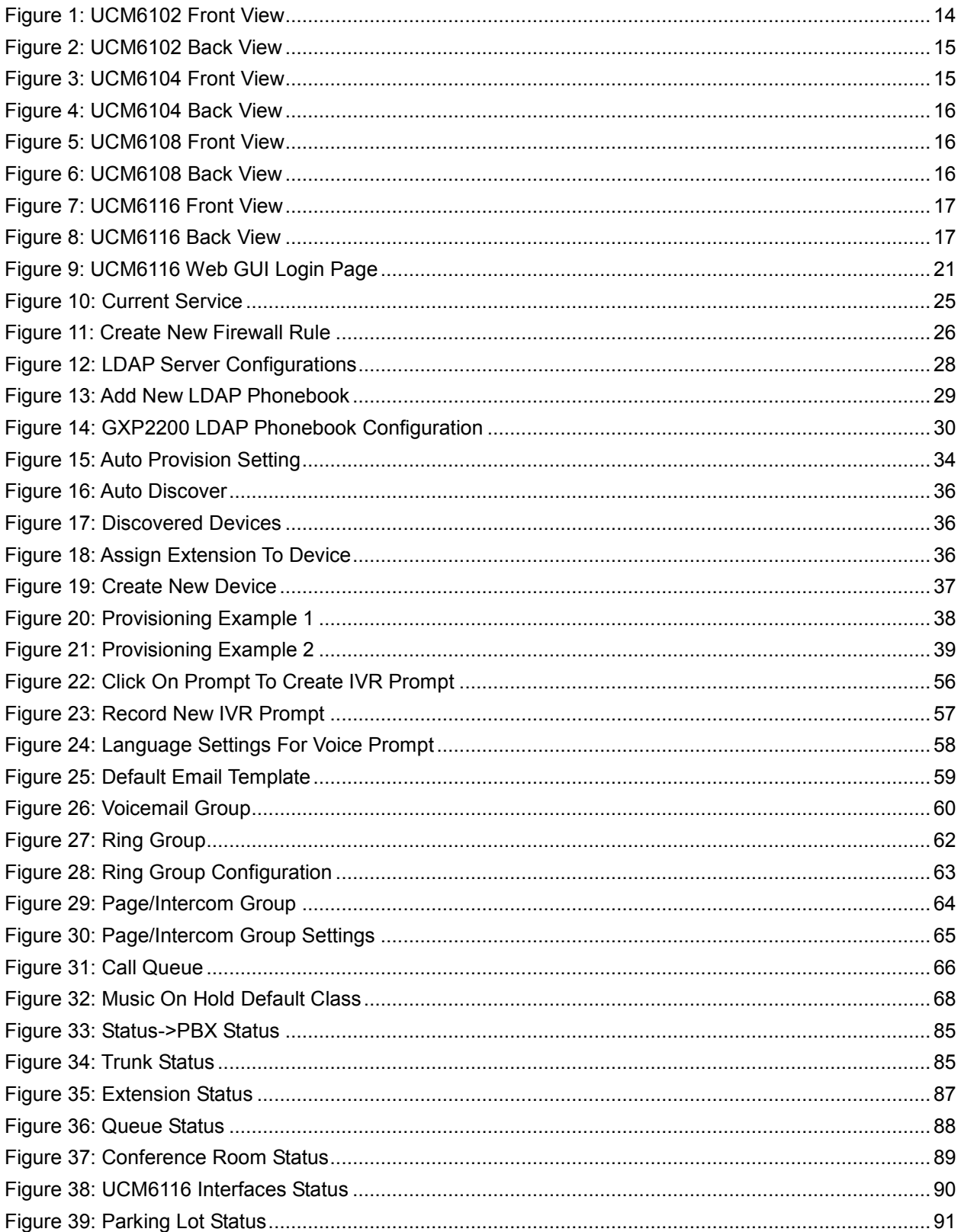

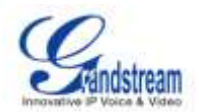

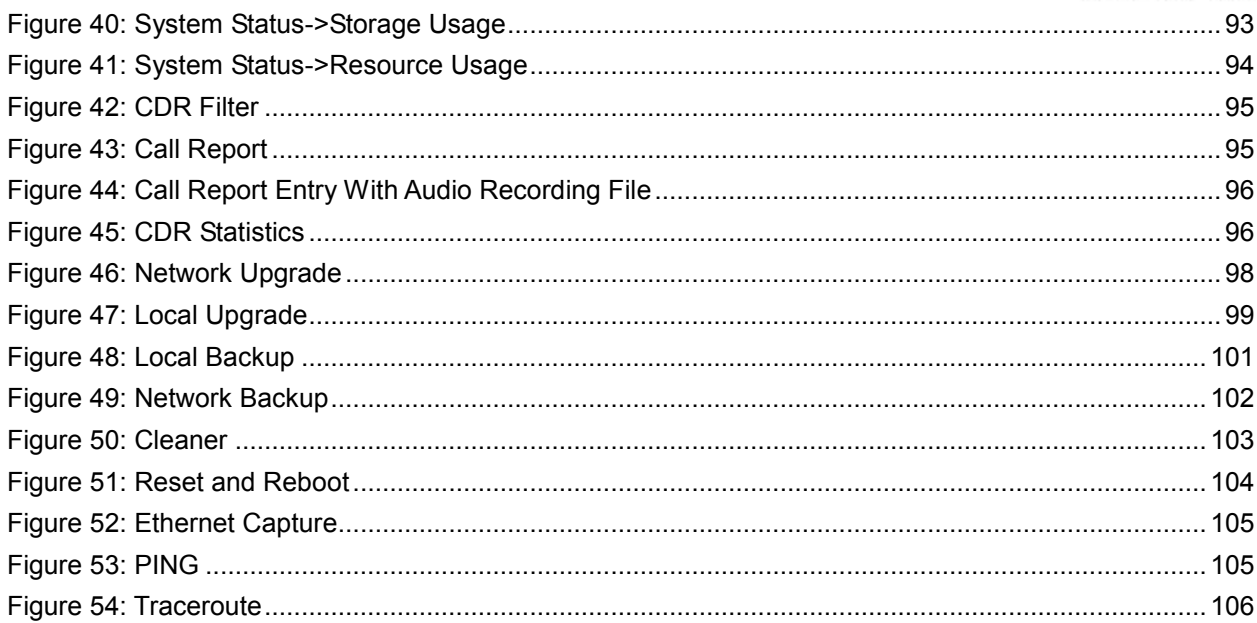

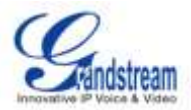

# **CHANGE LOG**

<span id="page-9-0"></span>This section documents significant changes from previous versions of the UCM6102/UCM6104/UCM6108/UCM6116 user manuals. Only major new features or major document updates are listed here. Minor updates for corrections or editing are not documented here.

## <span id="page-9-1"></span>**FIRMWARE VERSION 1.0.0.32**

• This is the initial version.

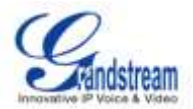

# **WELCOME**

<span id="page-10-0"></span>Thank you for purchasing Grandstream UCM6102/UCM6104/UCM6108/UCM6116. UCM6102/UCM6104/UCM6108/UCM6116 is an innovative, all-in-one hybrid IP PBX appliance designed for small to medium business. Powered by an advanced hardware platform with robust system resources, the UCM6102/UCM6104/UCM6108/UCM6116 offers a highly versatile state-of-the-art Unified Communication (UC) solution for converged voice, video, data, fax and video surveillance application needs. Incorporating industry-leading features and performance, the UCM6102/UCM6104/UCM6108/UCM6116 offers quick setup, deployment with ease and unrivaled reliability all at an unprecedented price point.

# **Caution:**

Changes or modifications to this product not expressly approved by Grandstream, or operation of this product in any way other than as detailed by this User Manual, could void your manufacturer warranty.

# **Warning:**

Please do not use a different power adaptor with the UCM6102/UCM6104/UCM6108/UCM6116 as it may cause damage to the products and void the manufacturer warranty.

This document is subject to change without notice. The latest electronic version of this user manual is available for download here:

<http://www.grandstream.com/support>

Reproduction or transmittal of the entire or any part, in any form or by any means, electronic or print, for any purpose without the express written permission of Grandstream Networks, Inc. is not permitted.

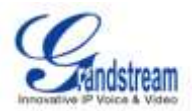

# **PRODUCT OVERVIEW**

## <span id="page-11-1"></span><span id="page-11-0"></span>**FEATURE HIGHTLIGHTS**

- 1GHz ARM Cortex A8 application processor, large memory (512MB DDR RAM, 4GB NAND Flash), and dedicated high performance multi-core DSP array for advanced voice processing.
- Integrated 2/4/8/16 PSTN trunk FXO ports, 2 analog telephone FXS ports, and up to 50 SIP trunk options.
- Gigabit network port with integrated PoE, USB, SD; integrated NAT router with advanced QoS support (UCM6102 only).
- Supports a wide range of popular voice codes (including G.711 A-law/U-law, G.722, G.723, G.726, G.729A/B, iLBC, GSM), video codec (including H.264, H.263, H.263+), and Fax (T.38).
- Hardware DSP based 128ms-tail-length carrier-grade line echo cancellation (LEC).
- Supports up to 60 concurrent calls and up to 32 conference attendees.
- Flexible dial plan, call routing, site peering, call recording.
- Automated detection and provisioning of IP phones, video phones, ATA and other endpoints for easy deployment.
- Hardware encryption accelerator to ensure strongest security protection using SRTP, TLS, and HTTPS.

# <span id="page-11-3"></span>**Interfaces Analog Telephone FXS Ports** 2 ports **PSTN Line FXO Ports** • UCM6102: 2 ports UCM6104: 4 ports UCM6108: 8 ports UCM6116: 16 ports **Network Interfaces** UCM6108/UCM6116: Single 10M/100M/1000M RJ45 Ethernet port with integrated PoE Plug (IEEE 802.3at-2009) UCM6102/UCM6104: Dual 10M/100M/1000M RJ45 Ethernet ports with integrated PoE Plug (IEEE 802.3at-2009) **NAT Router** Yes, UCM6102 only **Peripheral Ports** USB, SD LED Indicators **Power/Ready, Network, PSTN Line, USB, SD**

# <span id="page-11-2"></span>**TECHNICAL SPECIFICATIONS**

### **Table 1: TECHNICAL SPECIFICATIONS**

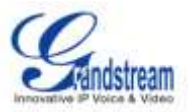

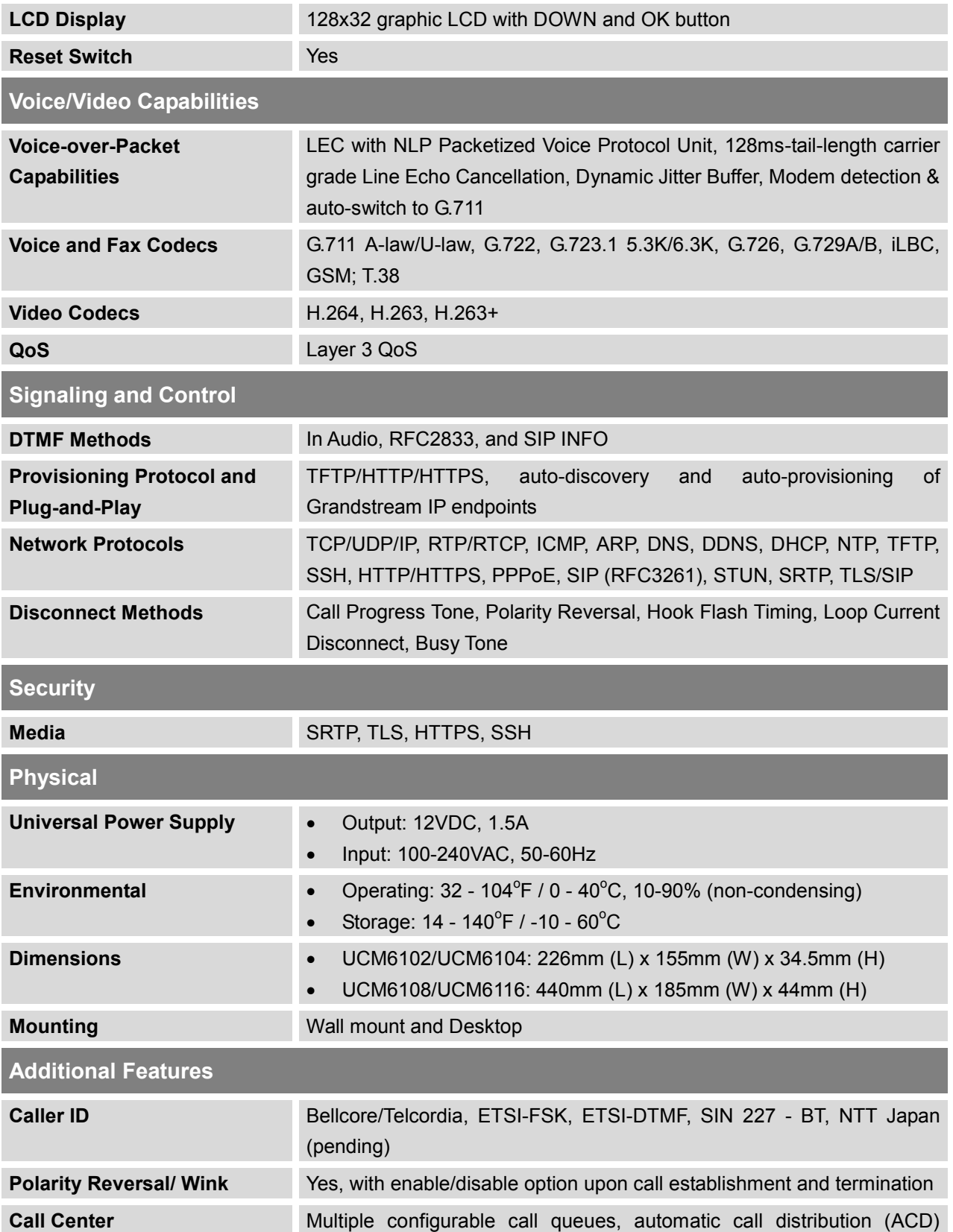

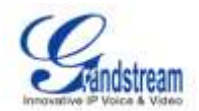

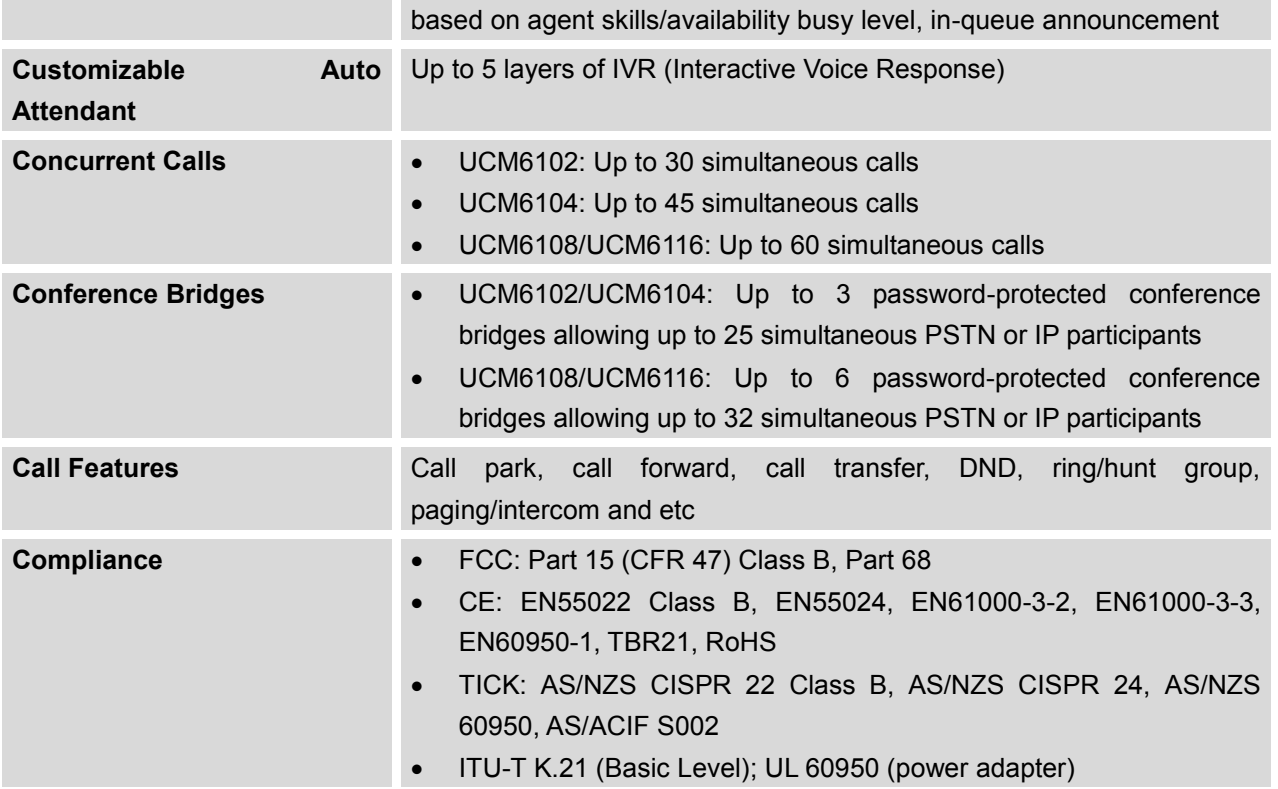

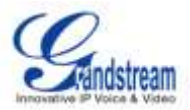

# **INSTALLATION**

<span id="page-14-0"></span>This section describes detailed information on installation, connection and warranty policy of the UCM6102/UCM6104/UCM6108/UCM6116.

# <span id="page-14-4"></span><span id="page-14-1"></span>**EQUIPMENT PACKAGING**

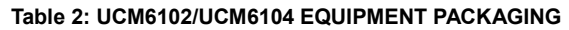

| <b>Main Case</b>                | Yes $(1)$ |
|---------------------------------|-----------|
| <b>Power Adaptor</b>            | Yes $(1)$ |
| <b>Ethernet Cable</b>           | Yes $(1)$ |
| <b>Quick Installation Guide</b> | Yes $(1)$ |

**Table 3: UCM6108/UCM6116 EQUIPMENT PACKAGING**

<span id="page-14-5"></span>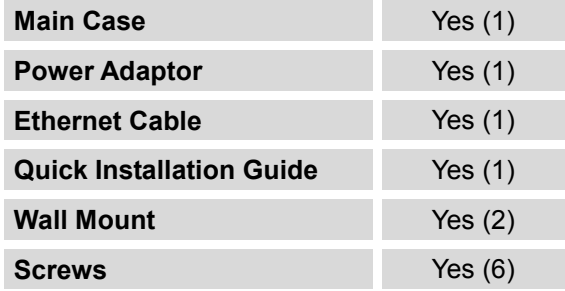

# <span id="page-14-2"></span>**CONNECTING YOUR UCM6102/UCM6104/UCM6108/UCM6116**

## <span id="page-14-3"></span>**CONNECTING THE UCM6102**

<span id="page-14-6"></span>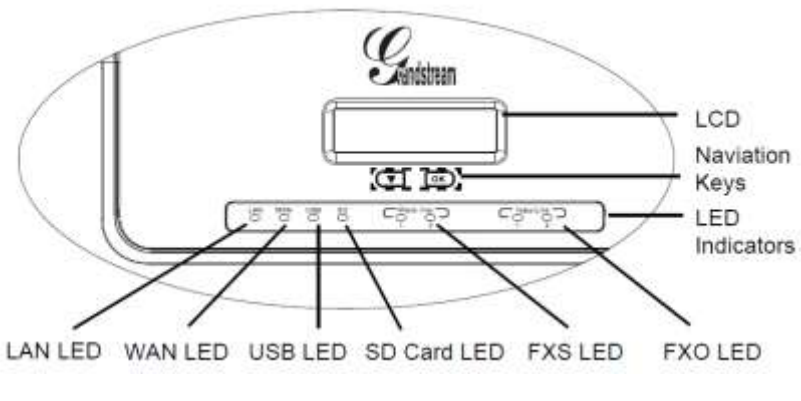

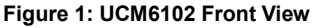

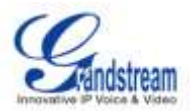

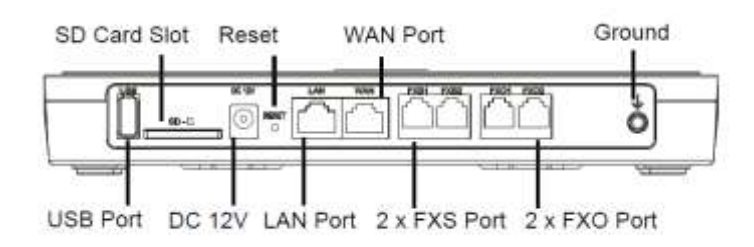

**Figure 2: UCM6102 Back View**

<span id="page-15-1"></span>To set up the UCM6102, follow the steps below:

- 1. Connect one end of an RJ-45 Ethernet cable into the WAN port of the UCM6102;
- 2. Connect the other end of the Ethernet cable into the uplink port of an Ethernet switch/hub;
- 3. Connect the 12V DC power adapter into the 12V DC power jack on the back of the UCM6102. Insert the main plug of the power adapter into a surge-protected power outlet;
- 4. Wait for the UCM6102 to boot up. The LCD in the front will show its hardware information when the boot process is done;
- 5. Once the UCM6102 is successfully connected to network, the LED indicator for WAN in the front will be in solid green and the LCD shows up the IP address;
- 6. (Optional) Connect PSTN lines from the wall jack to the FXO ports; connect analog lines (phone and fax) to the FXS ports.

### <span id="page-15-0"></span>**CONNECTING THE UCM6104**

<span id="page-15-2"></span>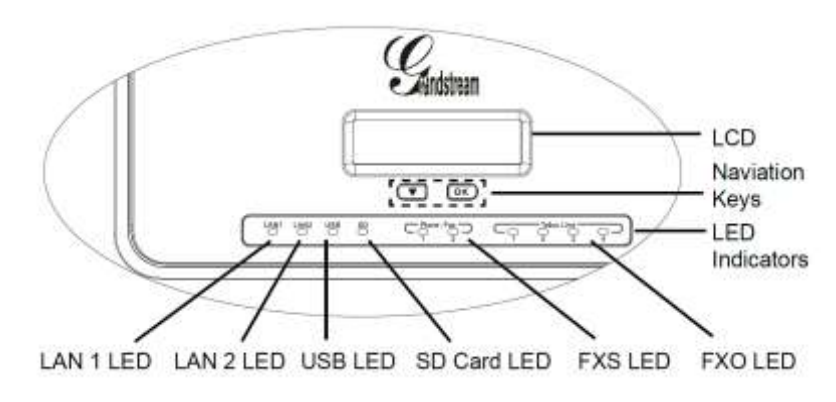

**Figure 3: UCM6104 Front View**

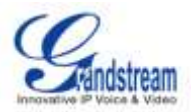

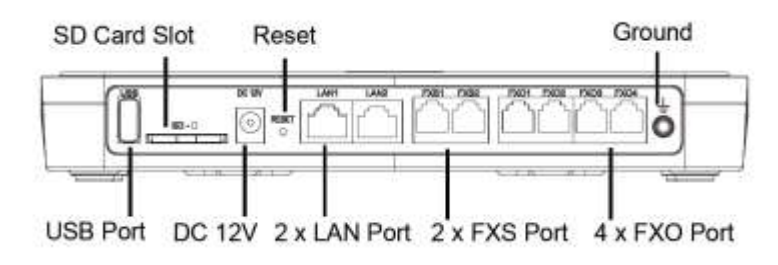

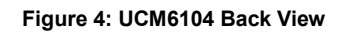

<span id="page-16-1"></span>To set up the UCM6104, follow the steps below:

- 1. Connect one end of an RJ-45 Ethernet cable into the LAN 1 port of the UCM6104;
- 2. Connect the other end of the Ethernet cable into the uplink port of an Ethernet switch/hub;
- 3. Connect the 12V DC power adapter into the 12V DC power jack on the back of the UCM6104. Insert the main plug of the power adapter into a surge-protected power outlet;
- 4. Wait for the UCM6104 to boot up. The LCD in the front will show its hardware information when the boot process is done;
- 5. Once the UCM6104 is successfully connected to network, the LED indicator for LAN 1 in the front will be in solid green and the LCD shows up the IP address;
- 6. (Optional) Connect PSTN lines from the wall jack to the FXO ports; connect analog lines (phone and fax) to the FXS ports.

#### <span id="page-16-0"></span>**CONNECTING THE UCM6108**

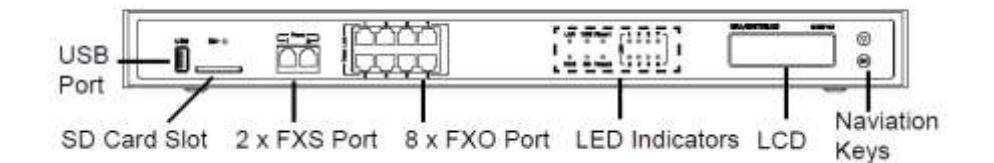

#### **Figure 5: UCM6108 Front View**

<span id="page-16-3"></span><span id="page-16-2"></span>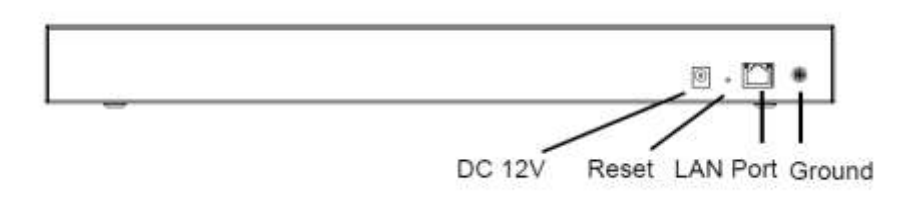

**Figure 6: UCM6108 Back View**

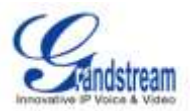

To set up the UCM6108, follow the steps below:

- 1. Connect one end of an RJ-45 Ethernet cable into the LAN port of the UCM6108;
- 2. Connect the other end of the Ethernet cable into the uplink port of an Ethernet switch/hub;
- 3. Connect the 12V DC power adapter into the 12V DC power jack on the back of the UCM6108. Insert the main plug of the power adapter into a surge-protected power outlet;
- 4. Wait for the UCM6108 to boot up. The LCD in the front will show its hardware information when the boot process is done;
- 5. Once the UCM6108 is successfully connected to network, the LED indicator for NETWORK in the front will be in solid green and the LCD shows up the IP address;
- 6. (Optional) Connect PSTN lines from the wall jack to the FXO ports; connect analog lines (phone and fax) to the FXS ports.

### <span id="page-17-0"></span>**CONNECTING THE UCM6116**

<span id="page-17-1"></span>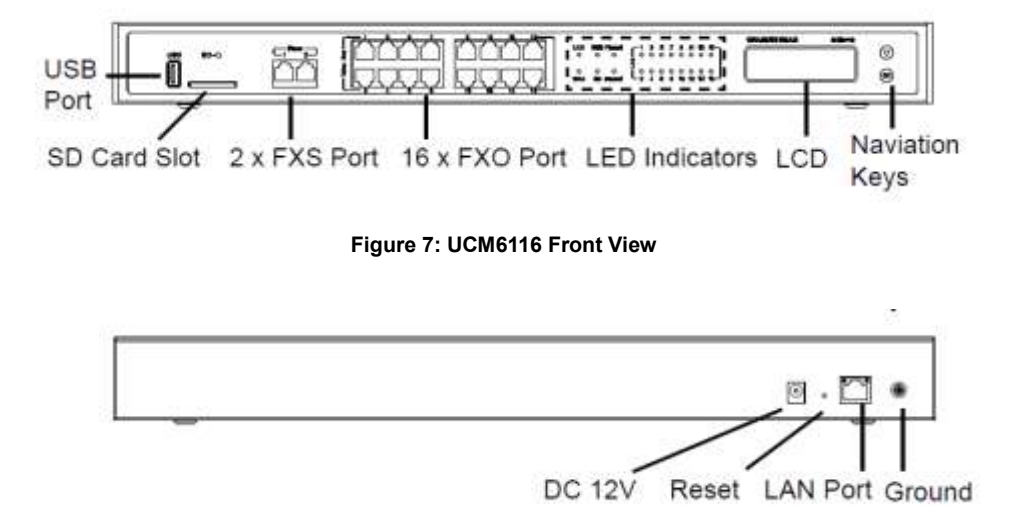

#### **Figure 8: UCM6116 Back View**

<span id="page-17-2"></span>To set up the UCM6116, follow the steps below:

- 1. Connect one end of an RJ-45 Ethernet cable into the LAN port of the UCM6116;
- 2. Connect the other end of the Ethernet cable into the uplink port of an Ethernet switch/hub;
- 3. Connect the 12V DC power adapter into the 12V DC power jack on the back of the UCM6116. Insert the main plug of the power adapter into a surge-protected power outlet;
- 4. Wait for the UCM6116 to boot up. The LCD in the front will show its hardware information when the boot process is done;

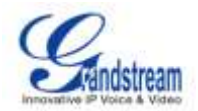

- 5. Once the UCM6116 is successfully connected to network, the LED indicator for NETWORK in the front will be in solid green and the LCD shows up the IP address;
- 6. (Optional) Connect PSTN lines from the wall jack to the FXO ports; connect analog lines (phone and fax) to the FXS ports.

## <span id="page-18-0"></span>**SAFETY COMPLIANCES**

The UCM6102/UCM6104/UCM6108/UCM6116 complies with FCC/CE and various safety standards. The UCM6102/UCM6104/UCM6108/UCM6116 power adapter is compliant with the UL standard. Use the universal power adapter provided with the UCM6102/UCM6104/UCM6108/UCM6116 package only. The manufacturer's warranty does not cover damages to the device caused by unsupported power adapters.

## <span id="page-18-1"></span>**WARRANTY**

If the UCM6102/UCM6104/UCM6108/UCM6116 was purchased from a reseller, please contact the company where the device was purchased for replacement, repair or refund. If the device was purchased directly from Grandstream, contact the Grandstream Sales and Service Representative for a RMA (Return Materials Authorization) number before the product is returned. Grandstream reserves the right to remedy warranty policy without prior notification.

# **Warning:**

Use the power adapter provided with the UCM6102/UCM6104/UCM6108/UCM6116. Do not use a different power adapter as this may damage the device. This type of damage is not covered under warranty.

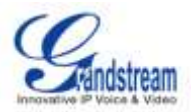

# **GETTING STARTED**

<span id="page-19-0"></span>This section provides information about using the LCD menu, LED indicators and Web GUI of the UCM6102/UCM6104/UCM6108/UCM6116. The last section describes how to make your first call using the UCM6102/UCM6104/UCM6108/UCM6116 with your SIP phone.

# <span id="page-19-1"></span>**USING THE LCD MENU**

**Default LCD Display**

By default, when the device is powered on, the LCD will show device model, hardware version and IP address.

**Menu Access**

Press "Down" or "OK" button to start browsing menu options.

**Menu Navigation**

Press the "Down" arrow key to browser different menu options. Press the "OK" button to select an entry.

**Exit**

There is "Back" option in the menu. Select it to go back to previous menu. Also, the LCD will come back to default display after being idle in menu for more than 20 seconds.

The following table shows the LCD menu options.

#### **Table 4: LCD MENU OPTIONS**

<span id="page-19-2"></span>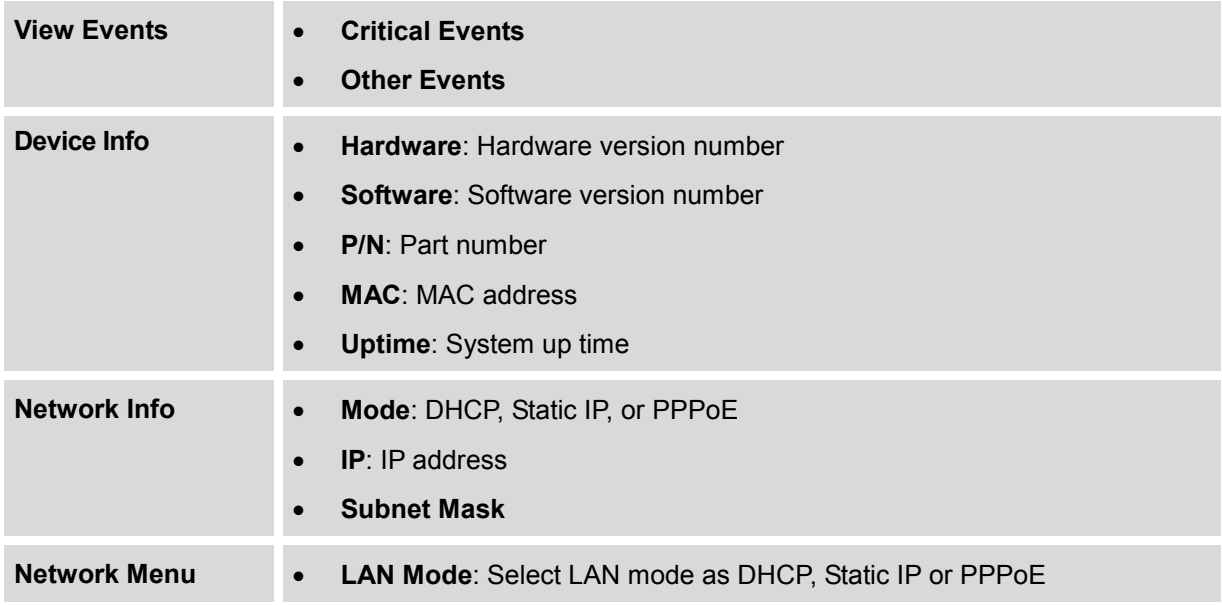

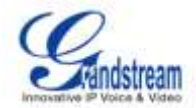

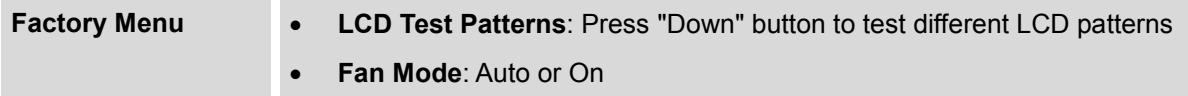

## <span id="page-20-0"></span>**USING THE LED INDICATORS**

The UCM6102/UCM6104/UCM6108/UCM6116 has LED indicators in the front and the following table shows the status definitions.

#### **Table 5: UCM6102/UCM6104 LED INDICATORS**

<span id="page-20-3"></span>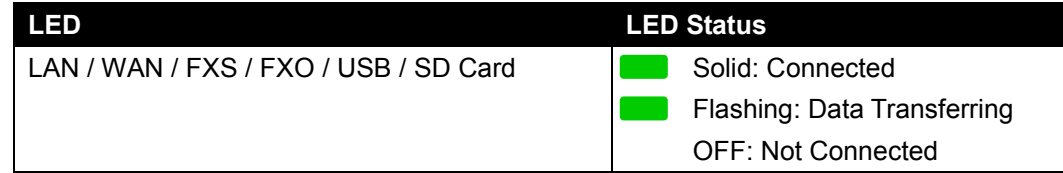

#### **Table 6: UCM6108/UCM6116 LED INDICATORS**

<span id="page-20-4"></span>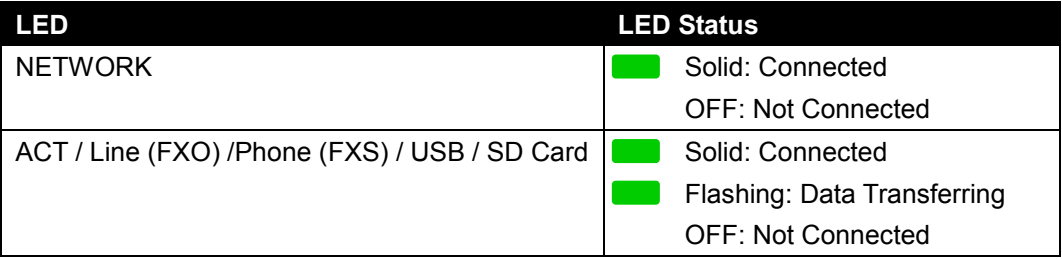

## <span id="page-20-1"></span>**USING THE WEB GUI**

### <span id="page-20-2"></span>**ACCESSING WEB GUI**

The UCM6102/UCM6104/UCM6108/UCM6116 embedded Web server responds to HTTP/HTTPS GET/POST requests. Embedded HTML pages allow users to configure the device through a Web browser such as Microsoft's IE, Mozilla Firefox, Google Chrome and etc.

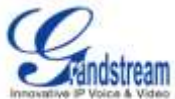

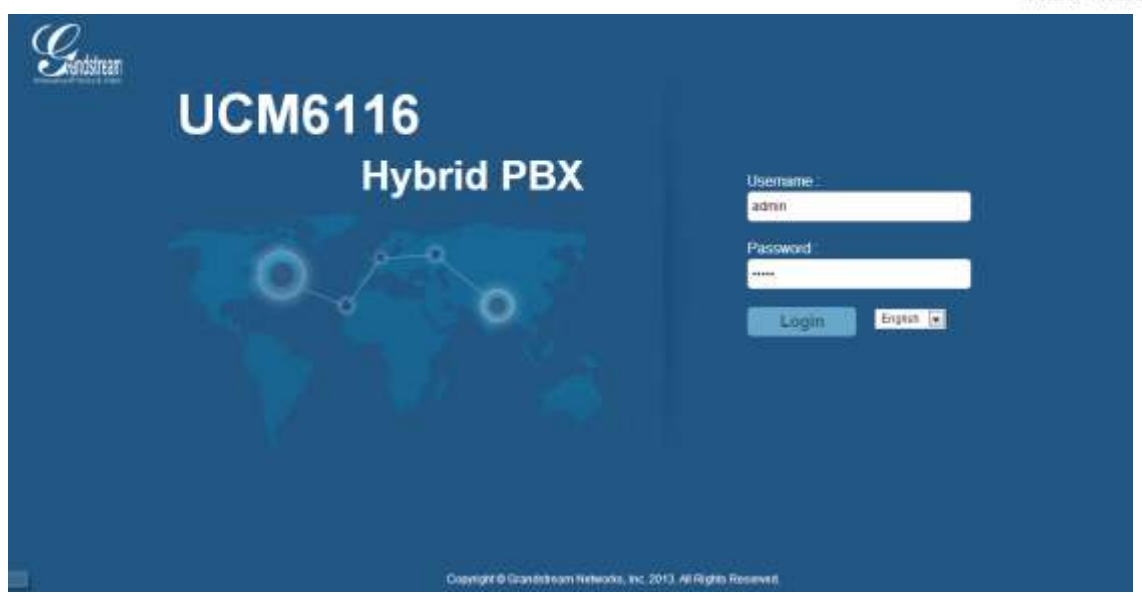

**Figure 9: UCM6116 Web GUI Login Page**

<span id="page-21-1"></span>To access the Web GUI:

- 1. Connect the computer to the same network as the UCM6102/UCM6104/UCM6108/UCM6116;
- 2. Ensure the device is properly powered up and shows its IP address on the LCD;
- 3. Open a Web browser on the computer and enter the web GUI URL in the following format:

#### *http(s)://IP-Address:Port*

where the *IP-Address* is the IP address displayed on the UCM6102/UCM6104/UCM6108/UCM6116 LCD.

By default, the protocol is HTTPS and the Port number is 8089.

For example, if the LCD shows 192.168.40.167, please enter the following in your web browser:

https://192.168.40.167:8089

4. Enter the administrator's login and password to access the Web Configuration Menu. The default administrator's username and password is "admin" and "admin".

### <span id="page-21-0"></span>**WEB GUI CONFIGURATIONS**

There are four main sections in the Web GUI for users to view the PBX status, configure and manage the PBX.

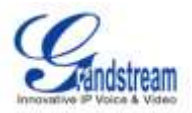

- **Status:** Displays PBX status, System Status and CDR.
- **PBX:** To configure extensions, call routes, call features, internal options, IAX settings and SIP settings.
- Settings: To configure network settings, change password, LDAP Server, HTTP Server, Email Settings and Time Settings.
- **Maintenance**: To perform firmware upgrade, backup configurations, cleaner setup, reset/reboot, syslog setup and troubleshooting.

### <span id="page-22-0"></span>**SAVING AND APPLYING CHANGES**

After configuring the web GUI options in one page, click on the "Save" button on the bottom of the page (if displayed). After saving all the changes, make sure click on "Apply Changes" button on the top right corner to submit all the changes. Follow the prompted message to reboot the device if it's required.

## <span id="page-22-1"></span>**MAKING YOUR FIRST CALL**

Power up the UCM6102/UCM6104/UCM6108/UCM6116 and your phone with network connected. Then follow the steps below to make your first call.

- 1. Log in the UCM6102/UCM6104/UCM6108/UCM6116 web GUI, go to **PBX**->**Basic/Call Routes**->**Extensions**;
- 2. Click on "Create New User" to create a new extension. You might need User ID, Password and Voicemail Password information to register and use the extension later;
- 3. Register the extension on your phone with the User ID, Password information;
- 4. When your phone is registered with the extension and ready, dial \*97 to access the voicemail box. Enter the Voicemail Password and you will be prompted with the Voice Mail Main menu.
- 5. You are successfully connected to the PBX system now.

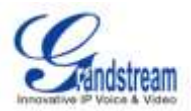

# **SYSTEM SETTINGS**

<span id="page-23-0"></span>This section explains configurations for system-wide parameters on the UCM6102/UCM6104/UCM6108/UCM6116. Those parameters include Network Settings, Change Password, LDAP server, HTTP server, Email settings and Time Settings.

## <span id="page-23-1"></span>**NETWORK SETTINGS**

### <span id="page-23-2"></span>**LAN/WAN/802.1X SETTINGS**

After successfully connecting the UCM6102/UCM6104/UCM6108/UCM6116 to the network for the first time, users could login the Web GUI and go to **Settings**->**Network Settings** to configure the network parameters for the device depending on the network environment. The settings are similar for UCM6104/UCM6108/UCM6116. The UCM6102 supports both WAN port and LAN port, with Router or Switch mode function configurable on the LAN port. Select each tab in the **Network Settings** page to configure LAN settings, WAN settings (UCM6102 only) and 802.1X.

Please refer to the following tables for the network configuration parameters on UCM6104/UCM6108/UCM6116 and UCM6102 respectively.

<span id="page-23-3"></span>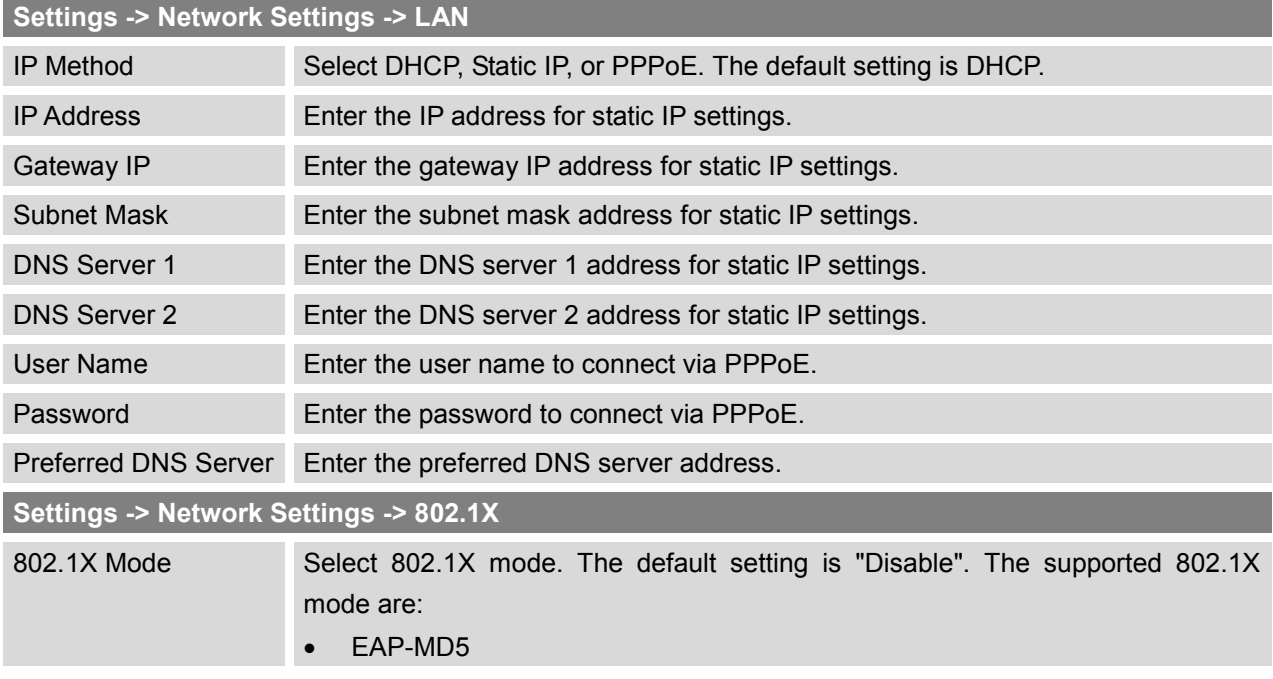

#### **Table 7: NETWORK SETTINGS**

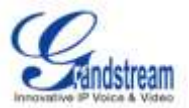

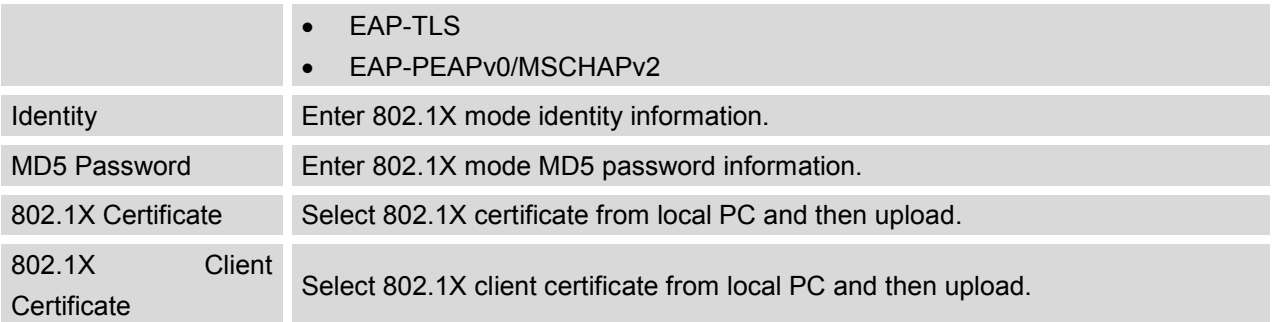

## **Table 8: UCM6102 NETWORK SETTINGS**

<span id="page-24-0"></span>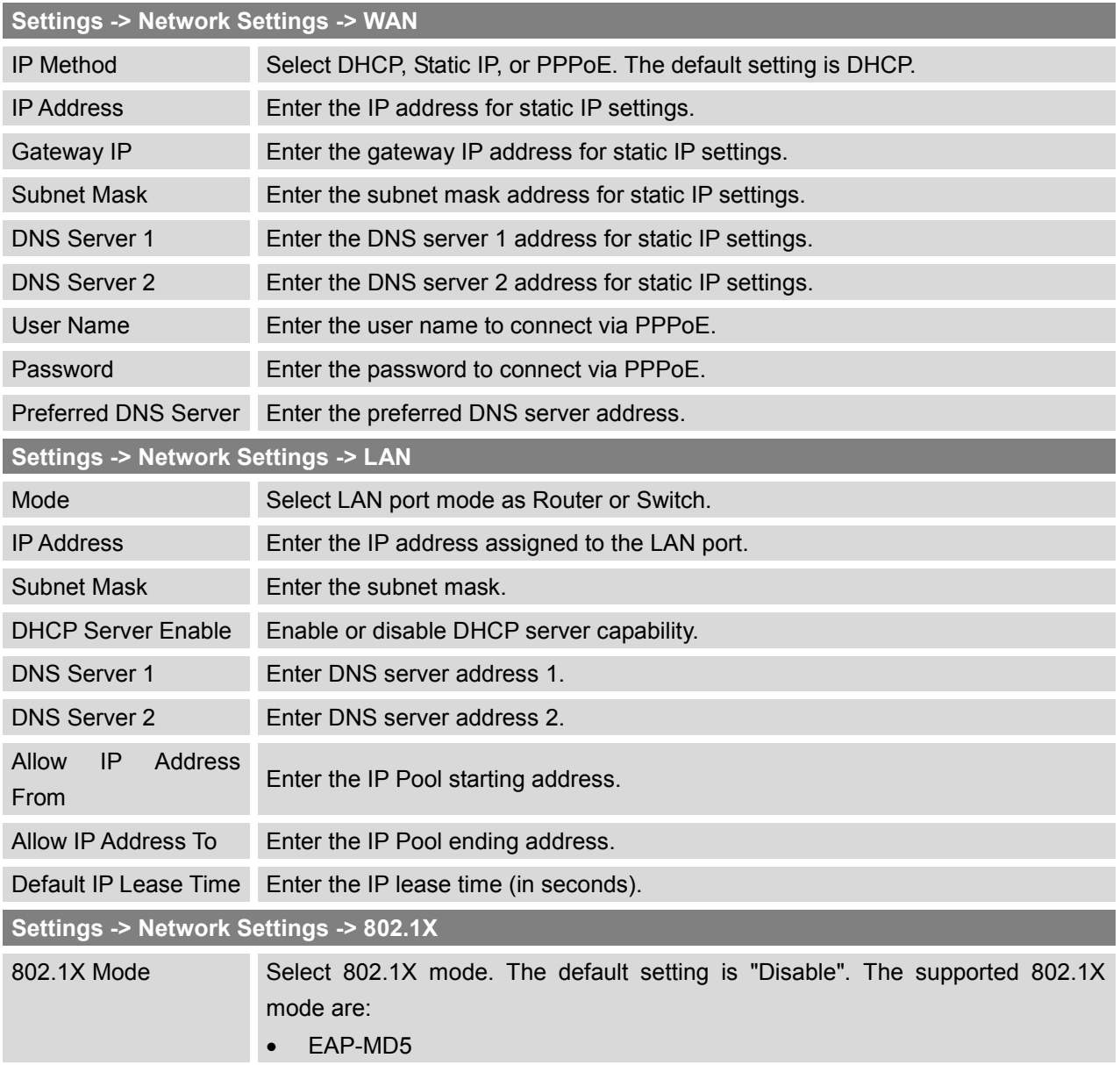

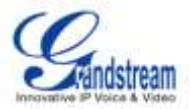

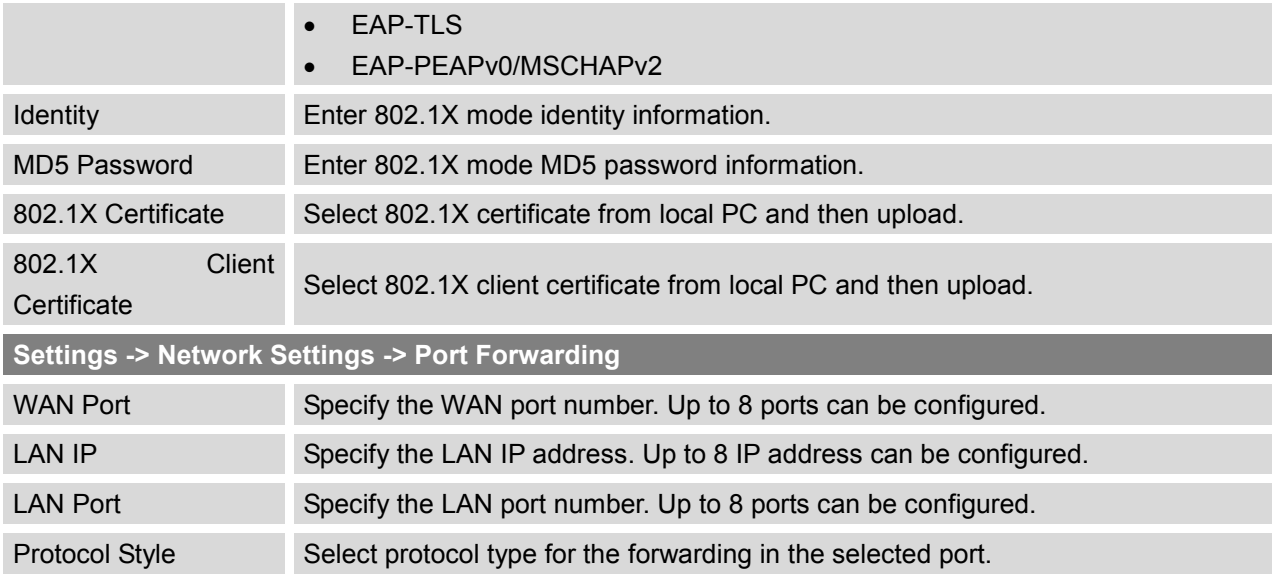

## <span id="page-25-0"></span>**NETWORK SECURITY SETTINGS**

The UCM6102/UCM6104/UCM6108/UCM6116 provides users Firewall configurations to prevent certain malicious attack to the device system, allow, restrict or reject specific traffic through the device for security and bandwidth purpose. Go to Web GUI->**Settings**->**Network Settings**->**Security** page, users will see the current service information with Port, Process and Type, as well as Firewall settings.

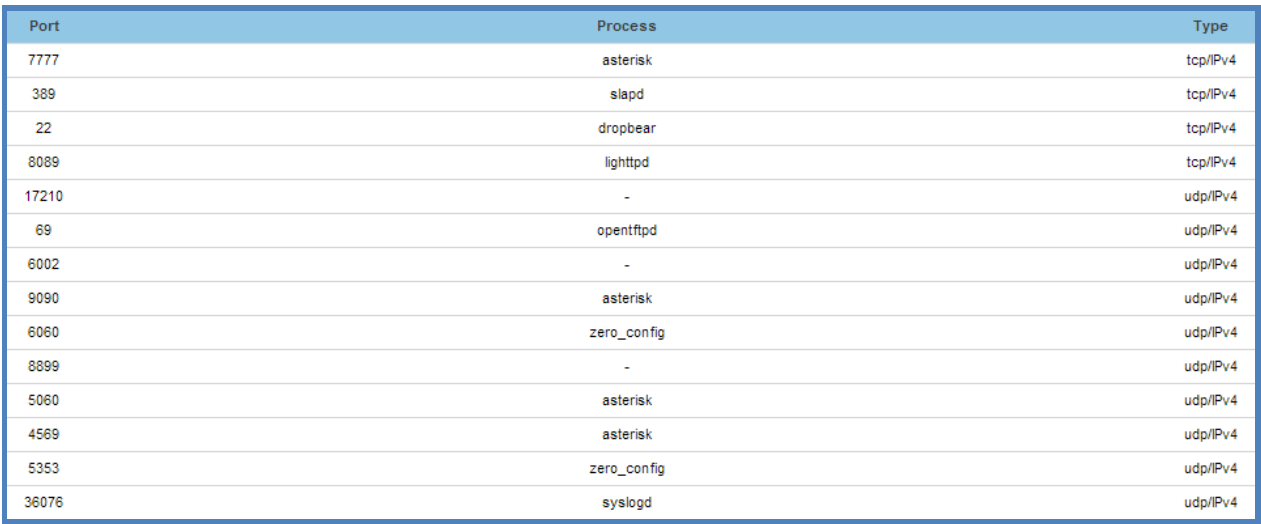

#### <span id="page-25-1"></span>**Figure 10: Current Service**

Users could configure the following options for the Firewall settings.

Interface. Select the interface (LAN/WAN) For firewall settings.

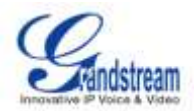

- Ping Enable. Enable or disable ICMP response for Ping request. The default setting is Yes.
- SYN Flood. Enable to prevent SYN Flood denial-of-service attack to the device.
- Death-of-Ping. Enable to prevent Death-of-Ping attack to the device.
- Create New Rule.

Click on "Create New Rule" button and a new window will pop up to specify rule options.

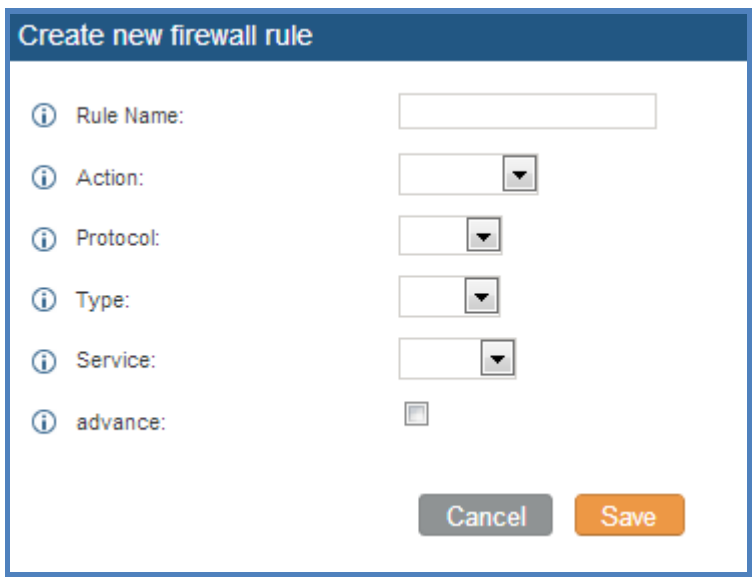

**Figure 11: Create New Firewall Rule**

#### **Table 9: Firewall Rule Settings**

<span id="page-26-1"></span><span id="page-26-0"></span>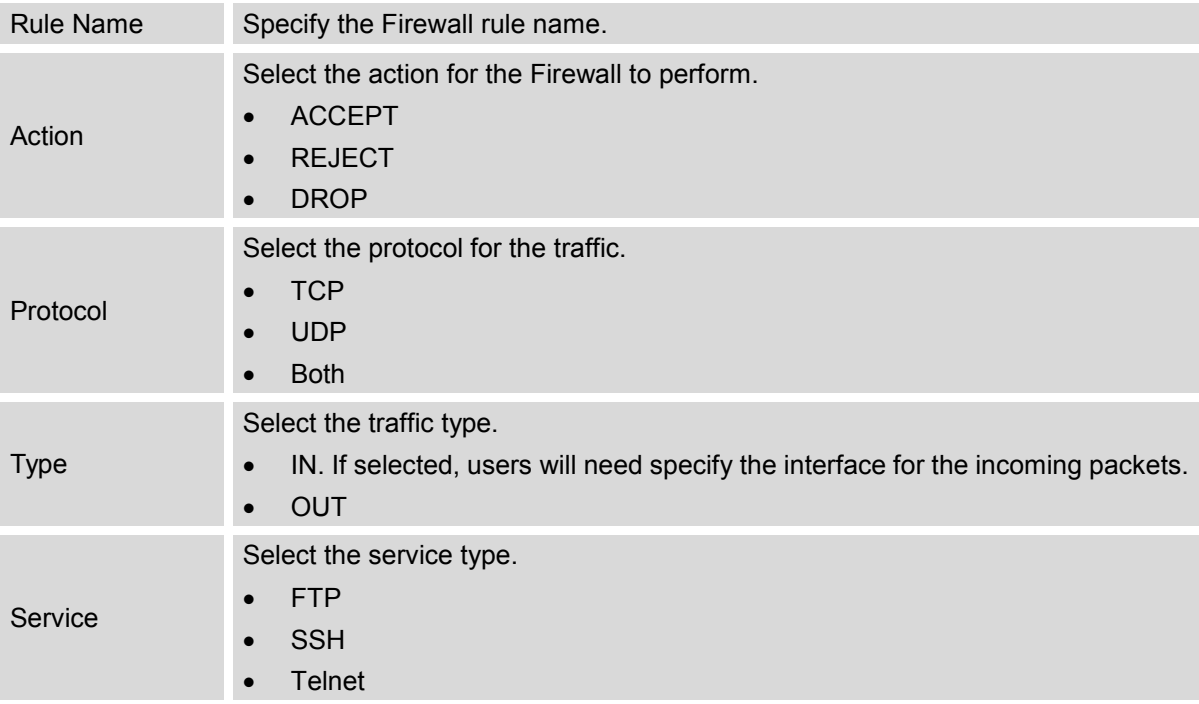

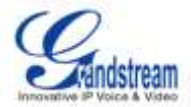

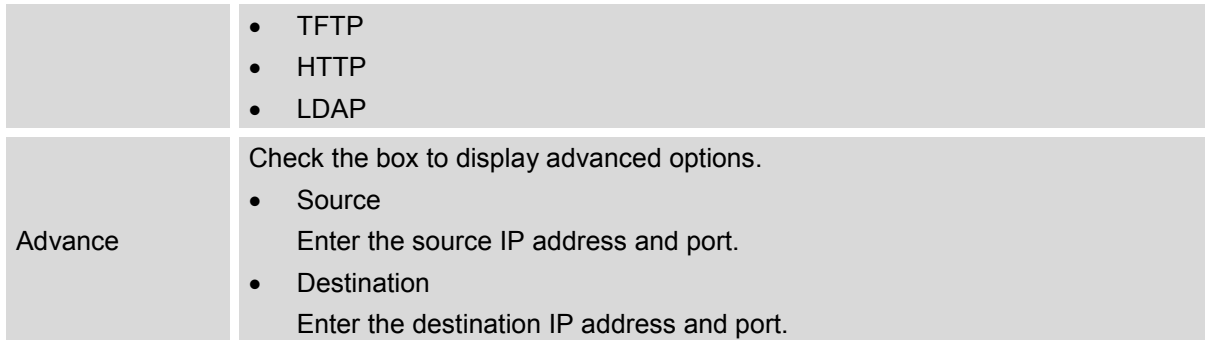

Click on "Apply" button to save the change and then submit by clicking on "Apply Changes". The new rule will then display at the bottom of the page. Users can select to edit the rule, or select  $\overline{m}$  to delete the rule.

## <span id="page-27-0"></span>**CHANGE PASSWORD**

After login the Web GUI for the first time, it is highly recommended for users to change the default password "admin" to more complicated password for security purpose. Follow the steps below to change the Web GUI access password.

- Go to Web GUI->**Settings**->**Change Password** page;
- Enter the old password first;
- Enter the new password and retype the new password to confirm. The new password field has to be at least 5 characters;
- Click on "Save" and the user will be logged out;
- Once the web page comes back to the login page again, enter the username "admin" and the new password to login.

## <span id="page-27-1"></span>**LDAP SERVER**

The UCM6102/UCM6104/UCM6108/UCM6116 has an embedded LDAP server for users to manage corporate phonebook in a centralized way. By default, the LDAP server has generated the phonebook based on the created extensions already. If users have the Grandstream phone provisioned by the UCM6102/UCM6104/UCM6108/UCM6116, the LDAP directory has been set up on the phone and can be used right away. Or users could manually configure the LDAP client settings accordingly to manipulate the built-in LDAP server on the PBX.

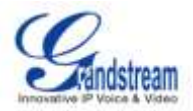

To access LDAP Server settings, go to **Web GUI**->**Settings**->**LDAP Server**.

#### <span id="page-28-0"></span>**LDAP SERVER CONFIGURATIONS**

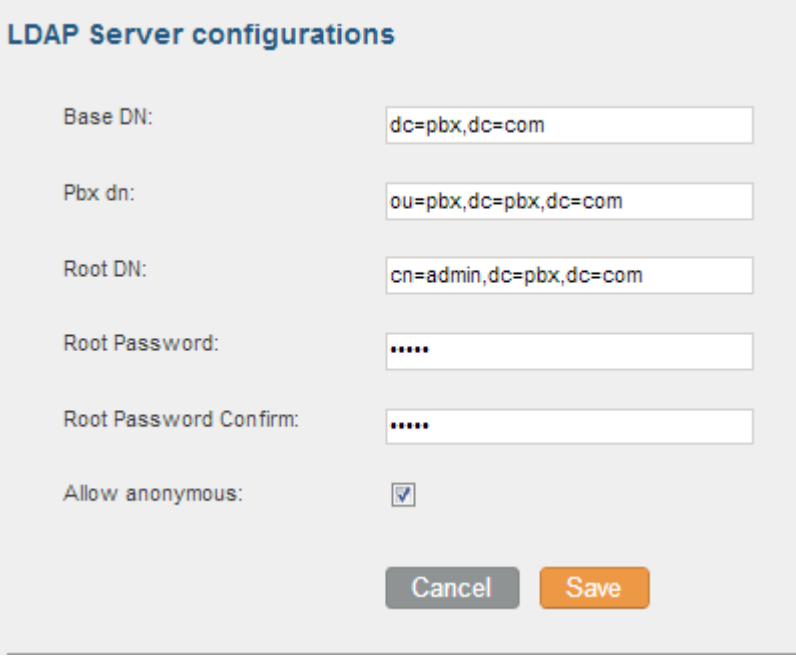

**Figure 12: LDAP Server Configurations**

### <span id="page-28-2"></span><span id="page-28-1"></span>**LDAP PHONEBOOK**

Users could use the default phonebook, edit the default phonebook as well as add new phonebook on the LDAP server. The first phonebook with default phonebook dn "ou=pbx,dc=pbx,dc=com" displayed on the LDAP server page is for extensions in this PBX. Users cannot add or delete contacts directly. The contacts information will need to be modified via Web GUI->**PBX**->**Basic/Call Routes**/**Extensions** first. The default LDAP phonebook will then be updated automatically.

A new sibling phonebook of the default PBX phonebook can be added by clicking on "Add" under "LDAP Phonebook" section. Once added, users can select to edit the phonebook attributes and contact list (see Figure below), or select  $\overline{m}$  to delete the phonebook.

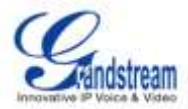

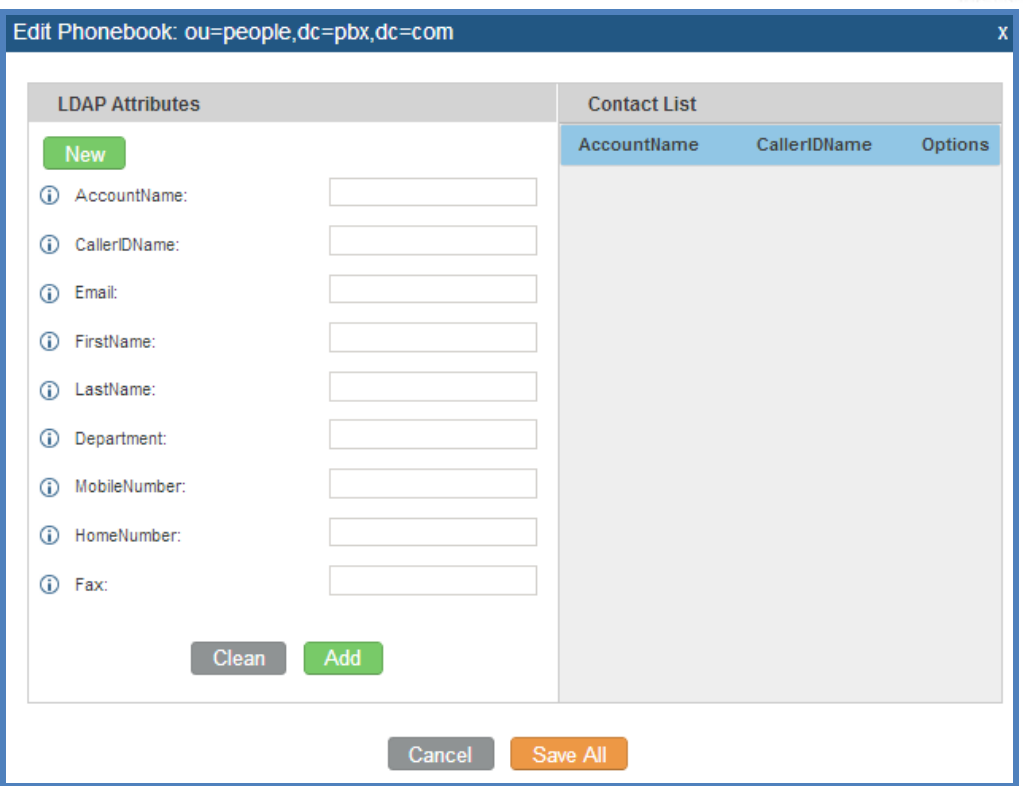

**Figure 13: Add New LDAP Phonebook**

### <span id="page-29-1"></span><span id="page-29-0"></span>**LDAP CLIENT CONFIGURATIONS**

To configure the LDAP client so the default PBX phonebook can be used, follow the instructions in the LDAP Client Configuration section.

Suppose your server Base DN is "dc=Grandstream", your extension number is 1000 and your LDAP entry password is "1000", configure your LDAP client as follows (case insensitive):

Base DN: dc=Grandstream Root DN: AccountName=1000,dc=Grandstream Password: 1000 Filter: (&(CallerIDName=\*)(AccountName=\*)) Port: 389

The following figure shows the configuration information on a GXP2200 to successfully use the LDAP server as configured in *[Figure 12: LDAP Server Configurations](#page-28-2)*.

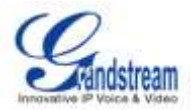

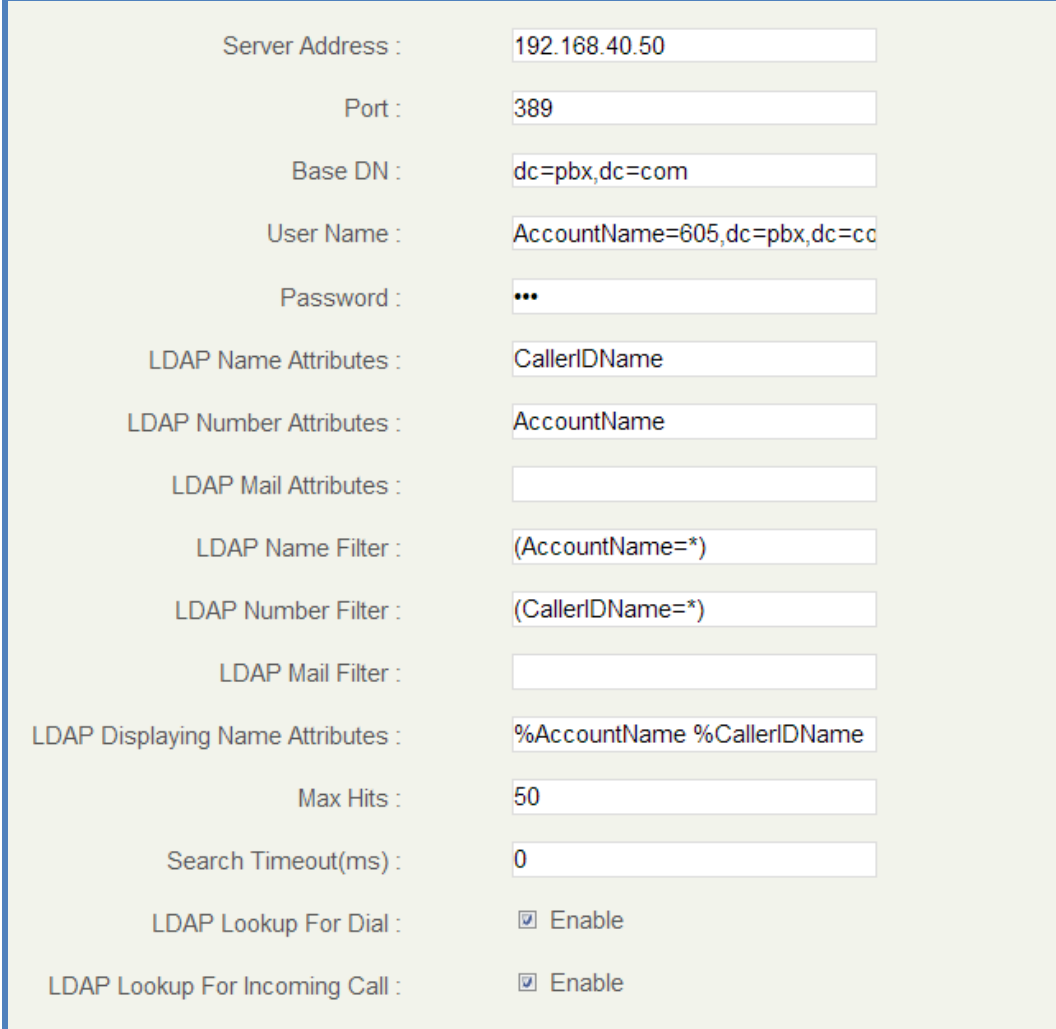

**Figure 14: GXP2200 LDAP Phonebook Configuration**

# <span id="page-30-2"></span><span id="page-30-0"></span>**HTTP SERVER**

The UCM6102/UCM6104/UCM6108/UCM6116 embedded Web server responds to HTTP/HTTPS GET/POST requests. Embedded HTML pages allow the users to configure the PBX through a Web browser such as Microsoft's IE, Mozilla Firefox and Google Chrome. By default, the PBX can be accessed via HTTPS using Port 8089 (e.g., https://192.168.40.50:8089). Users could also change the access protocol and port as preferred under Web GUI->**Settings**->**HTTP Server**.

#### **Table 10: HTTP Server Settings**

<span id="page-30-1"></span>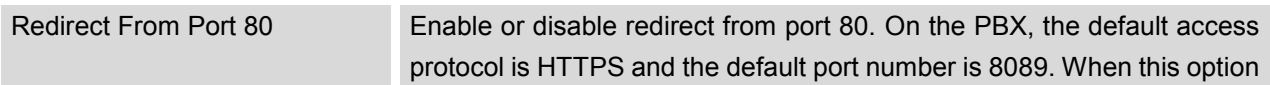

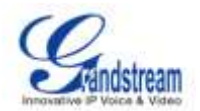

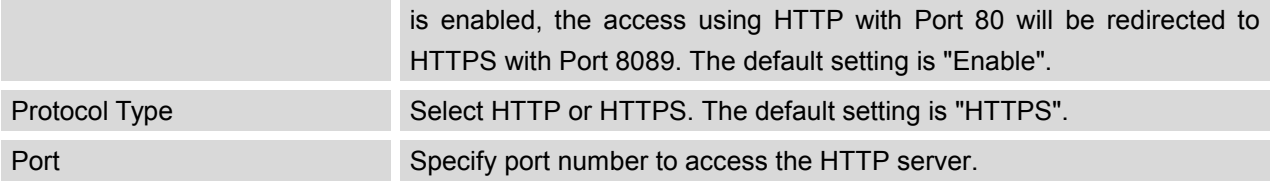

Once the change is saved, the web page will be redirected to the login page using the new URL. Enter the username and password to login again.

## <span id="page-31-0"></span>**EMAIL SETTINGS**

The Email application on the UCM6102/UCM6104/UCM6108/UCM6116 can be used to send out Emails to users with Fax (e.g., Fax-To-Email), Voicemail (Voicemail-To-Email) and other information as attachment. The configuration parameters can be accessed via Web GUI->**Settings**->**Email Settings**.

<span id="page-31-2"></span>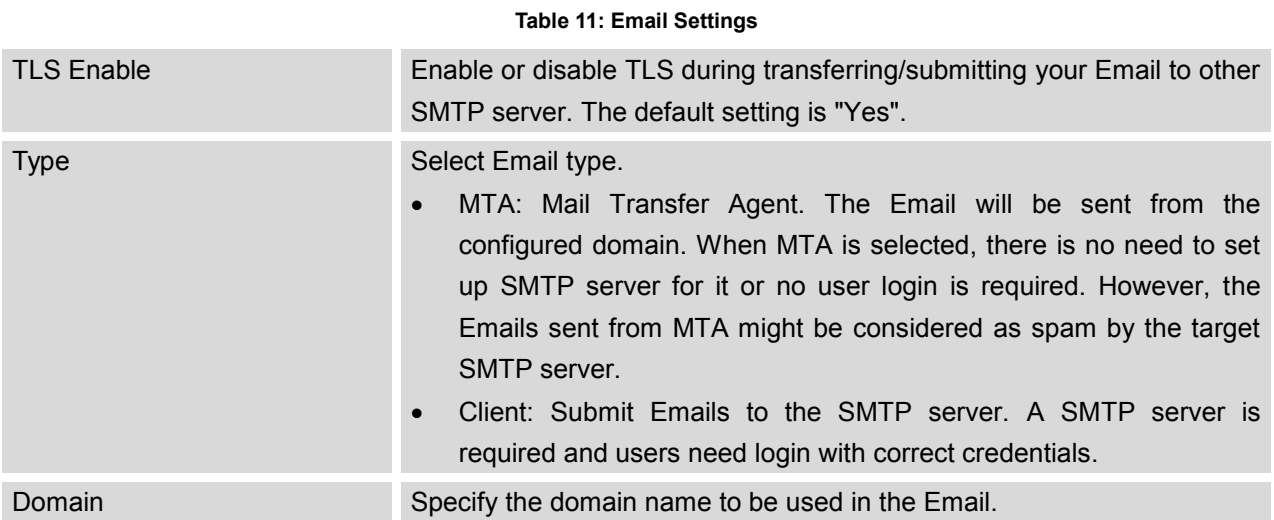

# <span id="page-31-1"></span>**TIME SETTINGS**

The current system time on UCM6102/UCM6104/UCM6108/UCM6116 can be checked under Web GUI->**Status**->**System Status**. To change the time settings, go to Web GUI->**Settings**->**Time Settings**.

<span id="page-31-3"></span>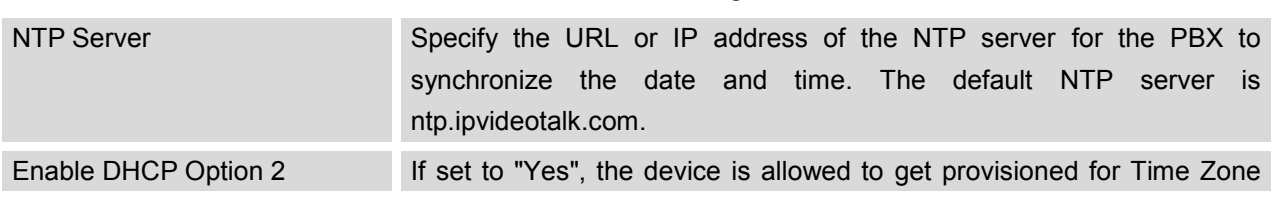

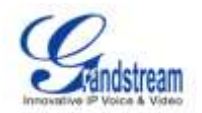

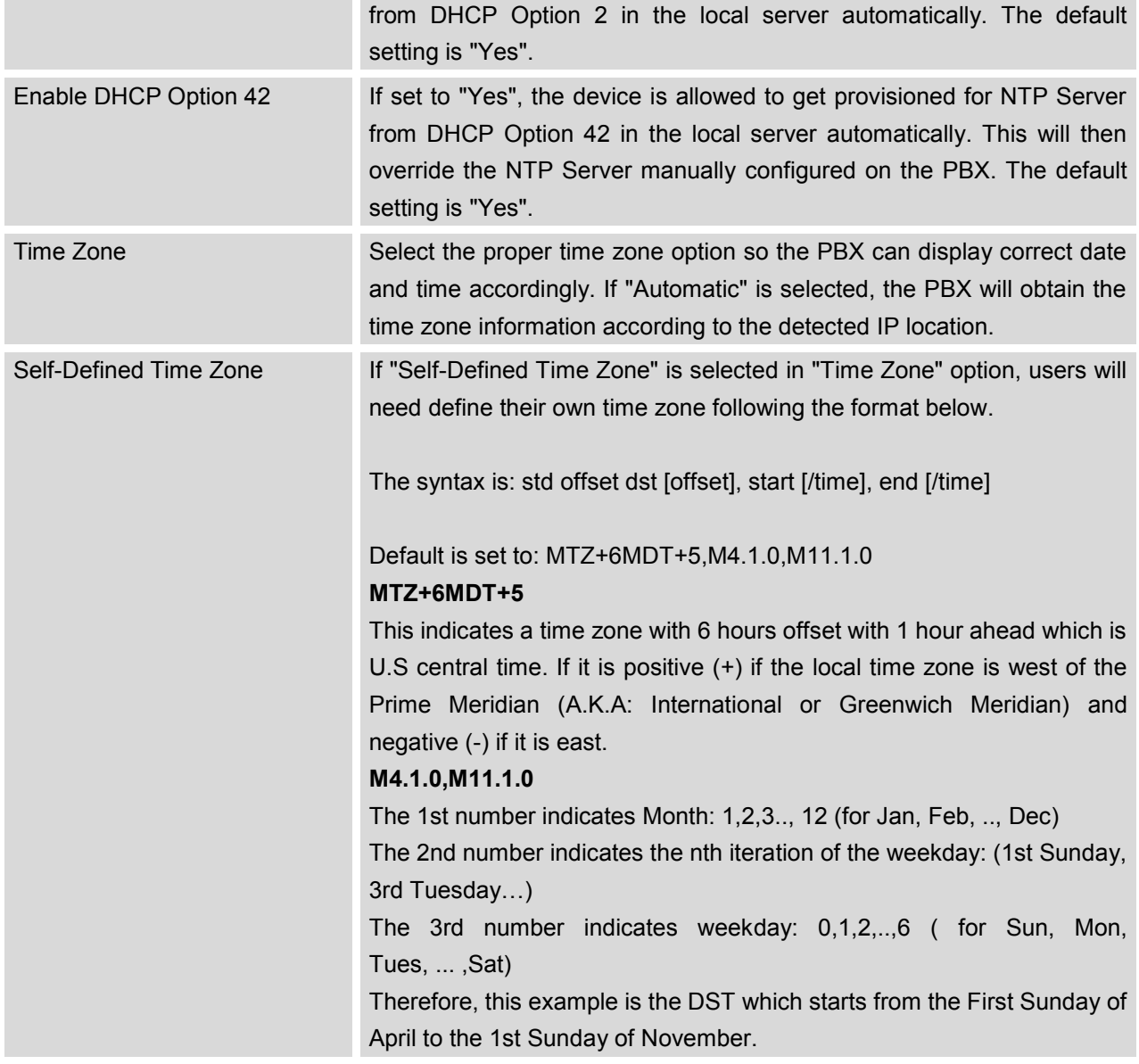

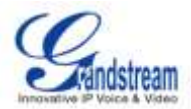

# **PROVISIONING**

## <span id="page-33-1"></span><span id="page-33-0"></span>**OVERVIEW**

Grandstream SIP Devices can be configured via Web interface as well as via configuration file through TFTP or HTTP/HTTPS download. All Grandstream SIP devices support a proprietary binary format configuration file as well as XML format configuration file. The UCM6102/UCM6104/UCM6108/UCM6116 provides a Plug and Play mechanism to auto-provision the Grandstream SIP devices in a zero configuration manner, which allows users to finish the installation with ease and start using the SIP devices in a managed way.

To provision a phone, three steps are involved, i.e., discovery, assignment and provisioning. The UCM6102/UCM6104/UCM6108/UCM6116 is capable to accomplish the following configurations on the SIP end point device.

- Assign an extension to the phone.
- Set up config server download path for further provisioning purpose.
- Set up LDAP client side configurations to use the PBX default phonebook.

This section explains how zero config works on the UCM6102/UCM6104/UCM6108/UCM6116. The settings for this feature can be accessed via Web GUI->**PBX**->**Basic/Call Routes**->**Zero Config**.

## <span id="page-33-2"></span>**AUTO PROVISIONING**

By default, the Zero Config feature is enabled on the UCM6102/6104/6108/6116 for auto provisioning. Three methods of auto provisioning are used (see below).

### **SIP SUBSCRIBE**

The UCM6102/UCM6104/UCM6108/UCM6116 can automatically discover the phones in the same network using PnP feature with multicast SUBSCRIBE/NOTIFY. All current Grandstream phones support PnP feature and will send SUBSCRIBE at boot up and in the process be discovered by the PBX with the same type PnP feature support.

On the phone side, after the phone boots up, it will send out multicast SUBSCRIBE message. When the UCM6102/UCM6104/UCM6108/UCM6116 receives the SUBSCRIBE, a SIP NOTIFY message will

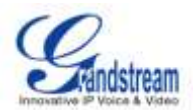

be sent to the phone with config server path URL in the NOTIFY message body. The phone will then use the path to download the config file generated in the UCM6102/UCM6104/UCM6108/UCM6116.

### **DHCP OPTION 66**

This method should be used on the UCM6102 because only the UCM6102 has WAN and LAN port with LAN port supporting the router function. When the phone restarts (by default DHCP Option 66 is turned on), it will send out a DHCP DISCOVER request. The UCM6102 receives it and returns DHCP OFFER with the config server path URL in Option 66. The phone will then use the path to download the config file generated in the UCM6102/UCM6104/UCM6108/UCM6116.

### **mDNS**

The mDNS process is similar to the SIP SUBSCRIBE.

To start the auto provisioning process, under Web GUI->**PBX**->**Basic/Call Routes**->**Zero Config**, click on "Auto Provision Setting" and fill in the auto provision information.

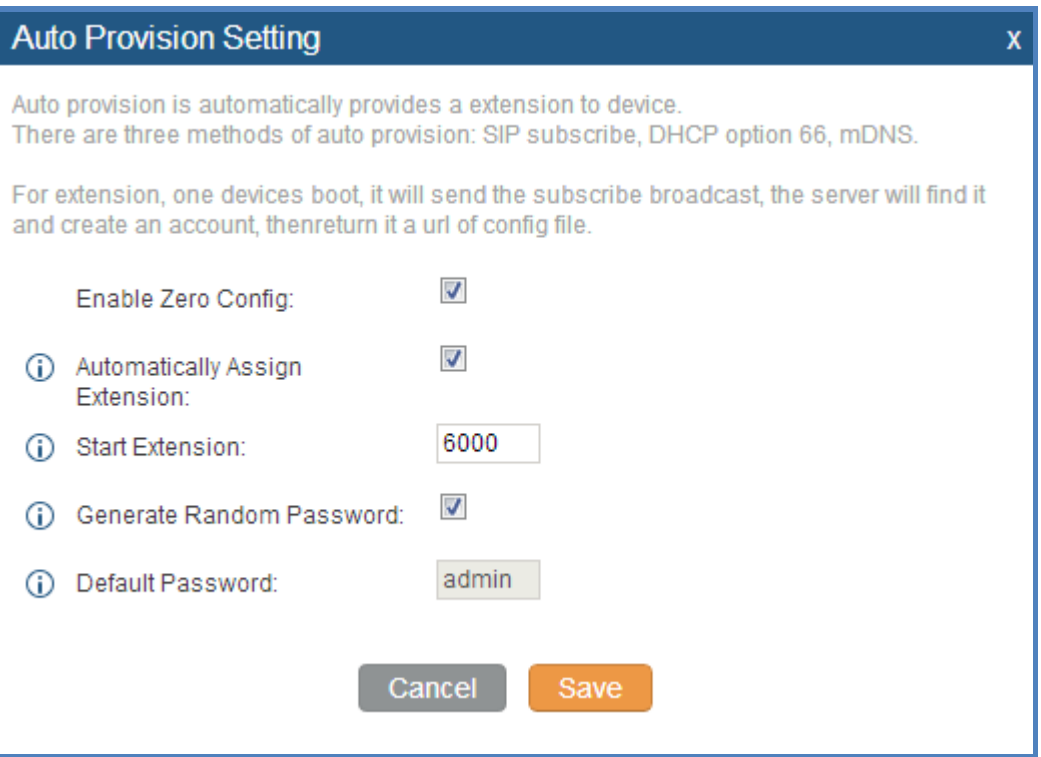

<span id="page-34-0"></span>**Figure 15: Auto Provision Setting**

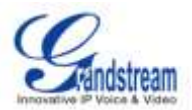

#### **Table 13: Auto Provision Setting**

<span id="page-35-2"></span>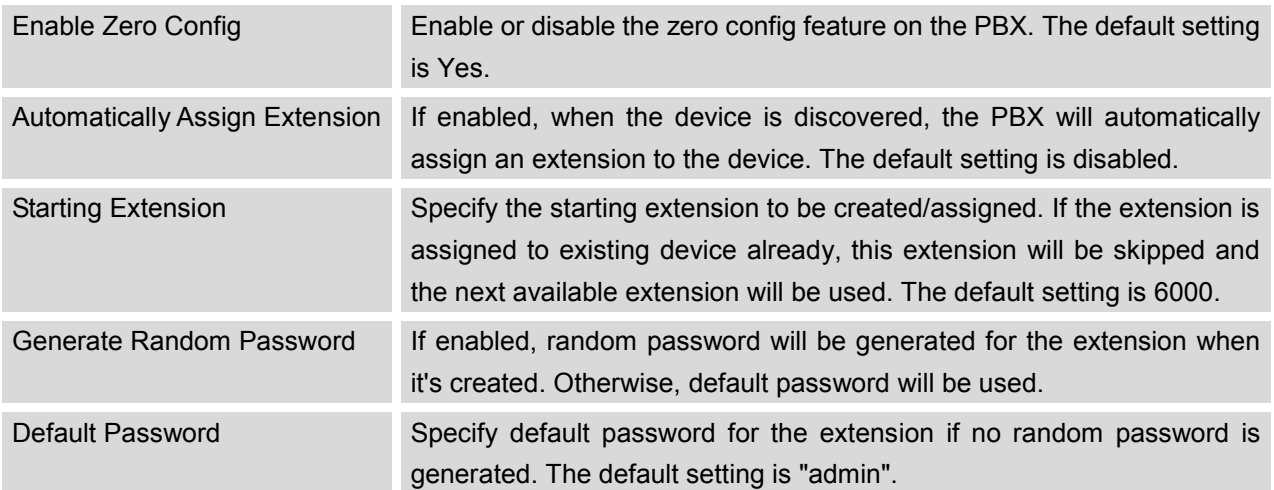

Click on "Save" to start the discovery and provisioning process. Reboot the device and the assigned extension will be registered after booting up.

## <span id="page-35-0"></span>**MANUAL PROVISIONING**

### <span id="page-35-1"></span>**DISCOVERY**

Users could manually discover the device by specifying the IP address or scanning the entire network. Three methods are supported to scan the devices.

- PING
- ARP
- SIP MESSAGE (OPTIONS)

Click on "Auto Discover", fill in the scan method and scan IP. Then click on "Save" to start discovering the devices within the same network.
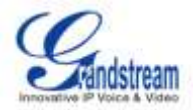

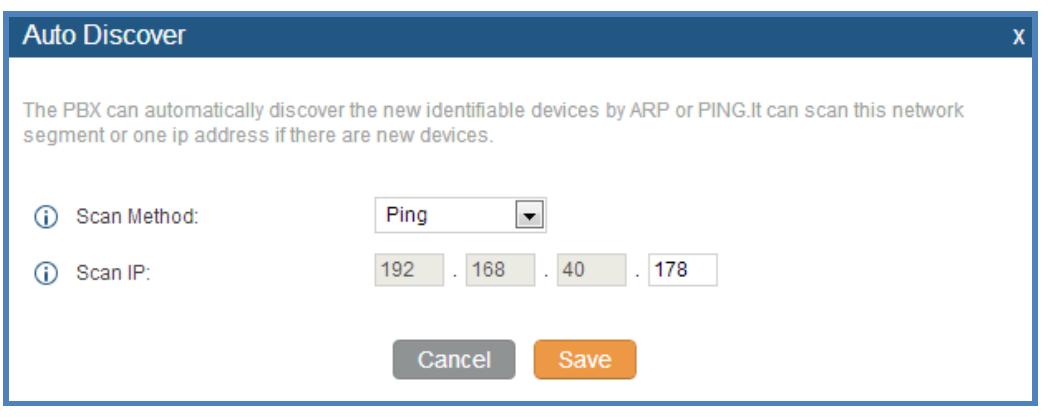

**Figure 16: Auto Discover**

The following figure shows a list of discovered phones. The MAC address, IP Address, Extension (if assigned), Version, Vendor, Model, Connect Status, Create Config, Options (Edit/Delete) are displayed in the list.

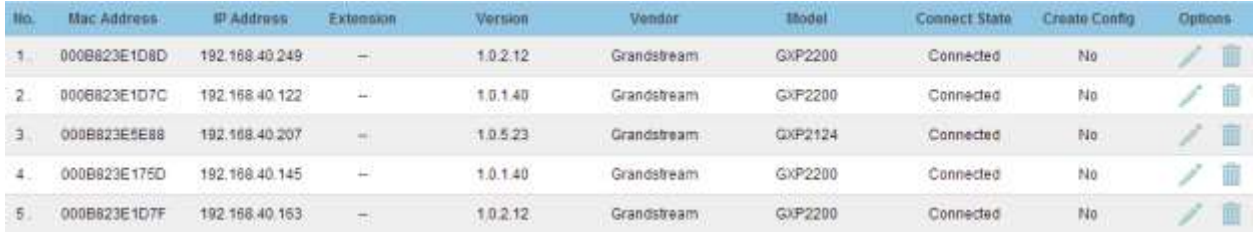

#### **Figure 17: Discovered Devices**

### **ASSIGNMENT**

In the discovered list, click on  $\bullet$  to assign an extension to the device.

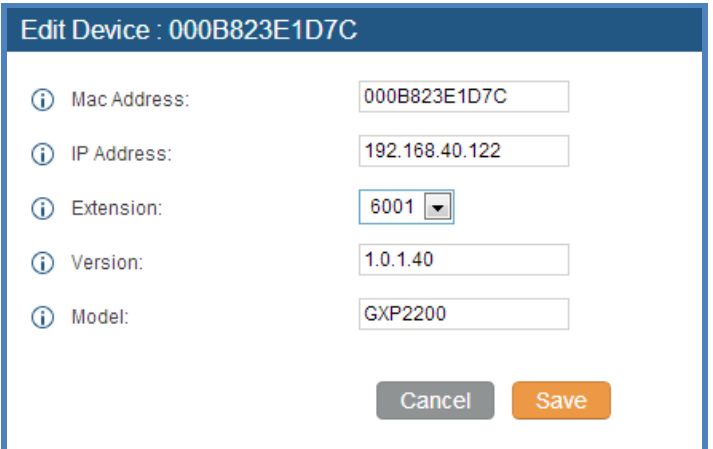

**Figure 18: Assign Extension To Device**

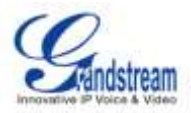

Users could also directly create a new device and assign the extension at one time. Click on "Create New Device" and the following window will be popped out. Fill in the MAC address or IP address, and then select the extension to assign to the device. Click on "Save" to add the device to the provision list.

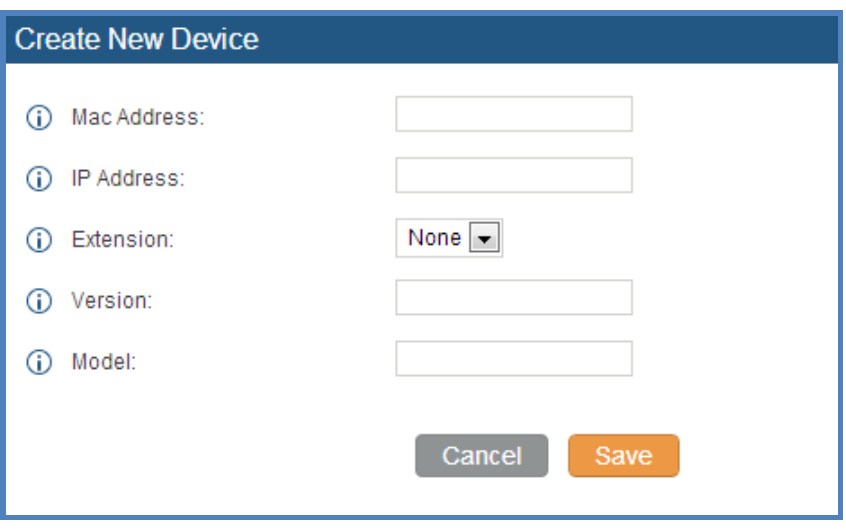

**Figure 19: Create New Device**

### **PROVISIONING**

After the discovery and assignment, reboot the device. It will download the config file and get provisioned with the assigned extension registered.

## **EXAMPLES**

Depending on the topology, the discovery and provisioning can be done in different ways.

Example 1:

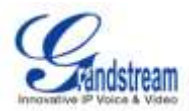

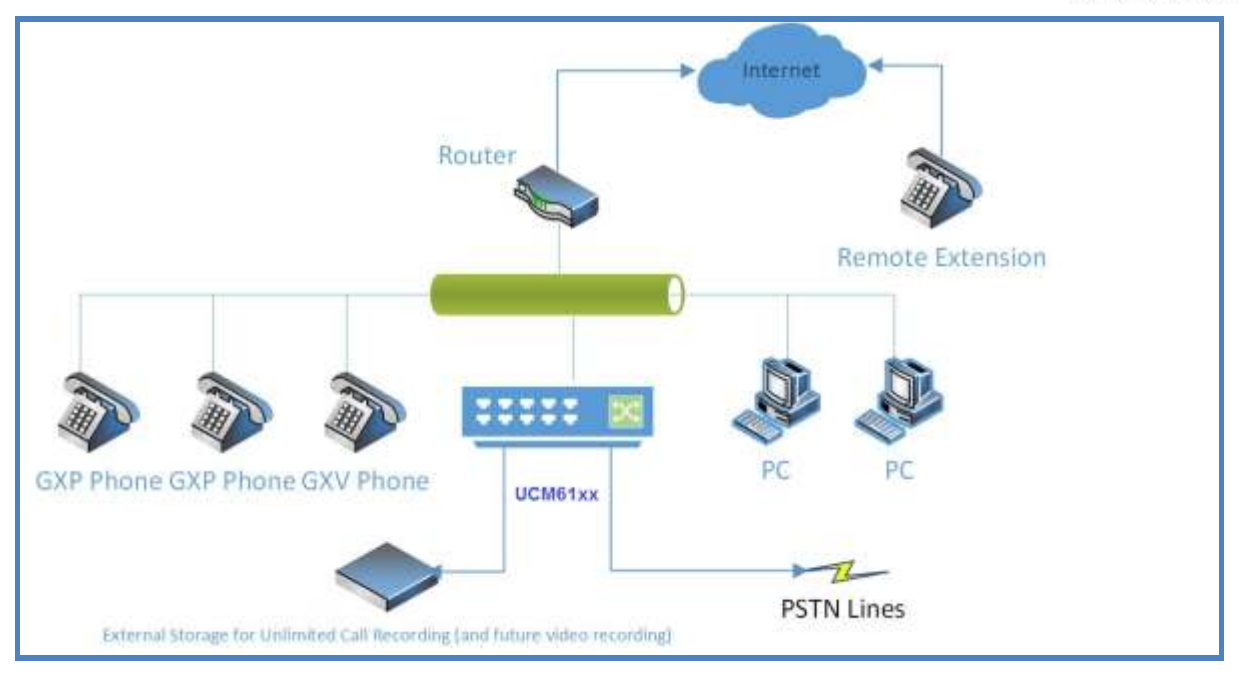

**Figure 20: Provisioning Example 1**

The above figure shows a common setup among small businesses, where the UCM6102/UCM6104/UCM6108/UCM6116 is placed behind a company's router or firewall. The phones are in the same network as the UCM6102/UCM6104/UCM6108/UCM6116 and can be discovered automatically by UCM6102/UCM6104/UCM6108/UCM6116 using the Zero Config feature.

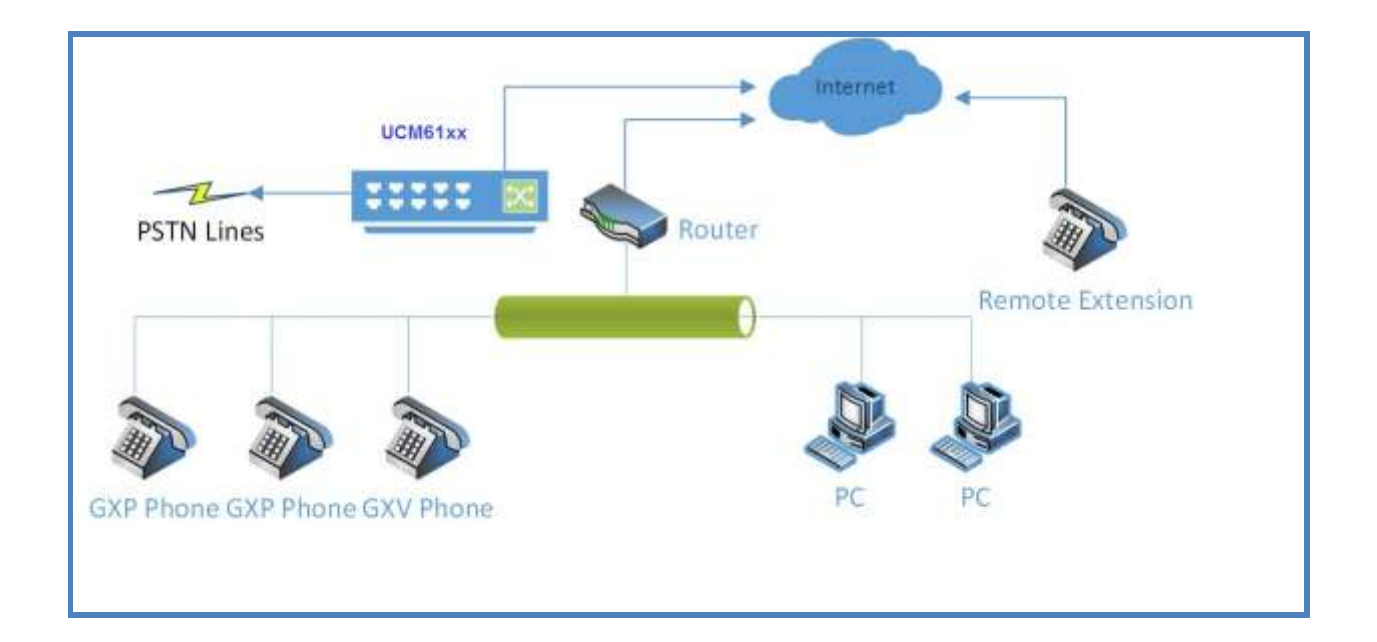

Example 2:

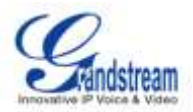

### **Figure 21: Provisioning Example 2**

This is another typical setup. In this setup, the UCM6102/UCM6104/UCM6108/UCM6116 is placed directly over the internet (outside from the network where the phones are deployed). Under this topology, the UCM6102/UCM6104/UCM6108/UCM6116 cannot reach the phones on its own and the typical auto discovery will not work.

In this case, the phones can still be provisioned. But the UCM6102/UCM6104/UCM6108/UCM6116 will need help to get the phones to point itself to the UCM6102/UCM6104/UCM6108/UCM6116 first. One possible solution could be as follows.

- Turn on DHCP Option 66 in the network where the phones are deployed and set the value as: *option tftp-server-name "http(s)://ucm\_ip\_address:port/zccgi"*.
- All Grandstream phones have DHCP Option 66 turned on by default.
- Once the phone is provisioned with the DHCP Option 66, it will be redirected to the UCM6102/UCM6104/UCM6108/UCM6116 and send request for config file.
- When the phone requests cfgMAC.xml from the UCM6102/UCM6104/UCM6108/UCM6116, the UCM6102/UCM6104/UCM6108/UCM6116 will add the phone to the provision list.

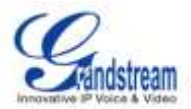

# **EXTENSIONS**

## **CREATE NEW USER**

To manually create new user, go to Web GUI->**PBX**->**Basic/Call Routes**->**Extensions**. Click on "Create New User" and a new window will show to fill in the details. The configuration parameters are as follows.

<span id="page-40-0"></span>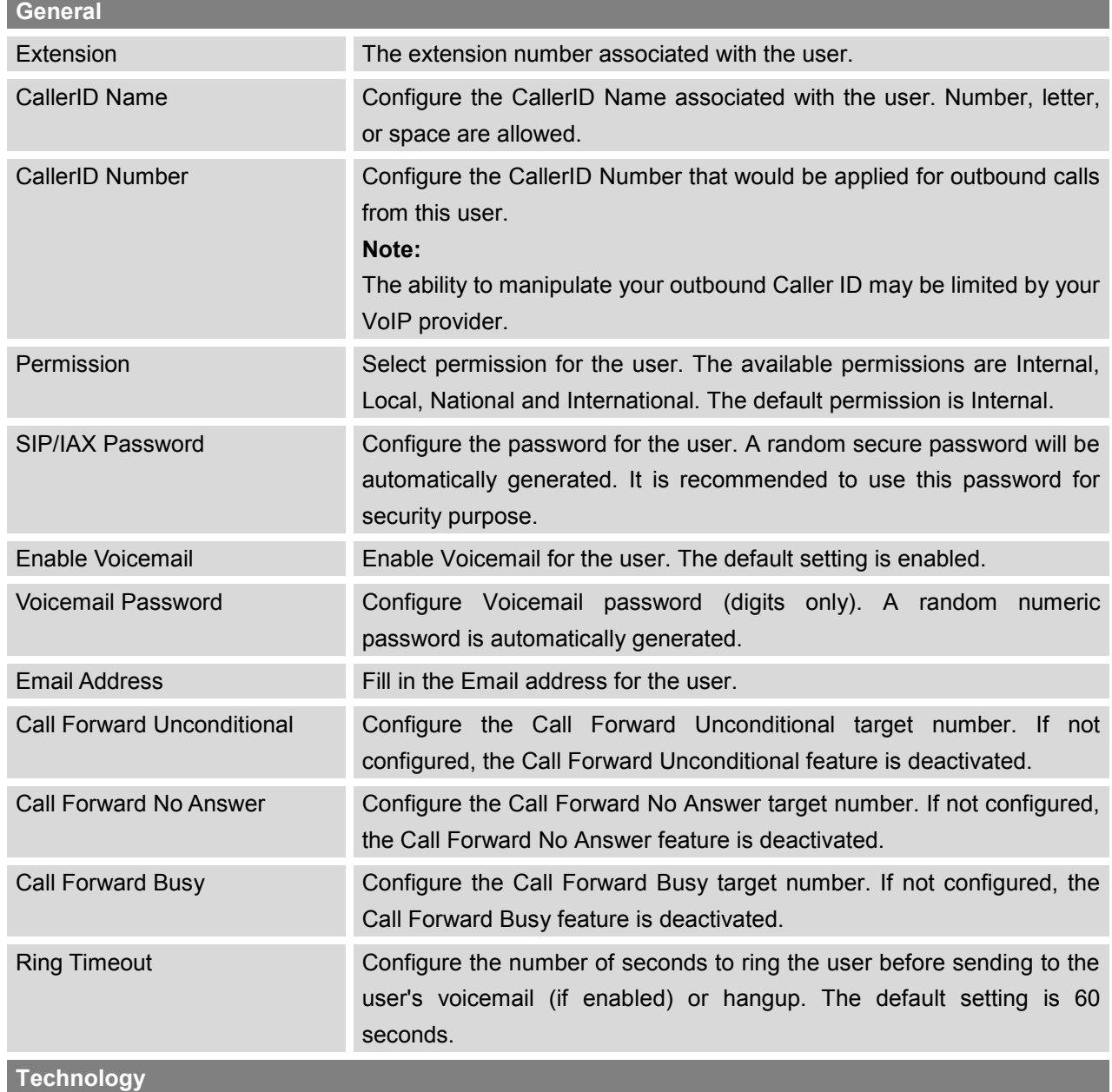

#### **Table 14: Extension Configuration Parameters**

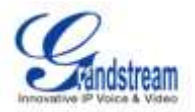

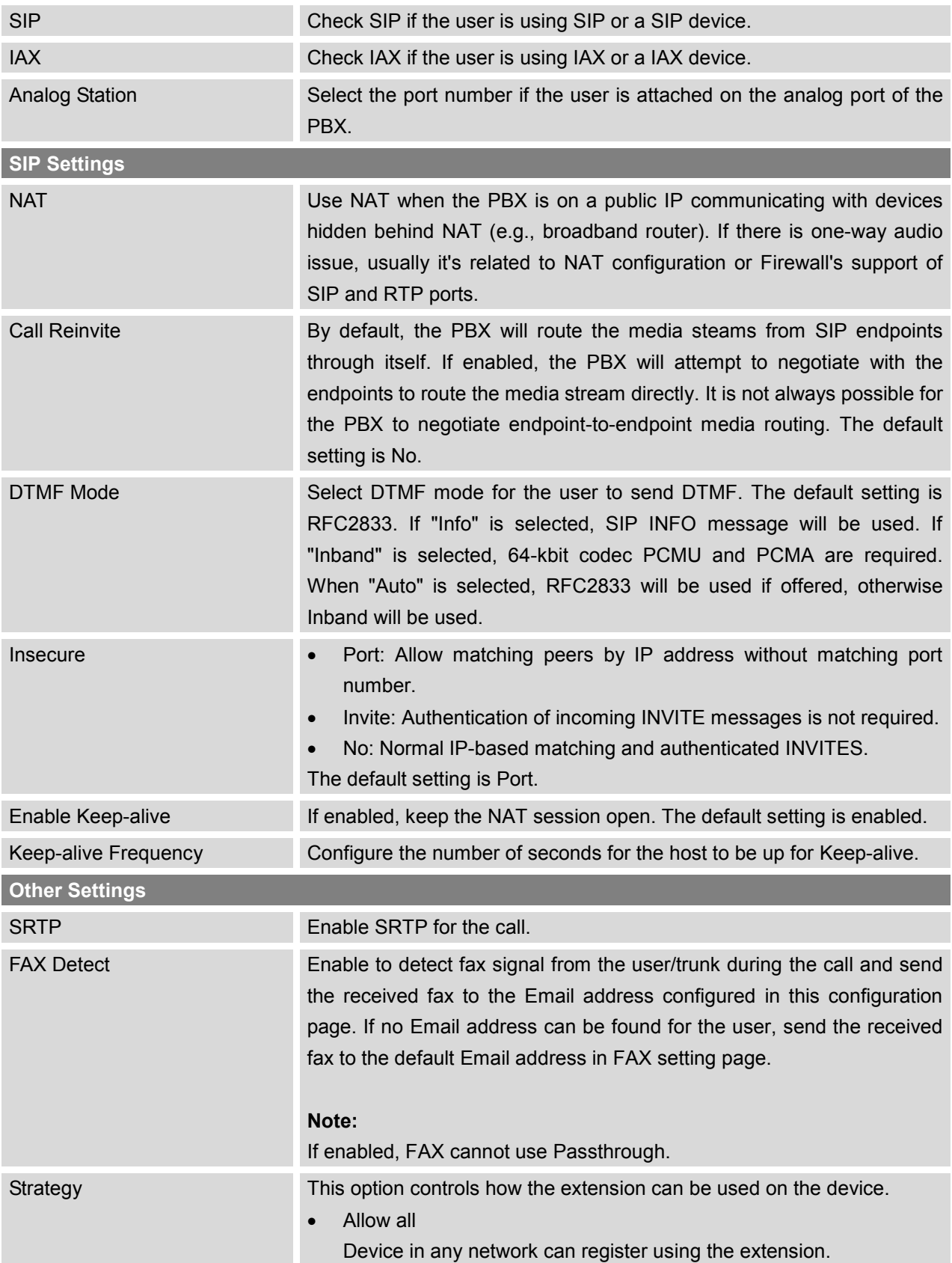

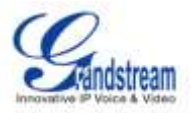

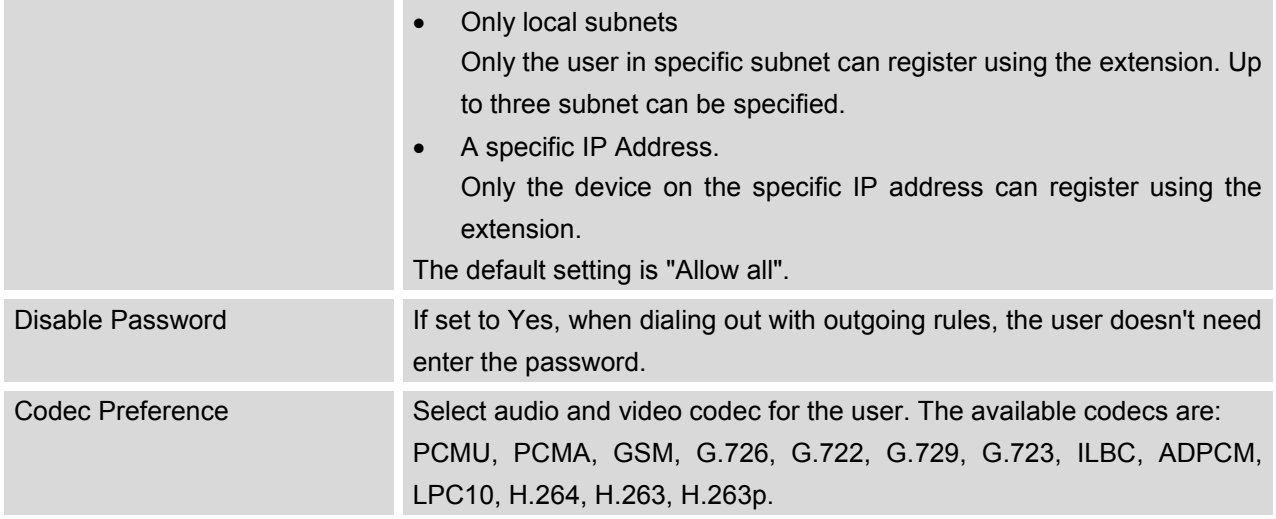

## **BATCH ADD EXTENSIONS**

Under Web GUI->**PBX**->**Basic/Call Routes**->**Extensions**, click on "Batch Add Extensions" to start adding extensions in batch.

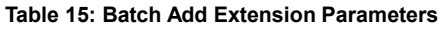

<span id="page-42-0"></span>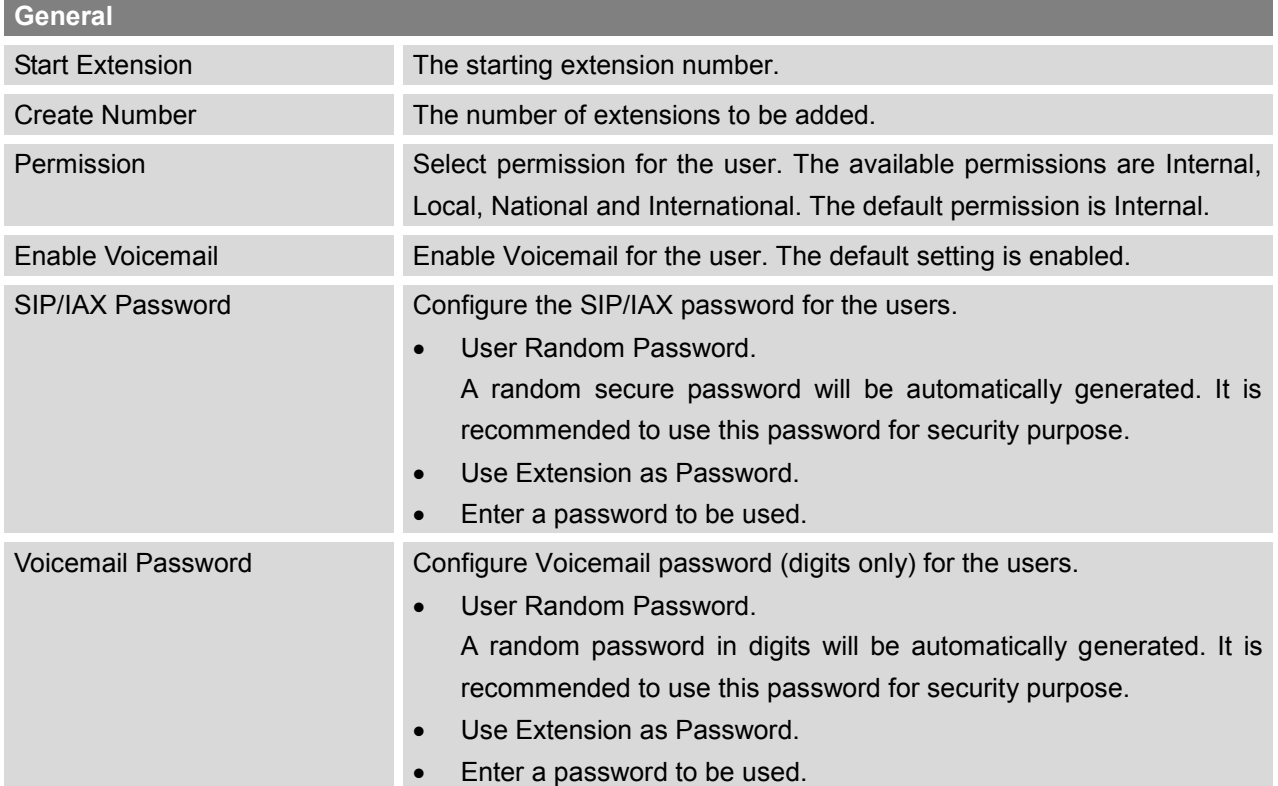

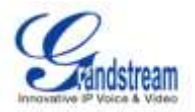

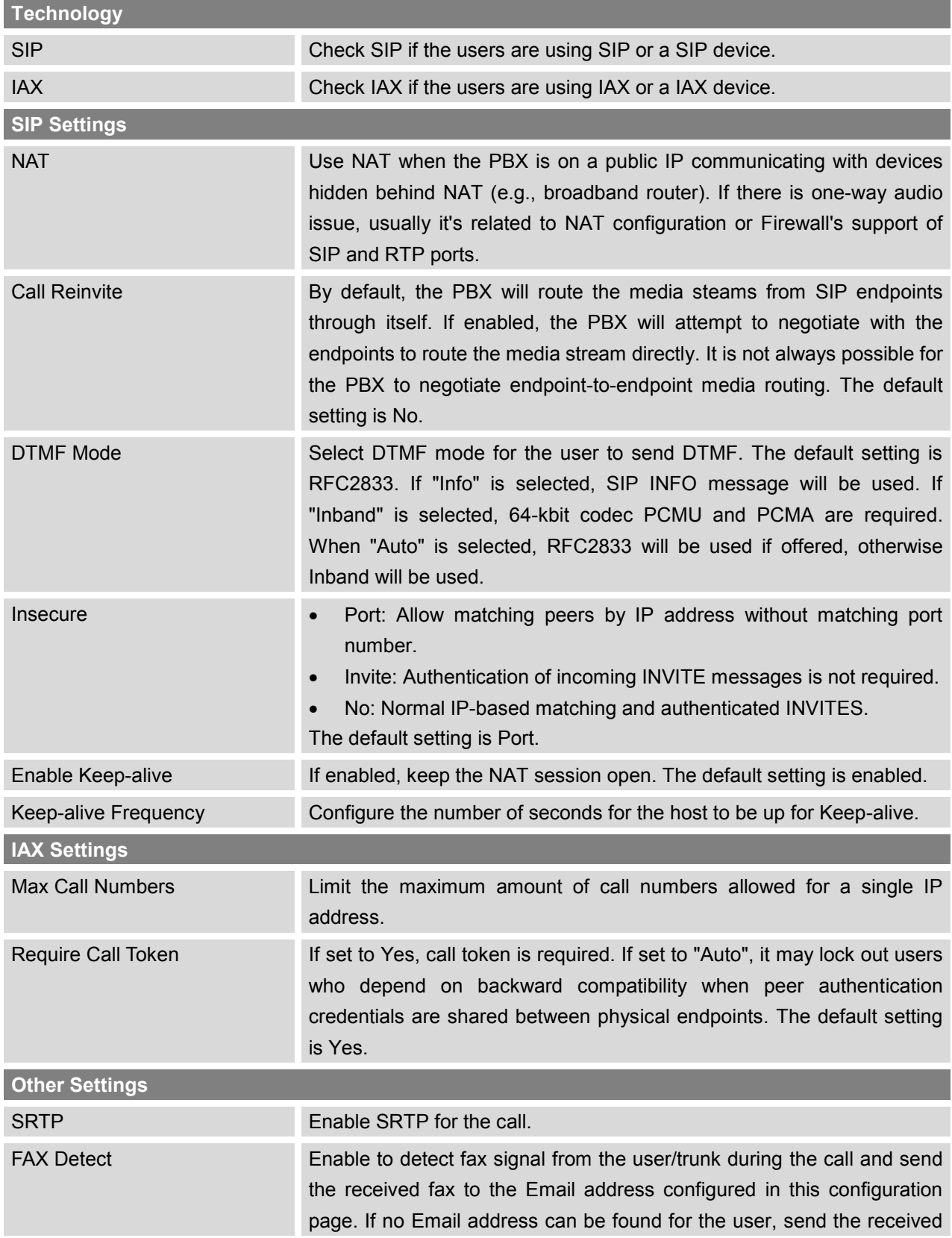

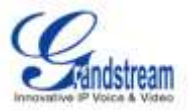

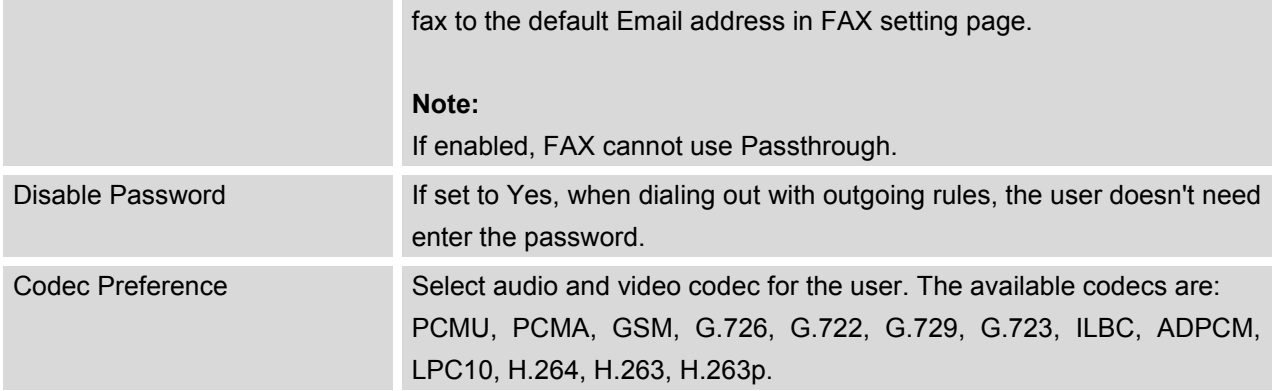

## **EDIT EXTENSION**

All the PBX extensions are listed under Web GUI->**PBX**->**Basic/Call Routes**->**Extensions**, with CallerID Name, Technology, IP/Port and registration status displayed. Each extension has a checkbox to be selected and options for users to edit.

### **Edit single extension**

Click on to start editing the extension. The configuration options are listed in *Table 14: [Extension](#page-40-0)  [Configuration](#page-40-0) Parameters*.

### **Reboot the user**

Click on the send NOTIFY reboot event to the device with the extension registered.

### **Delete single extension**

Click on  $\overline{\mathbf{m}}$  to delete the extension.

### **Modify selected extensions**

Select the checkbox for the extension(s). Then click on "Modify Selected Extensions" to edit the extensions in a batch. The configuration options are listed in *Table 15: [Batch Add Extension Parameters](#page-42-0)*.

### **Delete selected extensions**

Select the checkbox for the extension(s). Then click on "Delete Selected Extensions" to delete the extension(s).

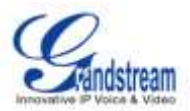

# **TRUNKS**

## **ANALOG TRUNKS**

Go to Web GUI->**PBX**->**Basic/Call Routes**->**Analog Trunks** to add and edit analog trunks.

- Click on "Create New Analog Trunk" to add a new analog trunk.
- $\bullet$  Click on  $\bullet$  to edit the analog trunk.
- $\bullet$  Click on  $\overline{\mathbb{I}\mathbb{I}}$  to delete the analog trunk.

The analog trunk options are listed in the table below.

### **Table 16: Analog Trunk Configuration Parameters**

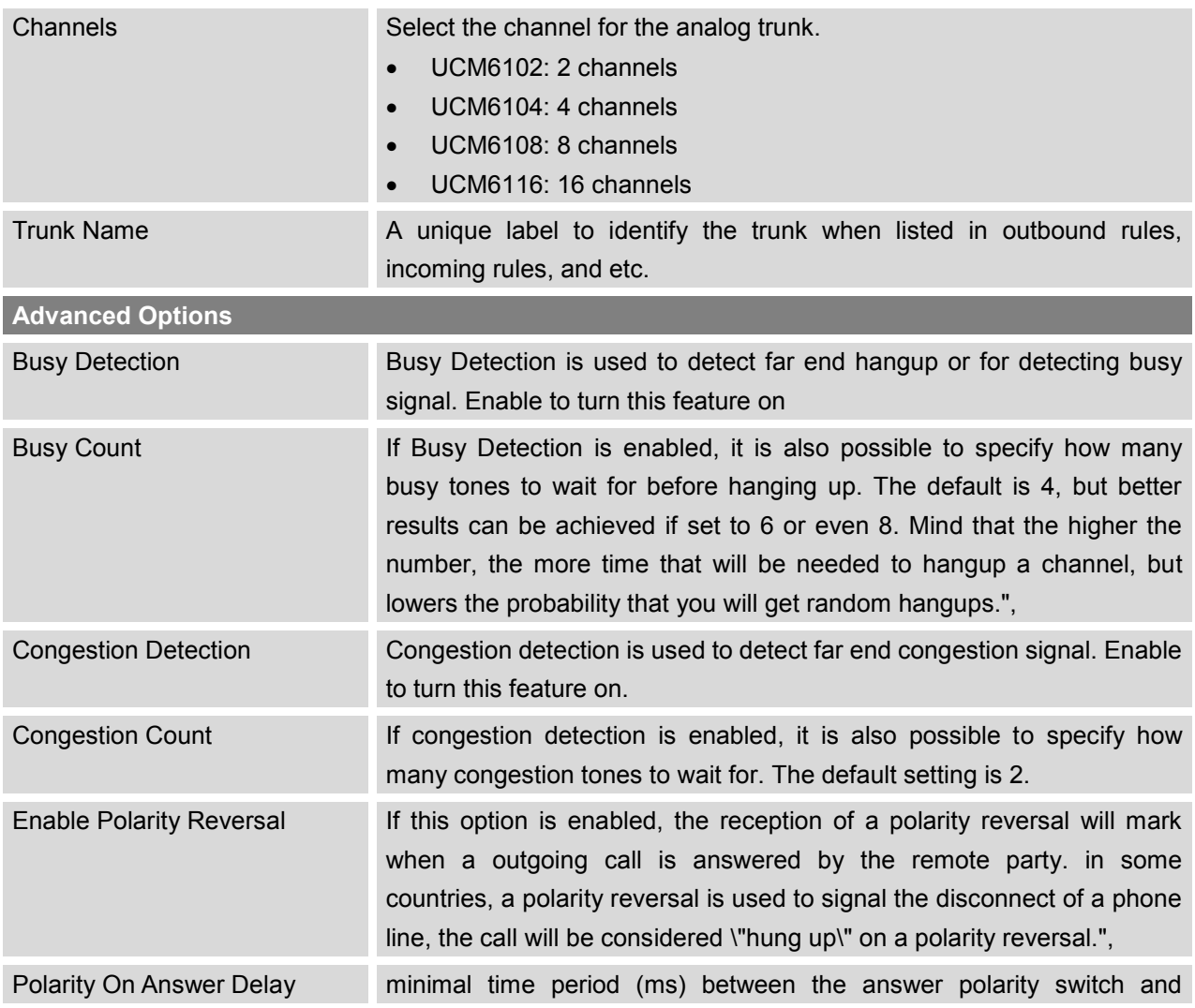

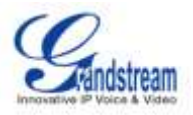

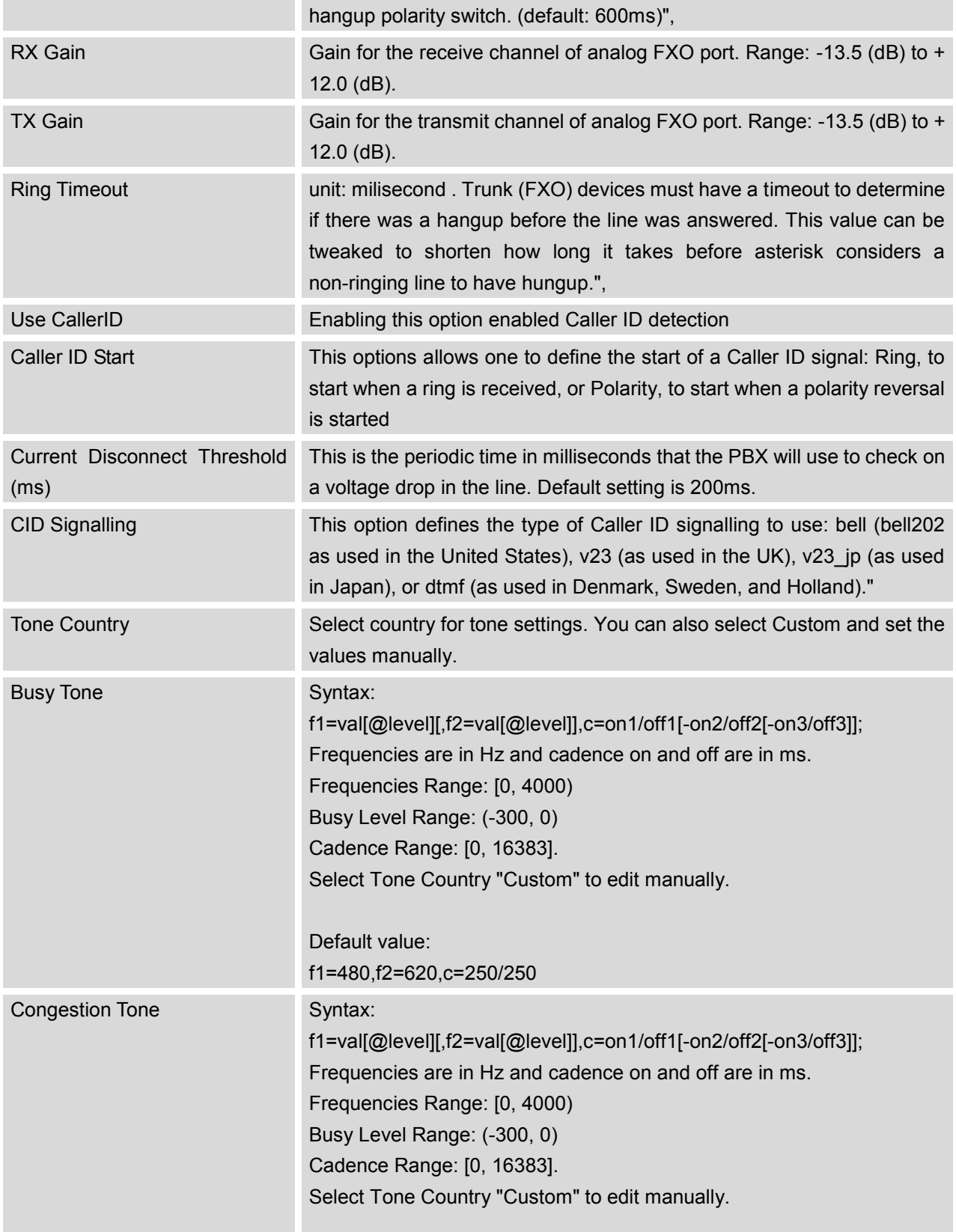

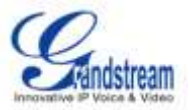

## **VOIP TRUNKS**

Go to Web GUI->**PBX**->**Basic/Call Routes**->**VoIP Trunks** to add and edit VoIP trunks.

- Click on "Create New SIP/IAX Trunk" to add a new VoIP trunk first. Then click on the configure more options for the VoIP trunk.
- $\bullet$  Click on  $\overline{m}$  to delete the VoIP trunk.

The VoIP trunk options are listed in the table below.

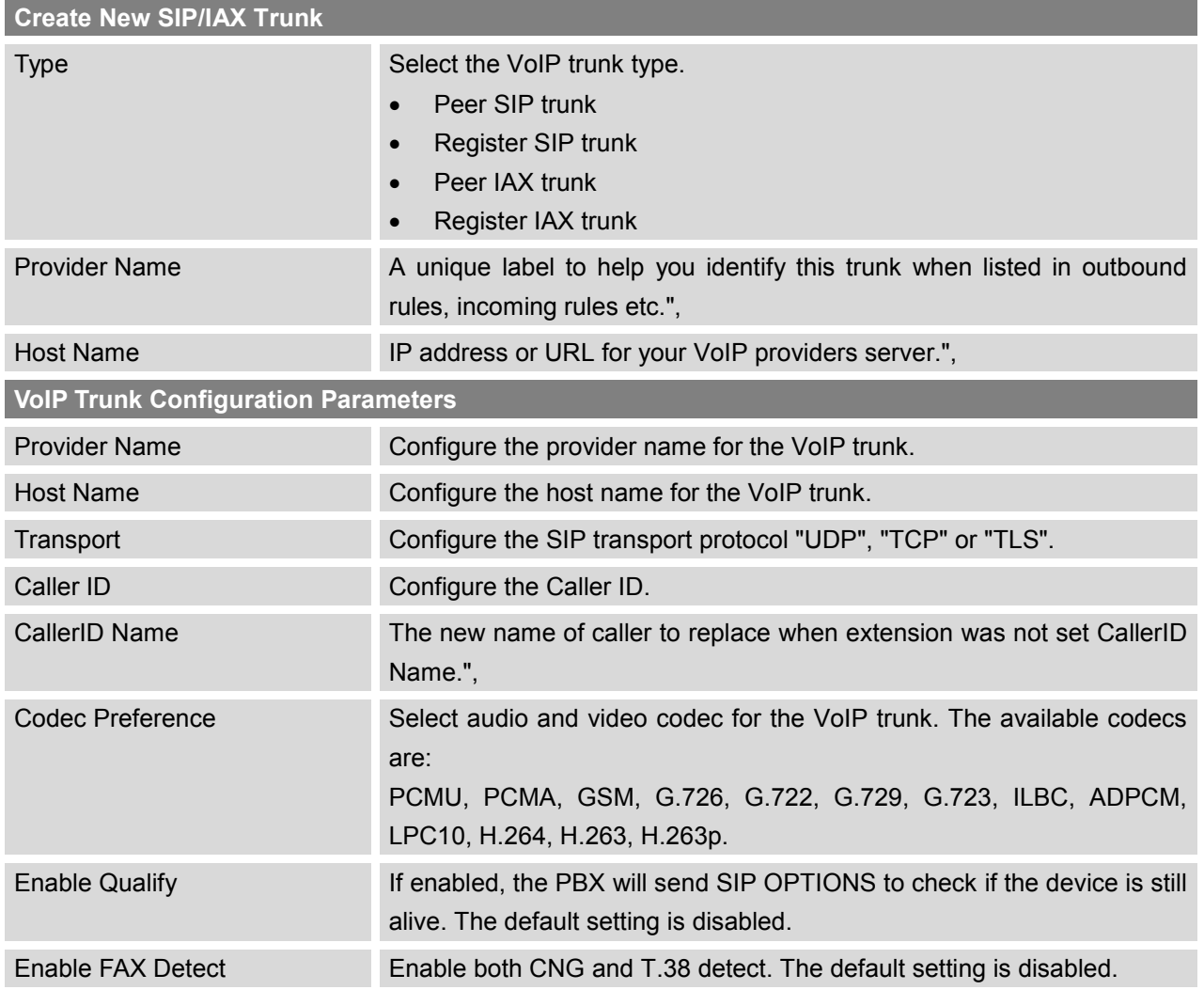

### **Table 17: VoIP Trunk Configuration Parameters**

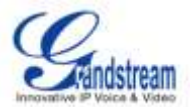

SRTP Enable SRTP for the VoIP trunk. The default setting is disabled.

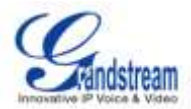

# **CALL ROUTES**

## **OUTBOUND ROUTES**

An outgoing calling rule pairs an extension pattern with a trunk used to dial the pattern. This allows different patterns to be dialed through different trunks (e.g., "Local" 7-digit dials through a FXO while "Long distance" 10-digit dials through a low-cost SIP trunk). Users can also set up a failover trunk to be used when the primary trunk fails.

Go to Web GUI->**PBX**->**Basic/Call Routes**->**Outbound Routes** to add and edit outbound rules.

- Click on "Create New Outbound Rule" to add a new outbound route.
- Click on  $\ell$  to edit the outbound route.
- Click on  $\frac{d\mathbf{r}}{dt}$  to delete the outbound route.
- Click on  $\circledcirc \circledcirc \circ$  to move the outbound route up/down to arrange the sequence.

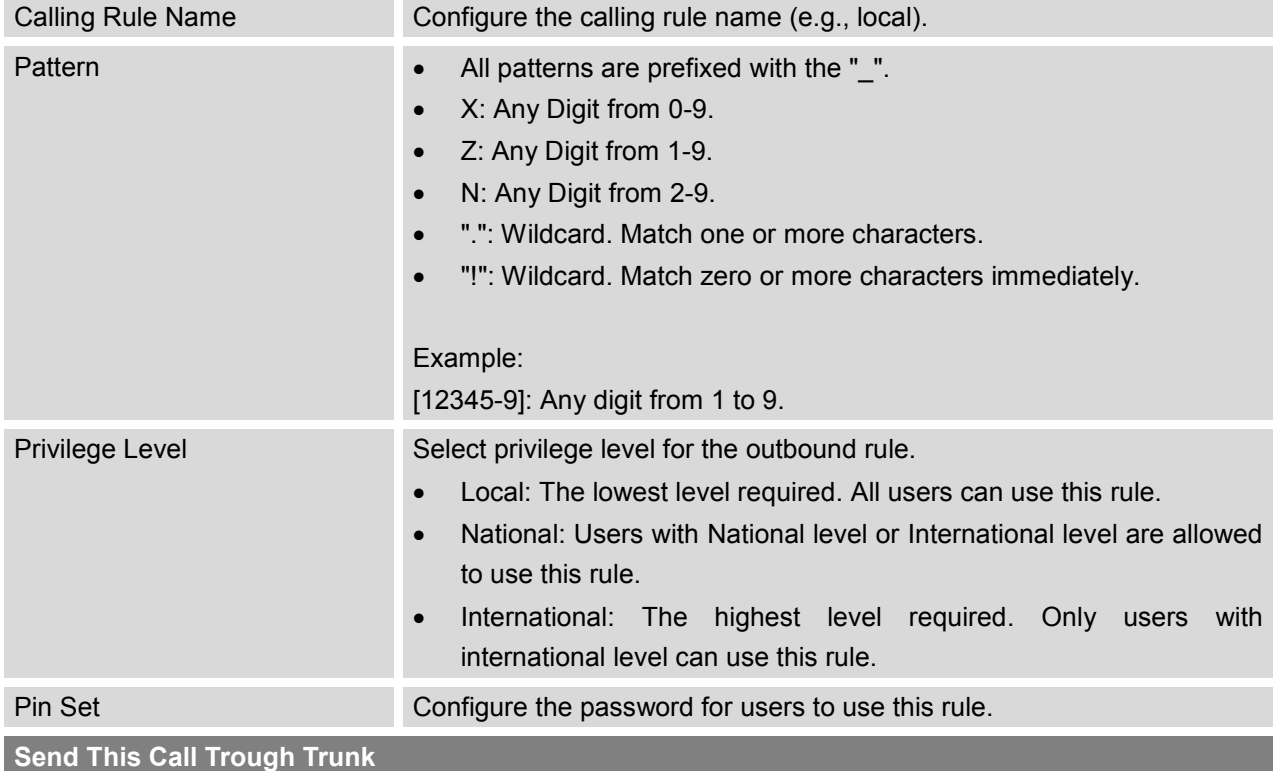

### **Table 18: Outbound Route Configuration Parameters**

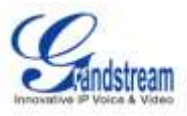

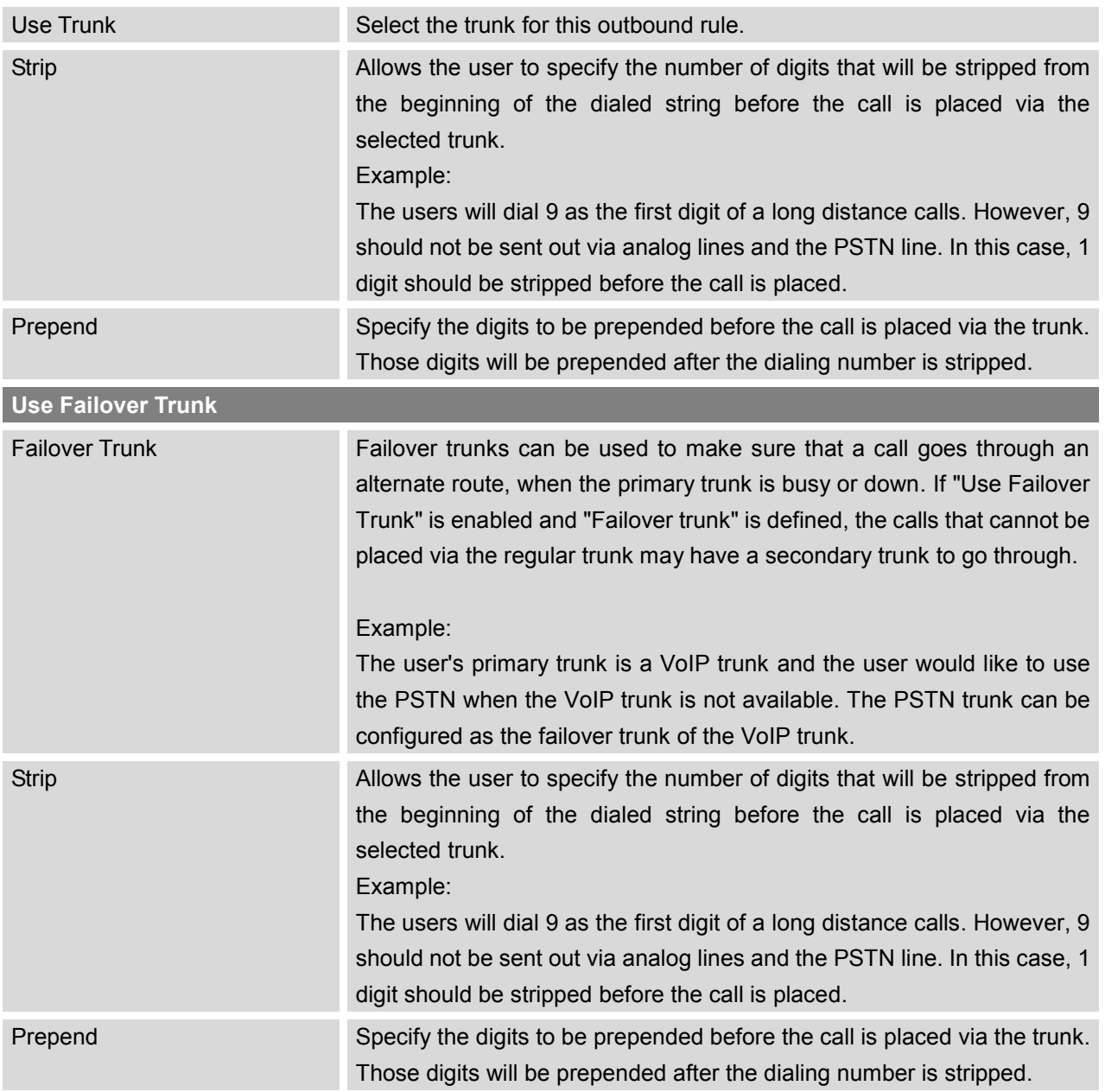

## **INBOUND ROUTES**

Inbound routes can be configured via Web GUI->**PBX**->**Basic/Call Routes**->**Inbound Routes**.

- Click on "Create New Inbound Rule" to add a new inbound route.
- Click on "DID Features" to configure DID features for the inbound route.
- $\bullet$  Click on  $\bullet$  to edit the inbound route.

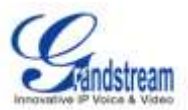

 $\bullet$  Click on  $\overline{m}$  to delete the inbound route.

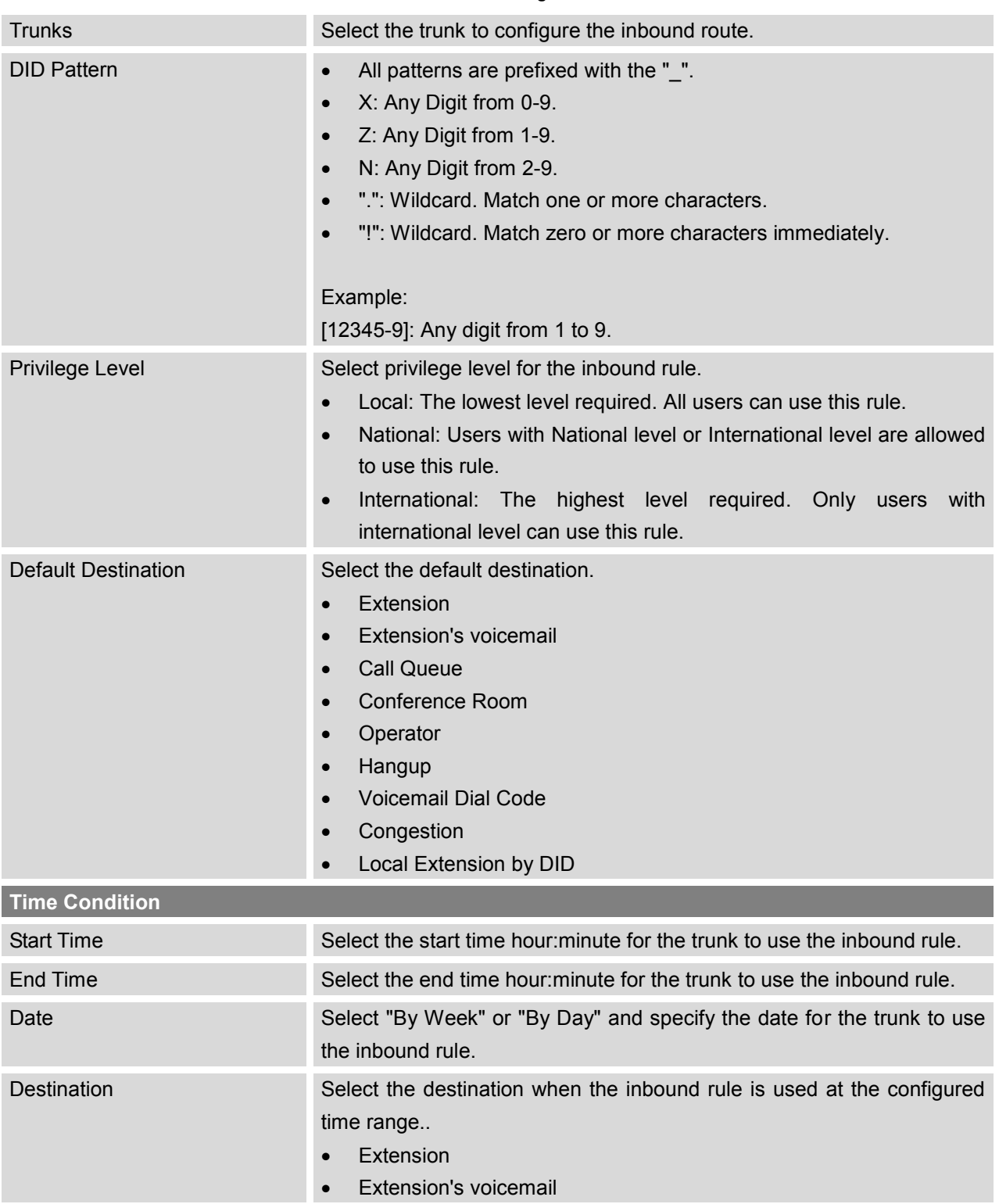

#### **Table 19: Inbound Route Configuration Parameters**

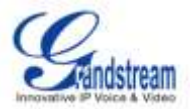

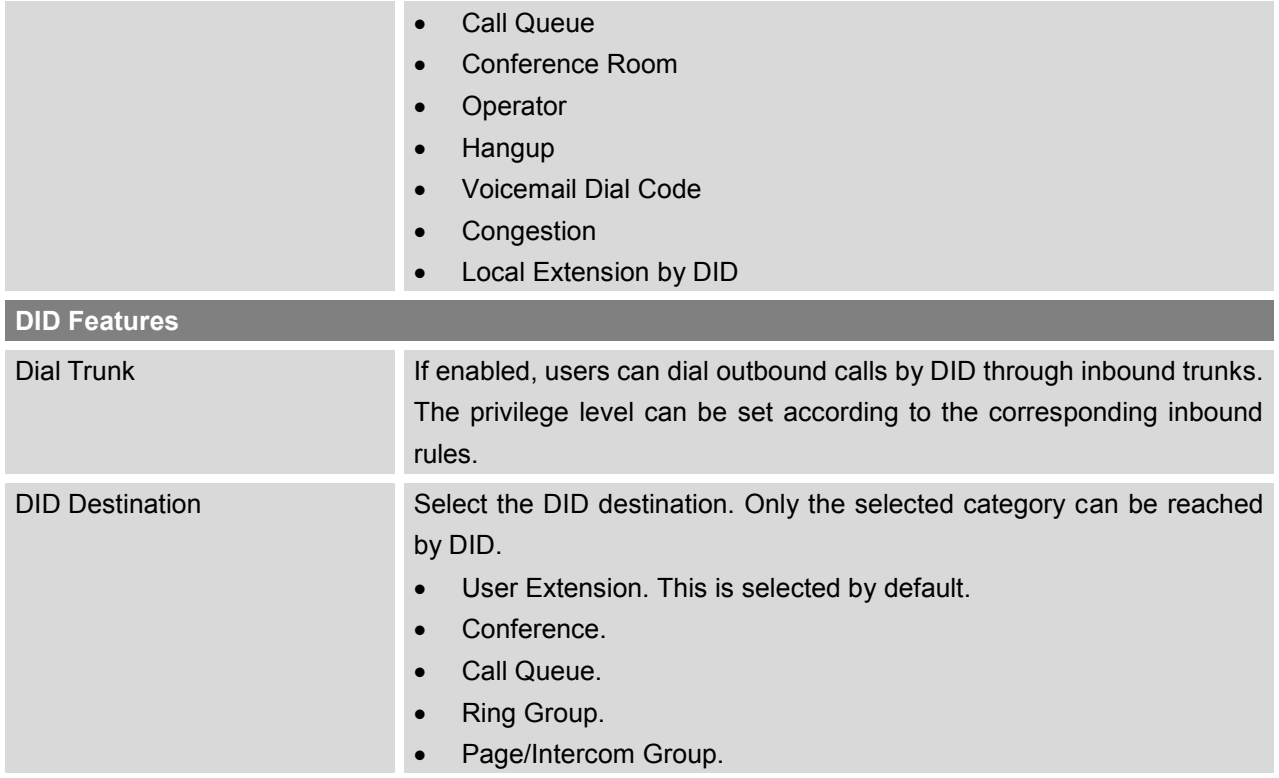

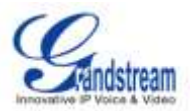

# **CONFERENCE BRIDGE**

Conference bridge configurations can be accessed under Web GUI->**PBX**->**Call Features**->**Conference**. Users could create, edit, view and delete conference bridges. The conference room status and activity will show in the page as well.

- Click on "Create New Conference Room" to add a new conference bridge.
- Click on to edit the conference room.
- Click on **the invite a user to the conference.** The user will receive the ring to join the conference.
- Click on **the lange of the conference**. This will hang up the conference call on the user.
- Click on  $\blacksquare$  to lock the conference room.
- Click on  $\overline{m}$  to delete the conference bridge.

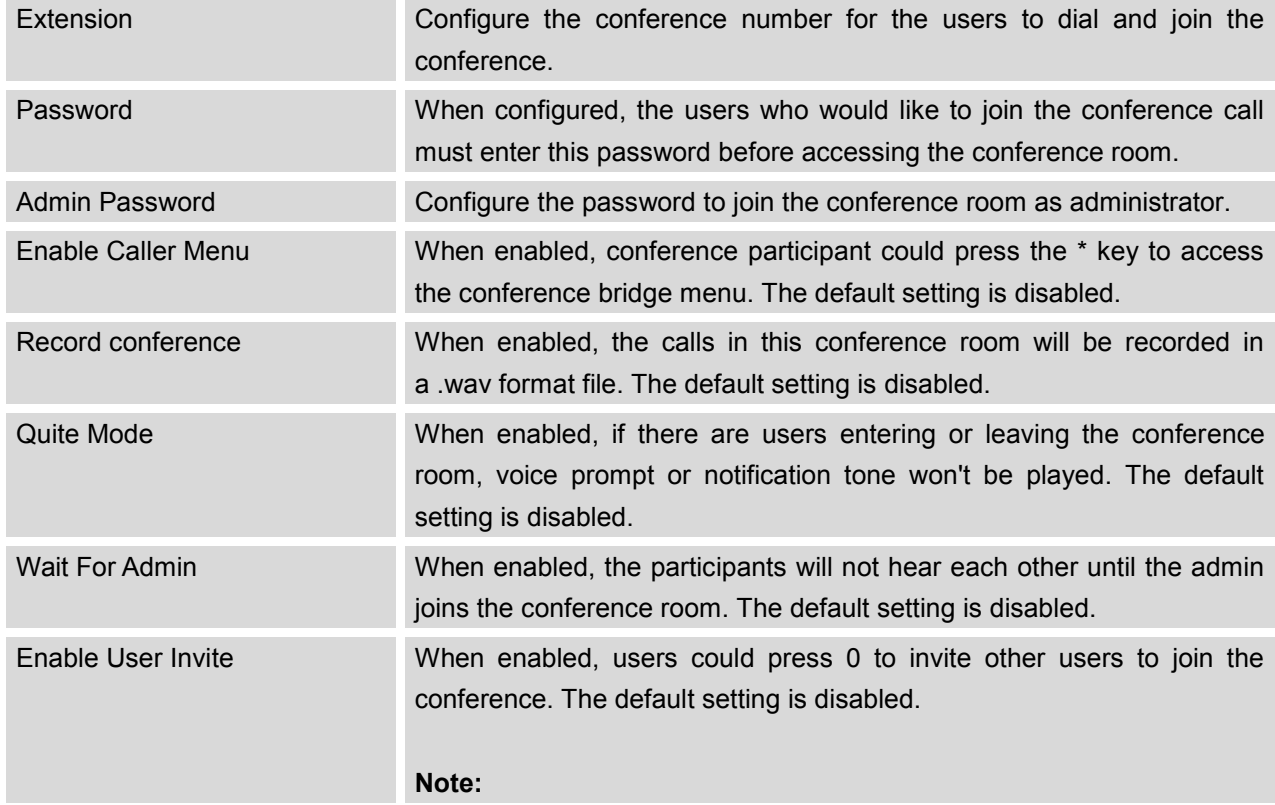

#### **Table 20: Conference Bridge Configuration Parameters**

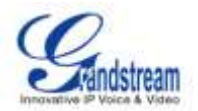

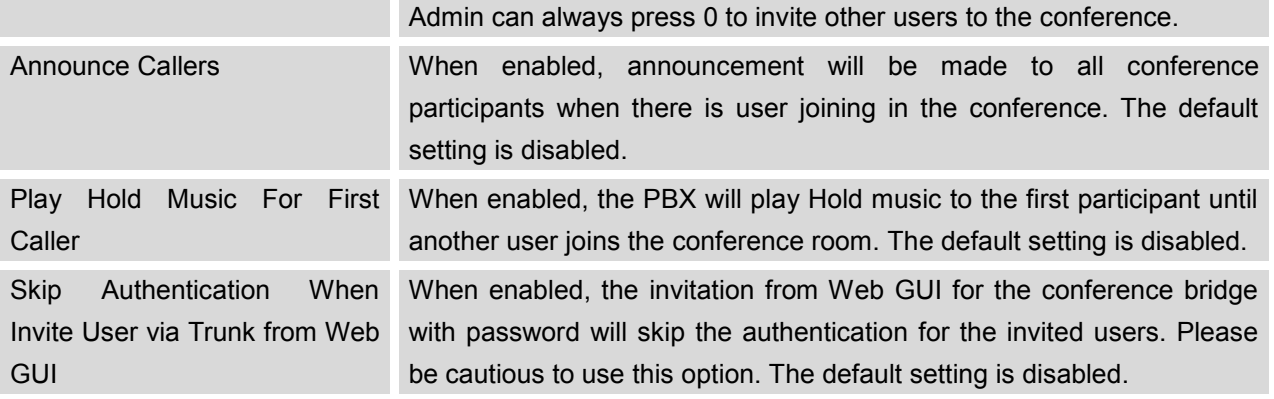

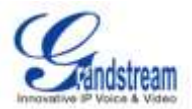

# **IVR**

## **CONFIGURING IVR**

IVR configurations can be accessed under Web GUI->**PBX**->**Call Features**->**IVR**. Users could create, edit, view and delete IVR.

- Click on "Create New IVR" to add a new IVR.
- Click on to edit the IVR configuration.
- $\bullet$  Click on  $\overline{\mathbb{I}\mathbb{I}}$  to delete the IVR.

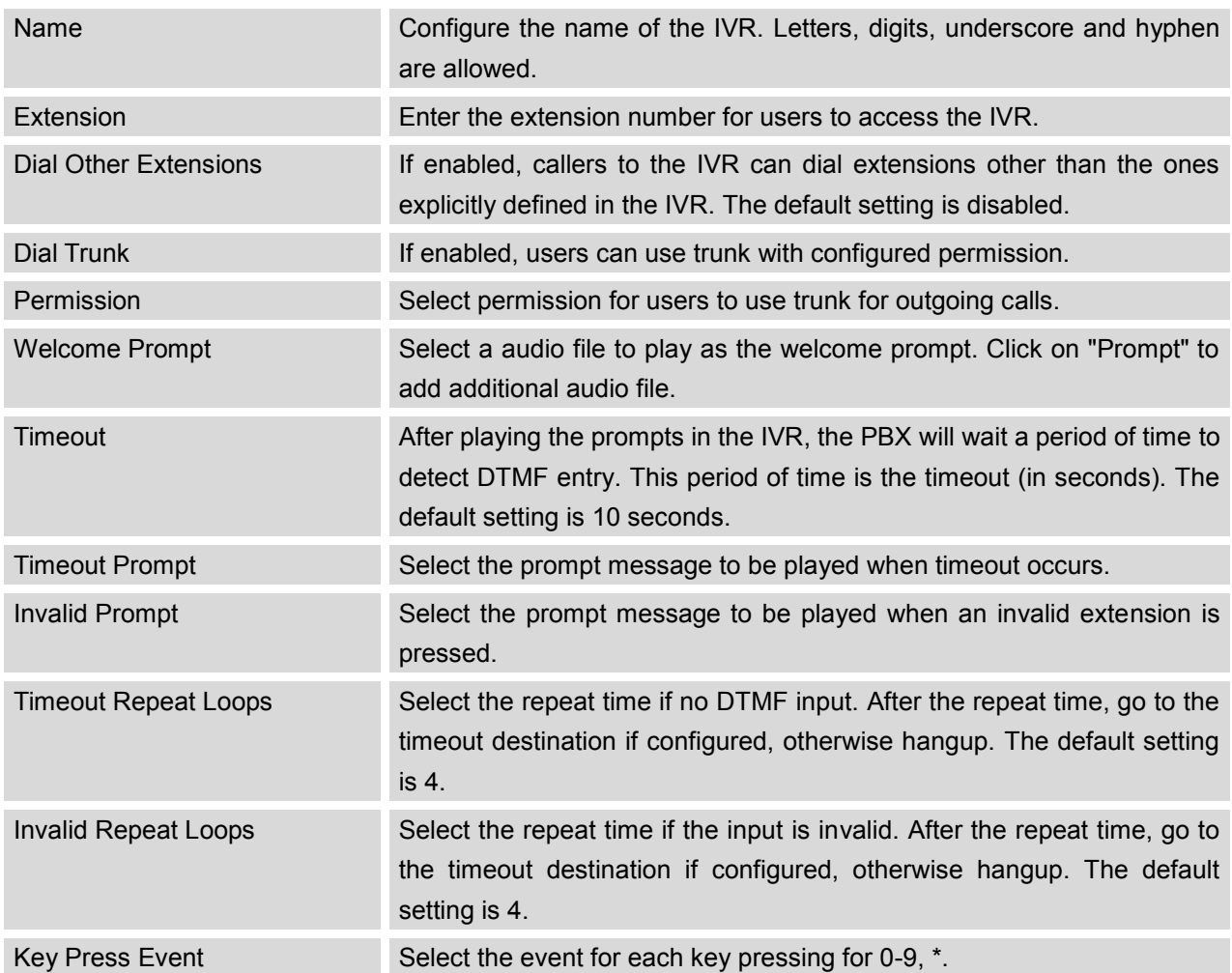

#### **Table 21: IVR Configuration Parameters**

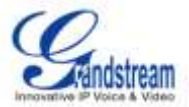

The event options are: Extension VoiceMail Conference Rooms VoiceMail Group IVR Ring Group Queues Page Group IVR Prompt Hangup

## **CREATING IVR PROMPT**

To Record New IVR Prompt or Upload IVR Prompt, click on "Prompt" next to the "Welcome Prompt" option and the users will be redirected to IVR Prompt page. Or users could go to Web GUI->**PBX**->**Internal Options**->**IVR Prompt** page directly.

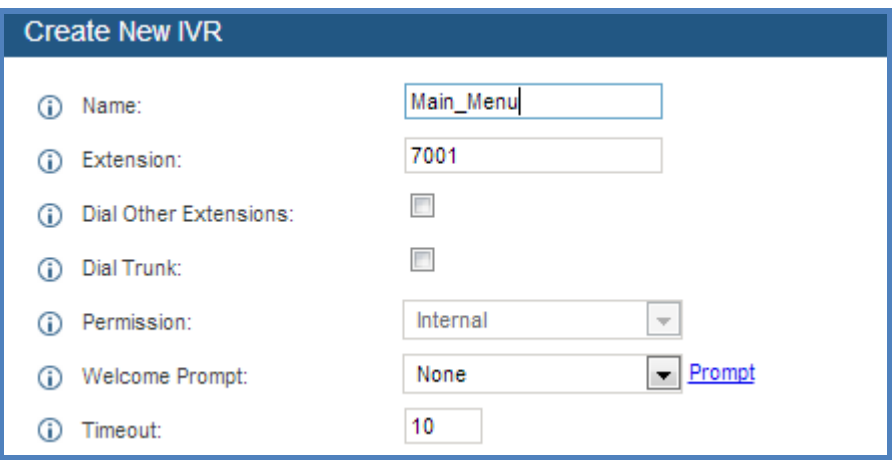

**Figure 22: Click On Prompt To Create IVR Prompt**

### **RECORD NEW IVR PROMPT**

In Web GUI->**PBX**->**Internal Options**->**IVR Prompt** page, click on "Record New IVR Prompt" and follow the steps below to record new IVR prompt.

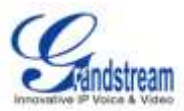

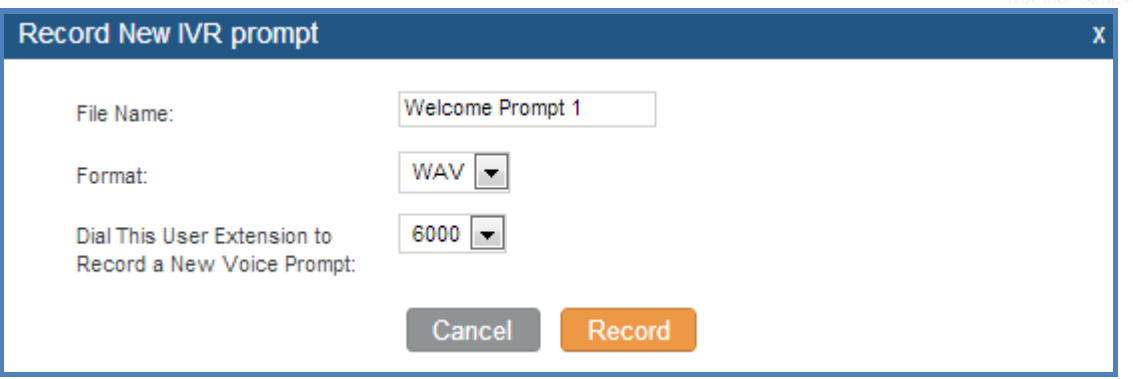

**Figure 23: Record New IVR Prompt**

- Specify the IVR file name.
- Select the format (GSM or WAV) for the IVR file.
- Select the extension which will be dialed for the user to start recording the voice prompt.
- Click the "Record" button. A request will be sent to the PBX and the PBX will then call the extension for recording.
- Pick up the call from the extension and start the recording.

### **UPLOAD IVR PROMPT**

In Web GUI->**PBX**->**Internal Options**->**IVR Prompt** page, click on "Upload IVR Prompt" and choose a file to upload. The requirement on the audio file is as follows:

- PCM encoded.
- 16 bits.
- 8000HZ mono.
- In .mp3 or .wav format; or raw/ulaw/alaw/gsm file with .ulaw or .alaw suffix.
- File size smaller than 5M.

Click on  $\Box$  to select audio file from local PC and click on  $\Box$  to start uploading.

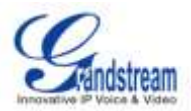

# **VOICE PROMPT**

Language settings for voice prompt can be accessed under Web GUI->**PBX**->**Internal Options**->**Language**. Users could upload a voice prompt package and then select the language in the list with available language options.

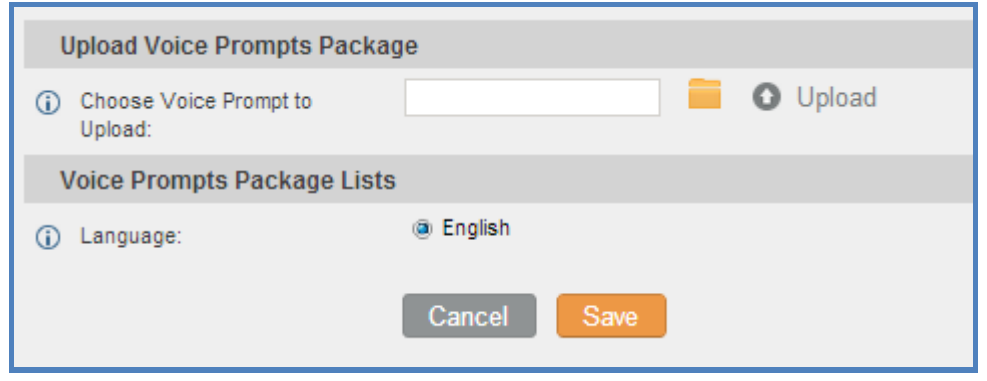

**Figure 24: Language Settings For Voice Prompt**

Click on **the select a voice prompt package from local PC.** 

The uploaded file must be smaller than 20 megabytes with package structure: [Package] [voice prompt dir] | [... dir] | [... files] info.txt (containing the language name for display, in UTF8)

- Click on  $\bullet$  to start uploading.
- Voice Prompts Package Lists allows users to select the default language for voice prompt for internal calls, inbound calls and outbound calls.

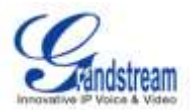

# **VOICEMAIL**

## **CONFIGURING VOICEMAIL**

General Voicemail settings can be accessed via Web GUI->**PBX**->**Call Features**->**Voicemail**.

Users could configure the PBX to send the users Email with the voicemail as attachment. Click on "Email Settings For Voicemails" button to configure the Email attributes and content.

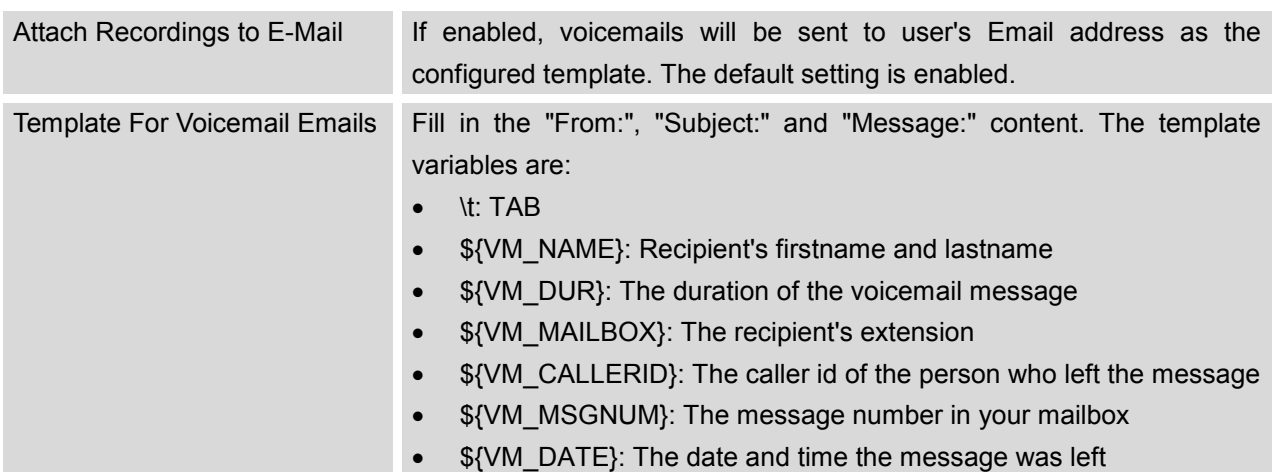

#### **Table 22: Email Settings For Voicemails**

Click on "Load Default" button to view a default template as an example.

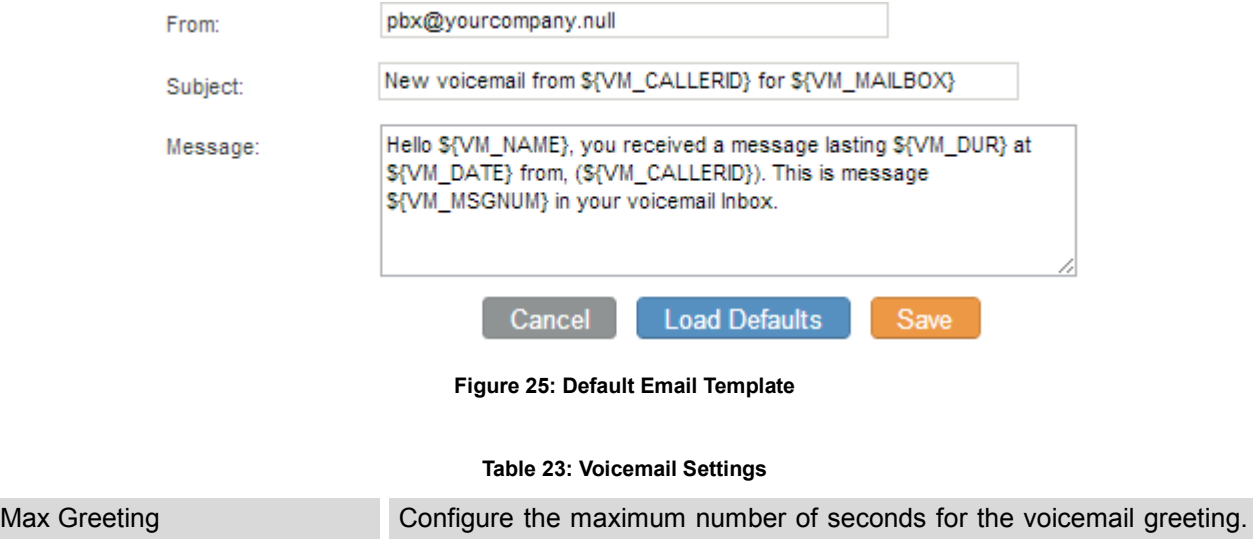

The default setting is 60 seconds.

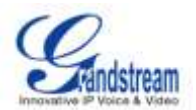

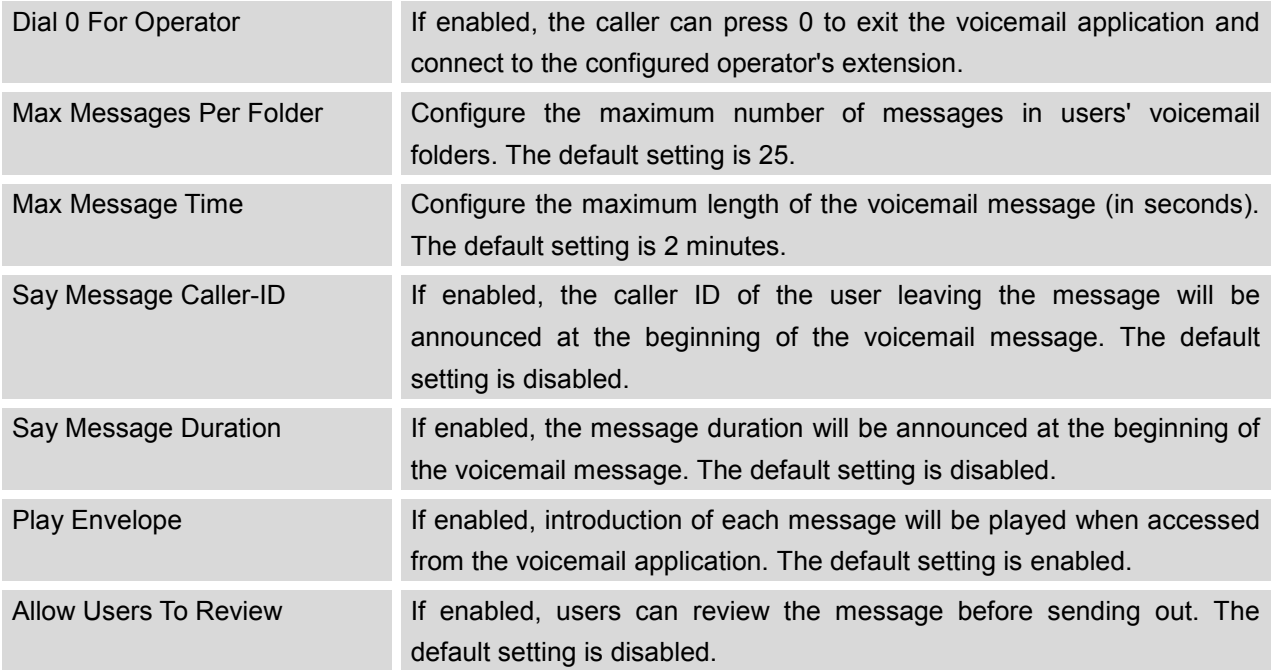

## **CONFIGURING VOICEMAIL GROUP**

Voicemail Group can be configured under Web GUI->**PBX**->**Call Features**->**Voicemail Group**. In this page, users could create voicemail group which contains members that will receive the voicemail if the voicemail group extension has voice messages. Click on "Create New Voicemail Mail Group" to configure the group.

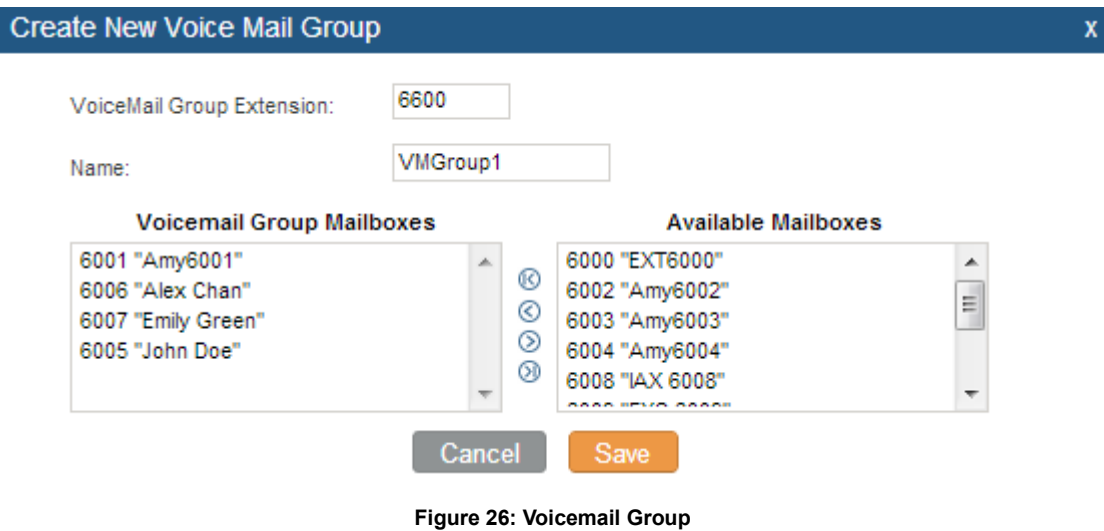

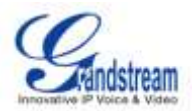

- Enter the Voicemail Group Extension. The voicemail messages left to this extension will be forwarded to all the voicemail group members.
- Configure the Name to identify the voicemail group. Letters, digits, underscore and hyphen are allowed.
- Select available mailboxes from the right list and add them to the left list.
- Click Save the finish the configuration.

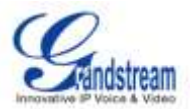

# **RING GROUP**

Users could create extension for ring group which contains members that will receive the call with specific ring strategy if the group extension has incoming calls.

## **CONFIGURING RING GROUP**

Ring group settings can be accessed via Web GUI->**PBX**->**Call Features**->**Ring Group**.

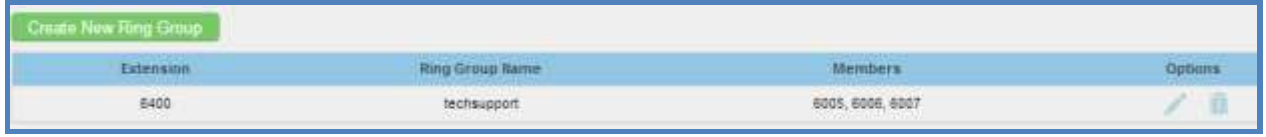

#### **Figure 27: Ring Group**

- Click on "Create New Ring Group" to add ring group.
- Click on  $\bullet$  to edit the ring group.
- Click on  $\overline{\mathbf{m}}$  to delete the ring group.

## **RING GROUP PARAMETERS**

#### **Table 24: Ring Group Parameters**

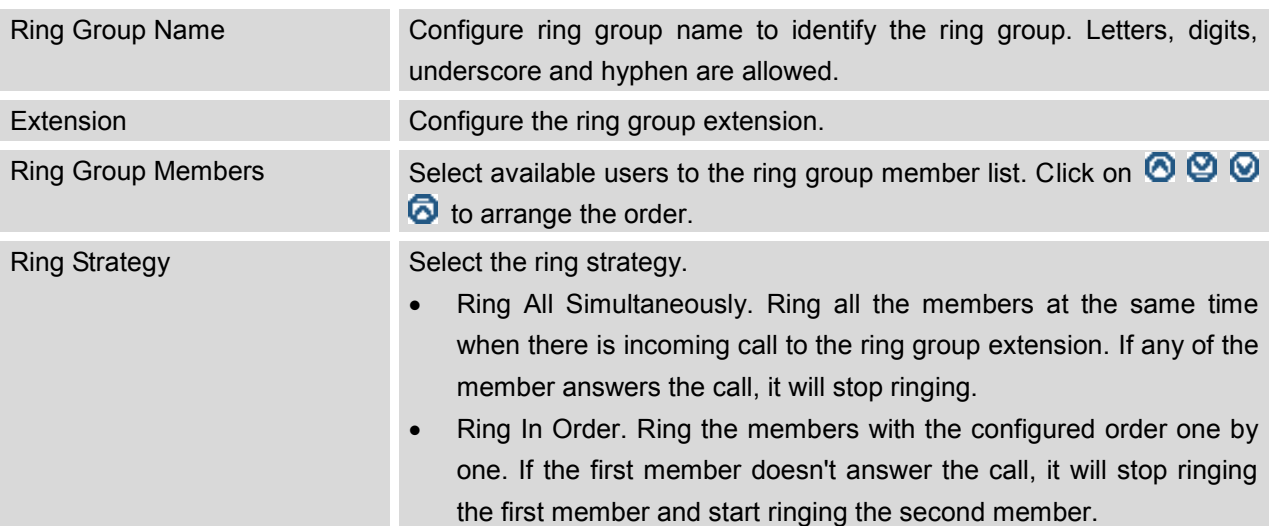

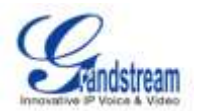

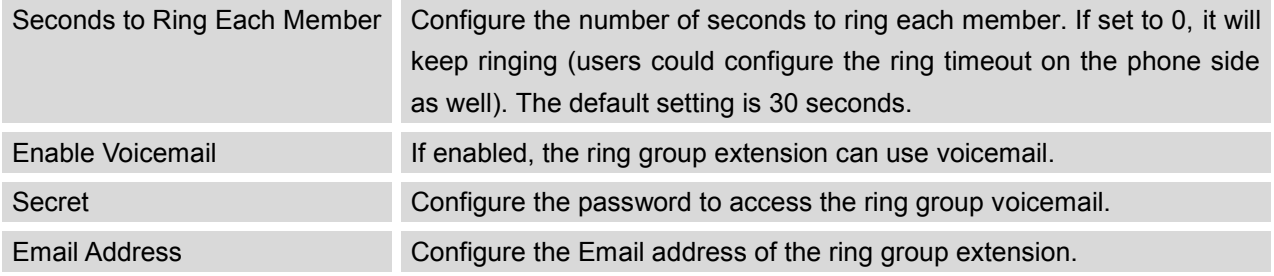

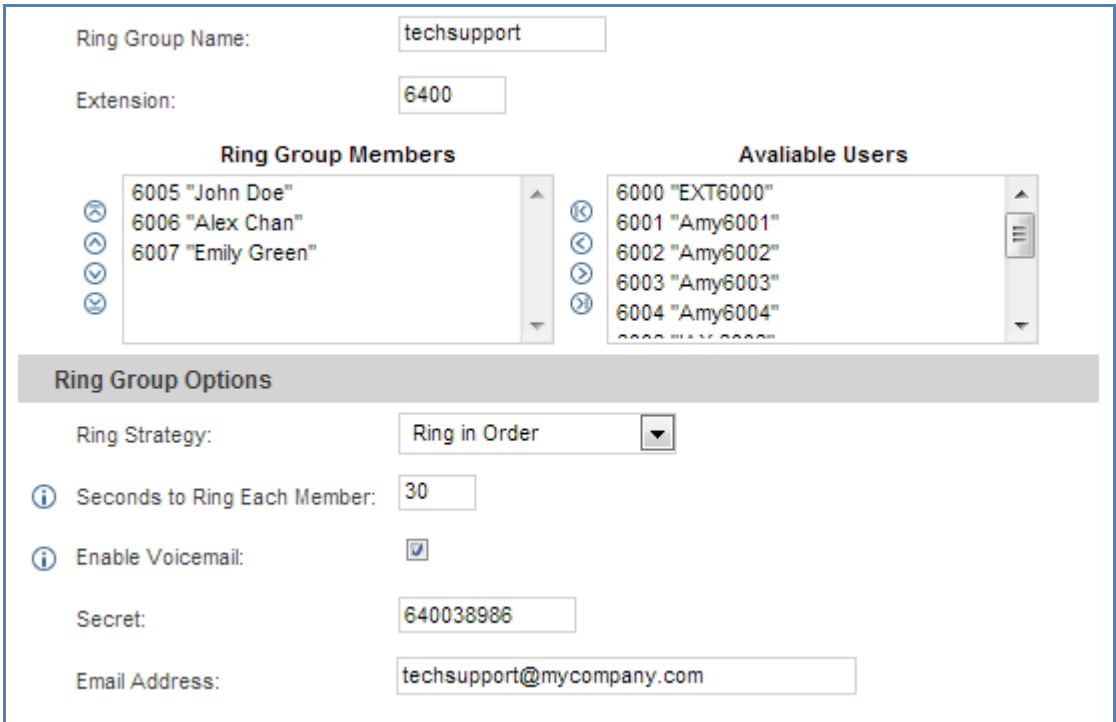

**Figure 28: Ring Group Configuration**

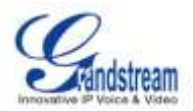

# **PAGING AND INTERCOM GROUP**

Paging and intercom can be configured in group level under Web GUI->**PBX**->**Call Features**->**Paging/Intercom**.

Click on "Create New Page/Intercom Group" to add page/intercom group.

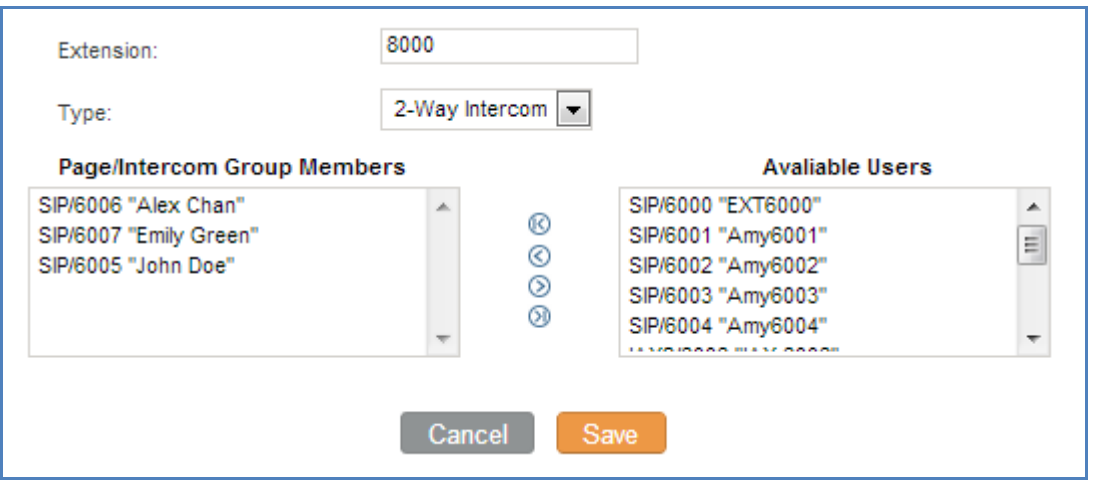

**Figure 29: Page/Intercom Group**

**Table 25: Page/Intercom Group Parameters**

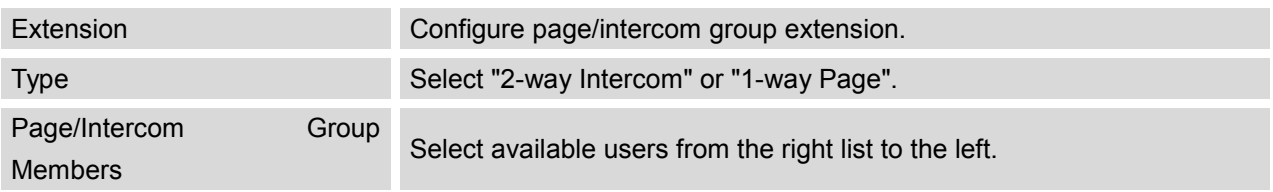

- Click on to edit the page/intercom group.
- Click on  $\frac{1}{\Box}$  to delete the page/intercom group.
- Click on "Paging/Intercom Group Settings" to edit Alert-Info Header (see figure below). To edit page/intercom feature code, click on "Feature Codes" in the following figure.

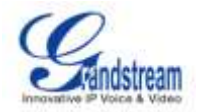

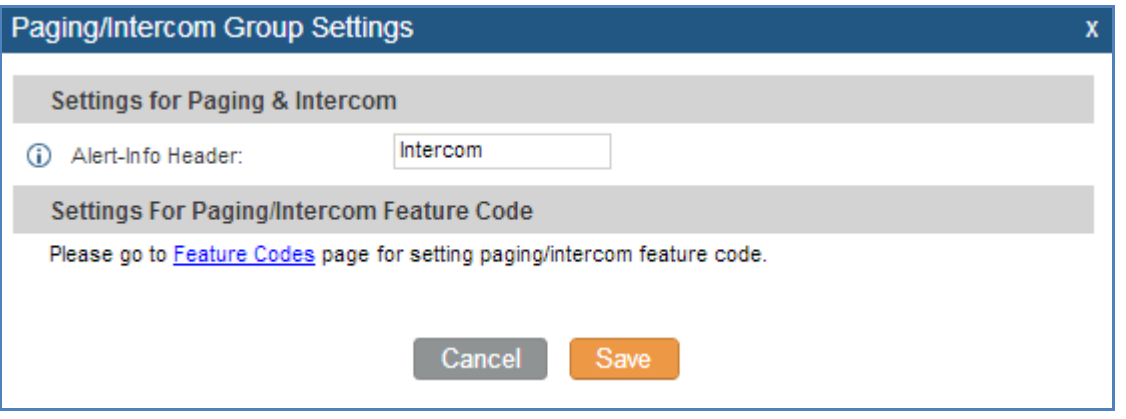

**Figure 30: Page/Intercom Group Settings**

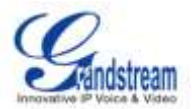

# **CALL QUEUE**

## **CONFIGURING CALL QUEUE**

Call queue settings can be accessed via Web GUI->**PBX**->**Call Features**->**Call Queue**.

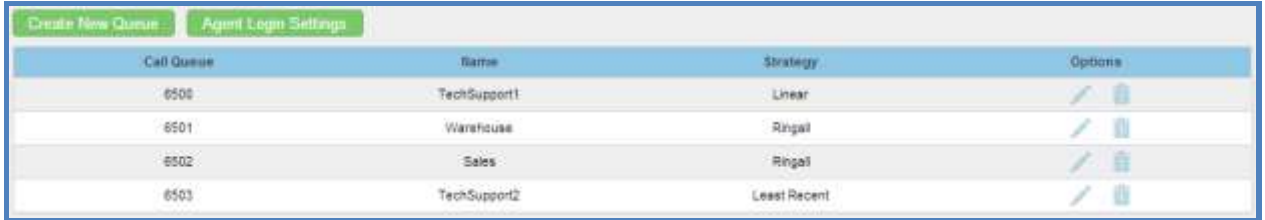

#### **Figure 31: Call Queue**

- Click on "Create New Queue" to add call queue.
- Click on  $\bullet$  to edit the call queue.
- Click on  $\overline{m}$  to delete the call queue.
- Click on "Agent Login Settings" to configure Agent Login Extension Postfix and Agent Logout Extension Postfix. For example, if the call queue extension is 6500, Agent Login Extension Postfix is \* and Agent Logout Extension Postfix is \*\*, users could dial 6500\* to login and dial 6500\*\* to logout.

## **CALL QUEUE PARAMETERS**

### **Table 26: Call Queue Parameters**

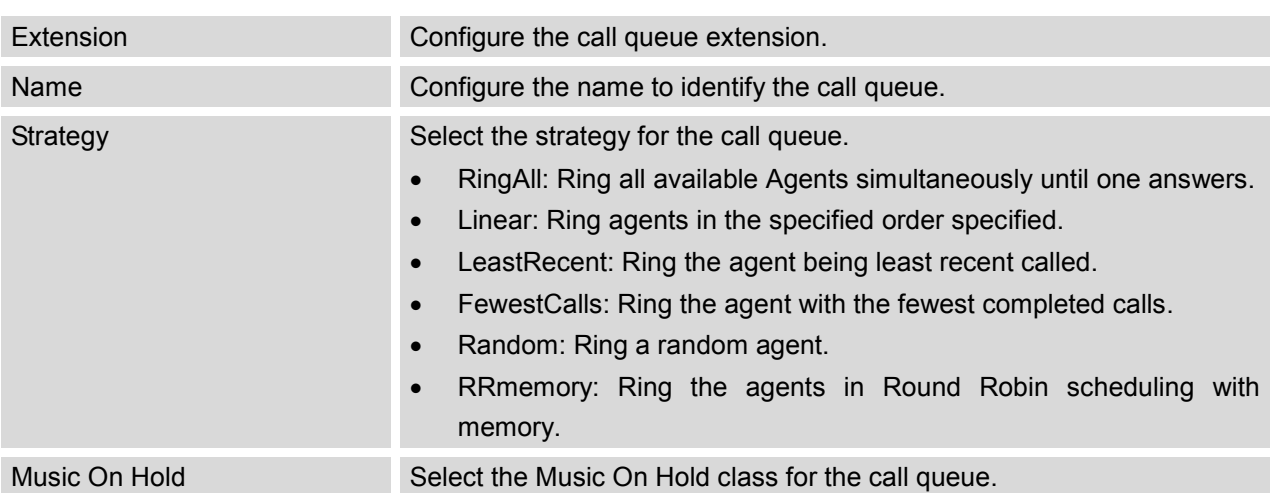

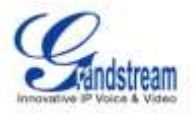

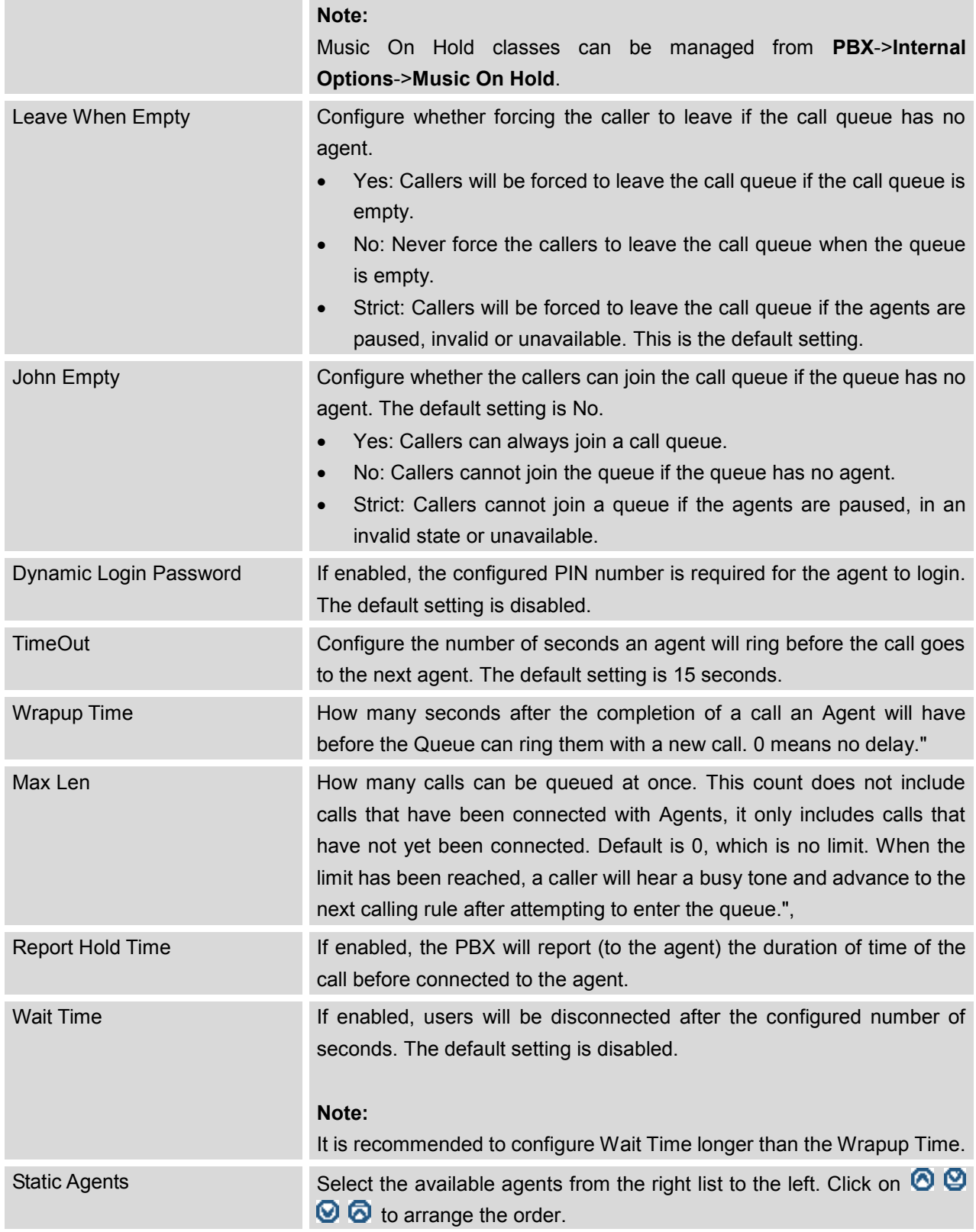

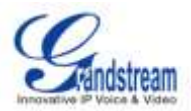

# **MUSIC ON HOLD**

Music On Hold settings can be accessed via Web GUI->**PBX**->**Internal Options**->**Music On Hold**. In this page, users could configure music on hold class and the music files. The "default" Music On Hold class already have 5 audio files defined for users to use.

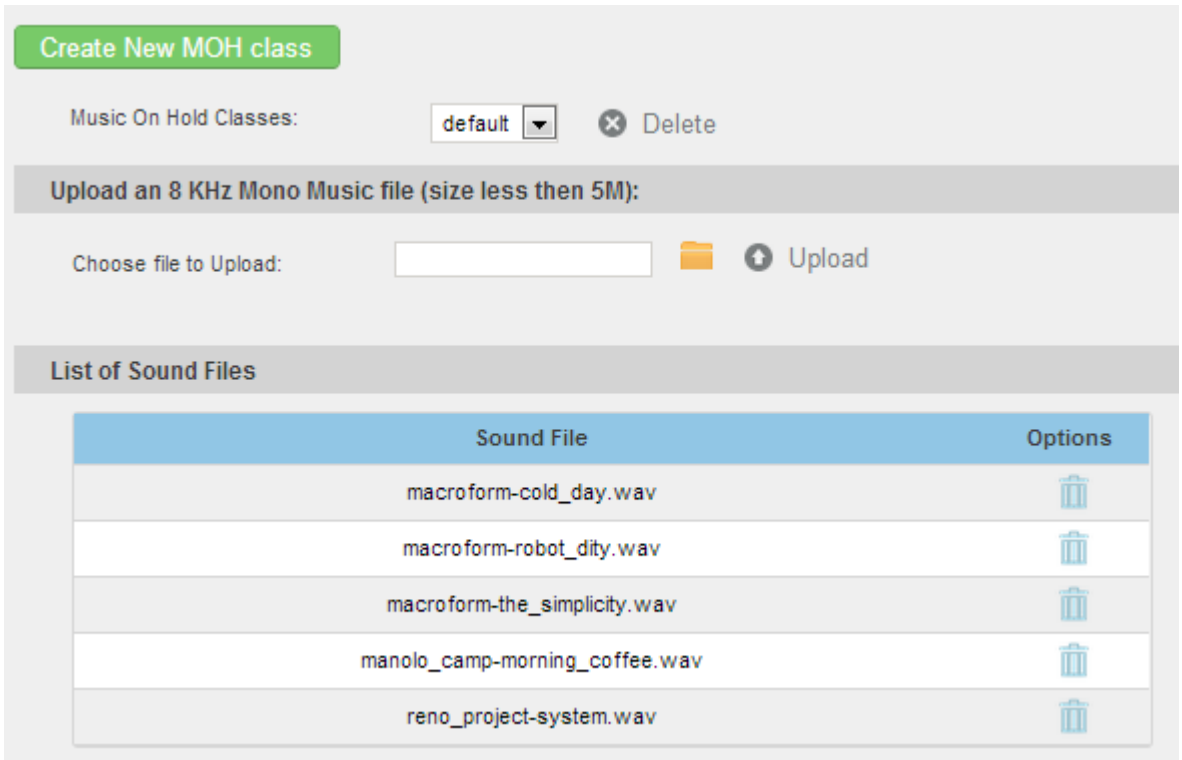

**Figure 32: Music On Hold Default Class**

- Click on "Create New MOH Class" to add a new Music On Hold class.
- Click on  $\mathbb{R}$  to delete the selected Music On Hold class.
- Click on  $\blacksquare$  to select music file from local PC and click on  $\blacksquare$  to start uploading. The music file uploaded has to be 8 KHz Mono format with size less than 5M.
- Click on  $\overline{m}$  to delete the sound file for the selected Music On Hold file.

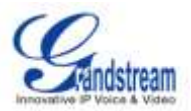

# **FAX/T.38**

On the UCM6102/6104/6108/6116, the Fax extension can receive T.38 Fax to the specified Email address. Fax/T.38 settings can be accessed via Web GUI->**PBX**->**Internal Options**->**FAX/T.38**.

# **CONFIGURING FAX/T.38**

- Click on "Create New Fax Extension". In the popped up window, fill the extension, name and Email address to send the received FAX to.
- Click on "Settings to Fax" to configure the following options.

<span id="page-69-0"></span>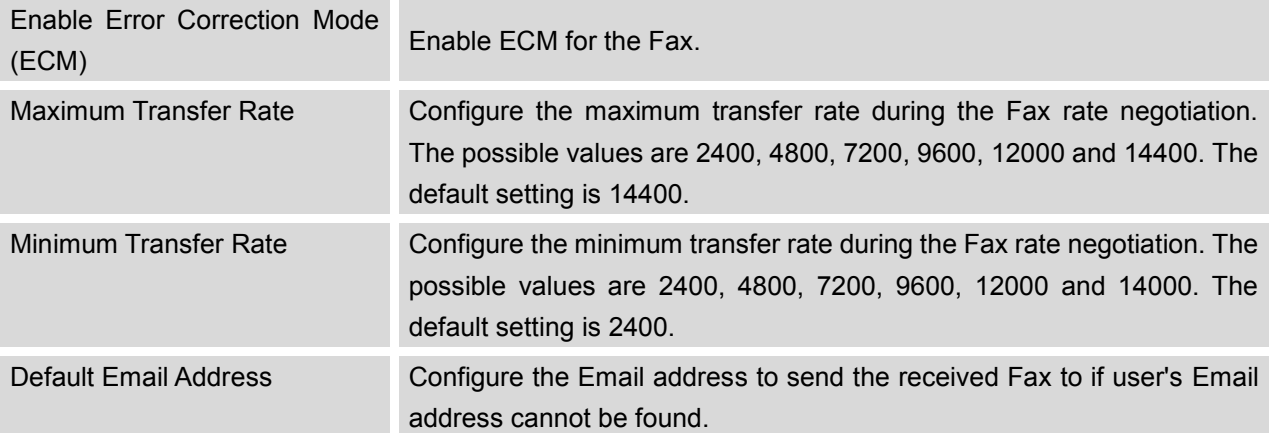

#### **Table 27: FAX/T.38 Settings**

- $\bullet$  Click on  $\bullet$  to edit the Fax extension.
- Click on  $\overline{\mathbb{I}\mathbb{I}}$  to delete the Fax extension.

### **Note:**

Users could also use Fax2Mail if "FaxDetect" option is enabled for the user and VoIP trunk. The Fax signal will be detected during talking, and the detected Fax will be received and sent to user's Email. If user's Email address is not configured, Fax will be sent to the default Email address in *Table 27: [FAX/T.38 Settings](#page-69-0)*. If the default Email address is empty, Fax will not be received.

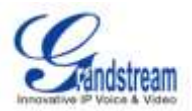

# **INTERNAL OPTIONS**

The configuration for PBX internal options can be accessed via Web GUI->**PBX**->**Internal Options**.

# **INTERNAL OPTIONS/GENERAL**

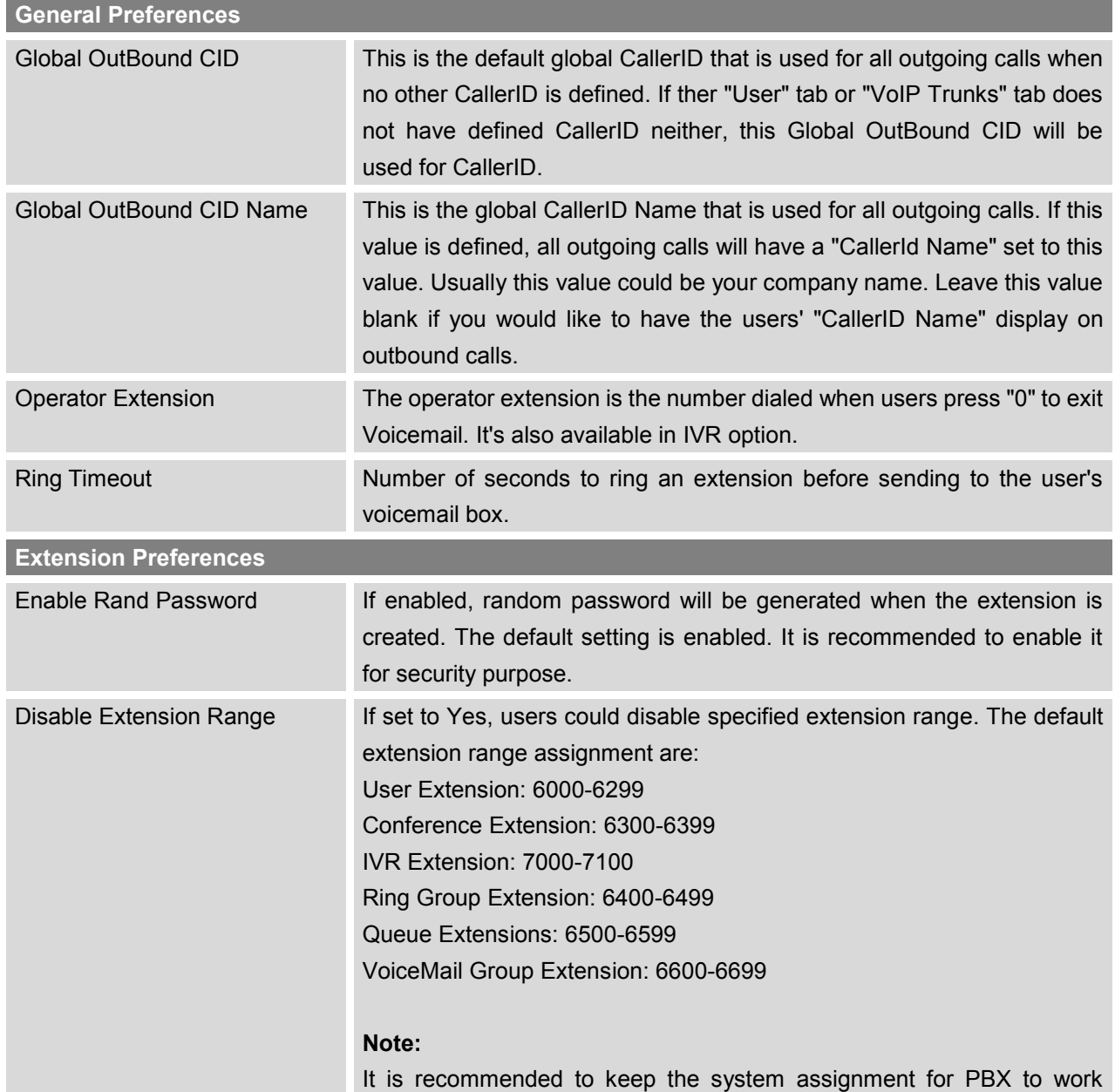

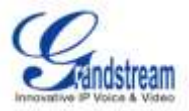

properly.

# **INTERNAL OPTIONS/FEATURE CODES**

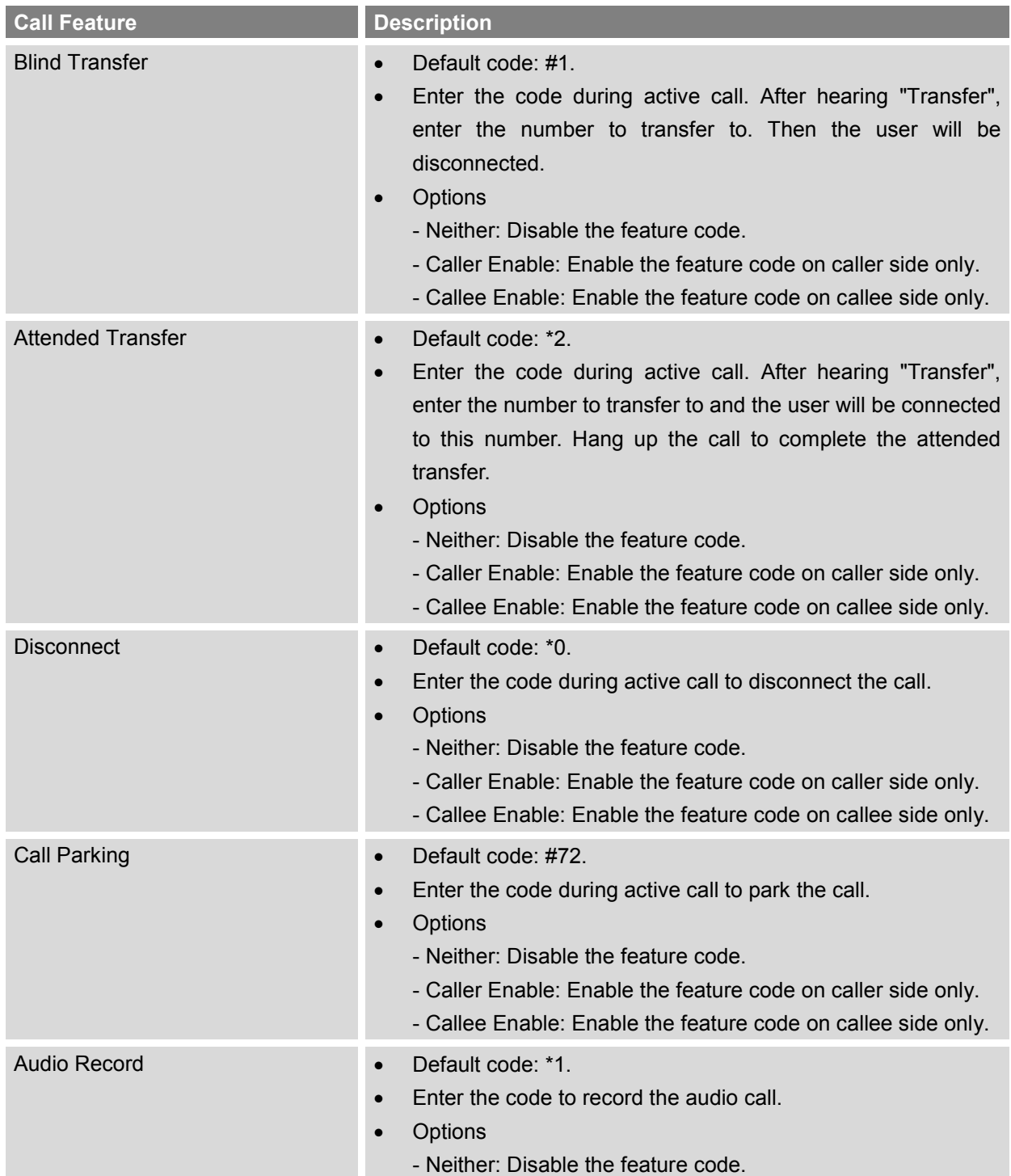
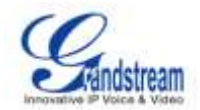

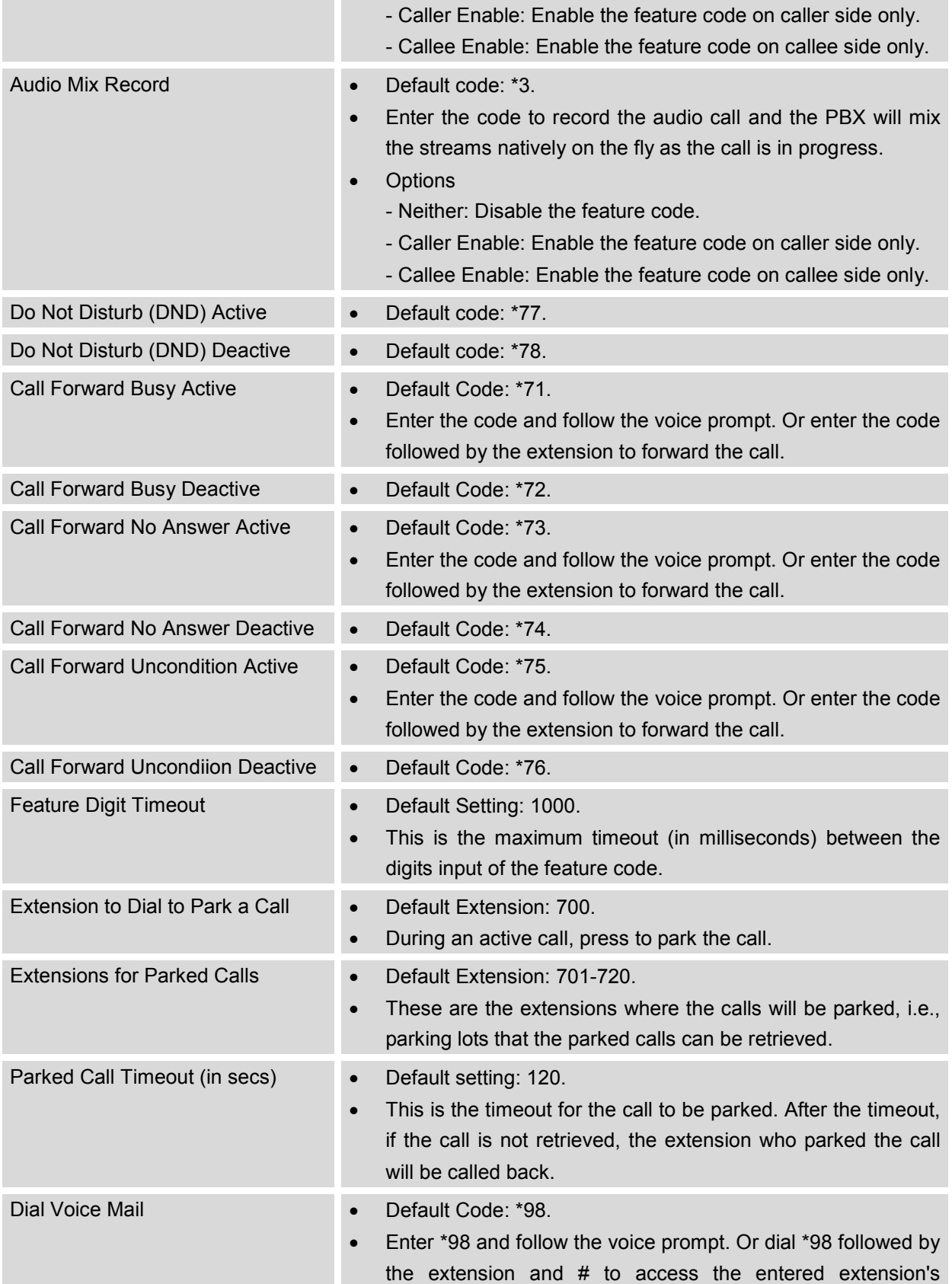

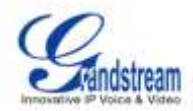

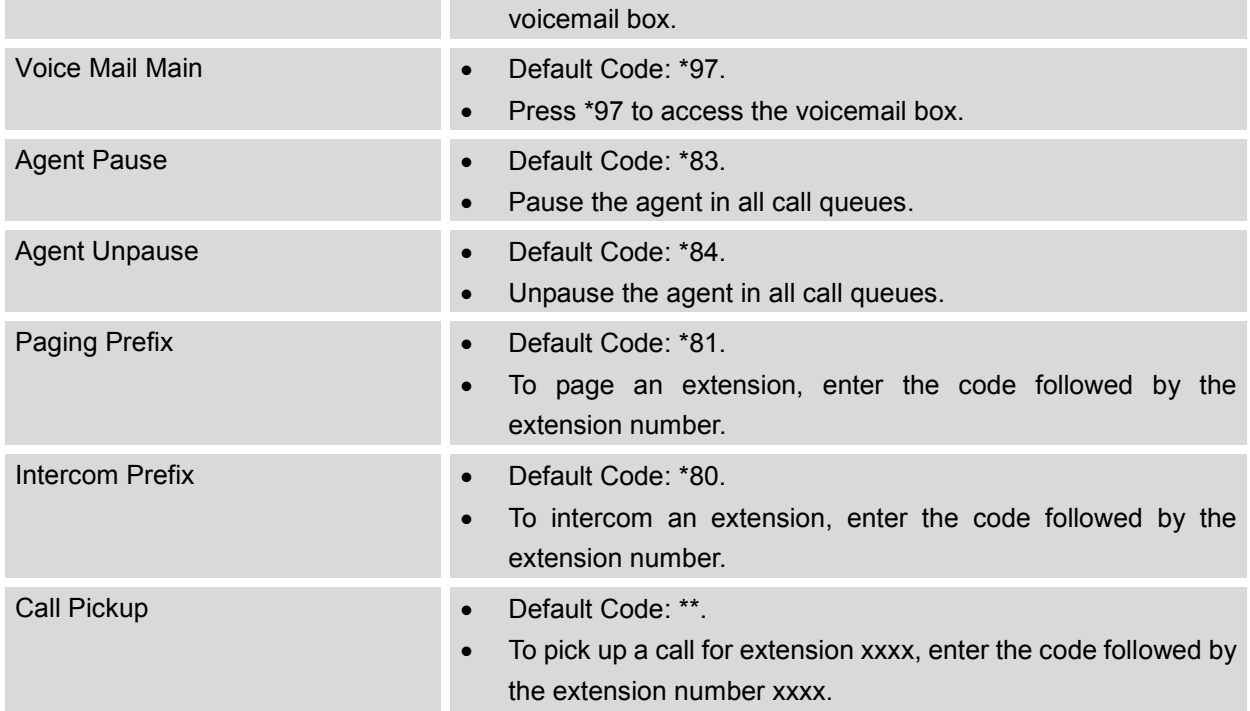

# **INTERNAL OPTIONS/RTP SETTINGS**

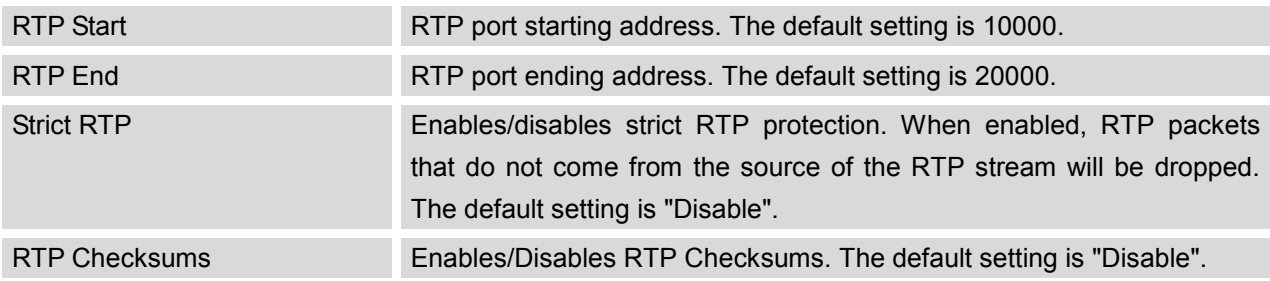

# **INTERNAL OPTIONS/HARDWARE CONFIG**

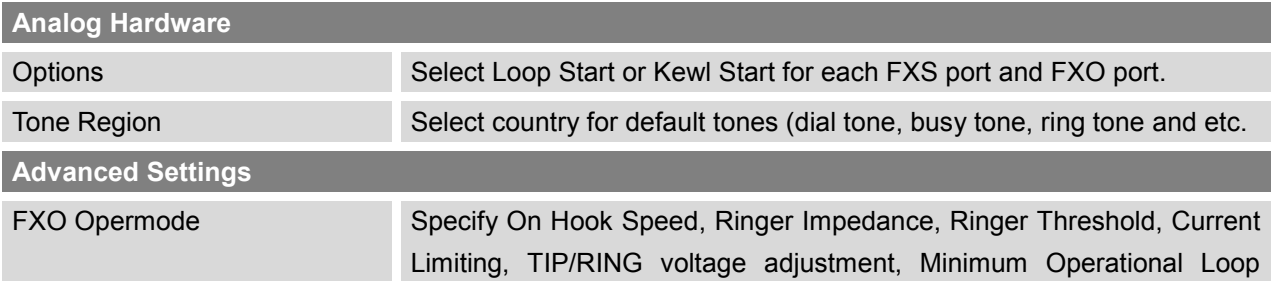

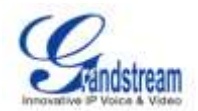

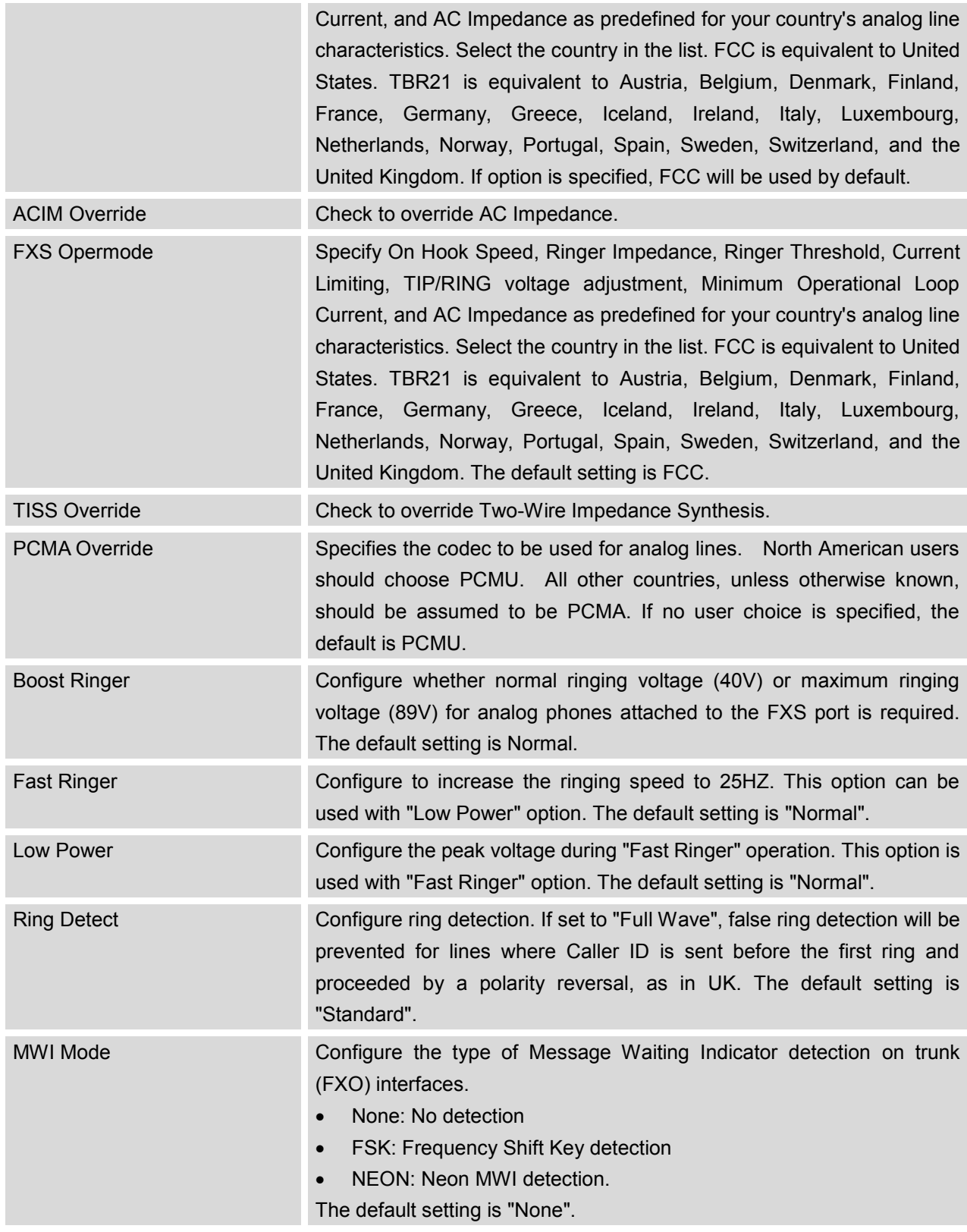

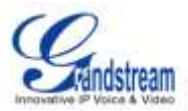

# **INTERNAL OPTIONS/STUN MONITOR**

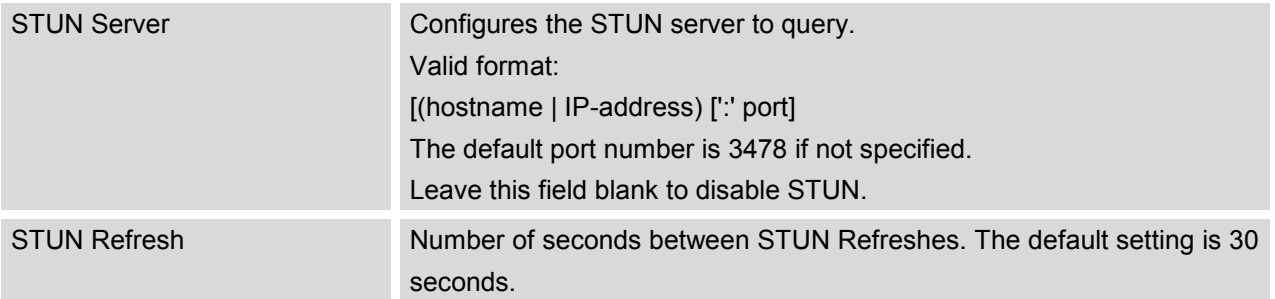

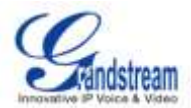

# **PBX SETTINGS**

# **IAX SETTINGS**

The UCM6102/UCM6104/UCM6108/UCM6116 IAX Settings can be accessed via Web GUI->**PBX**->**IAX Settings**.

### **IAX SETTINGS/GENERAL**

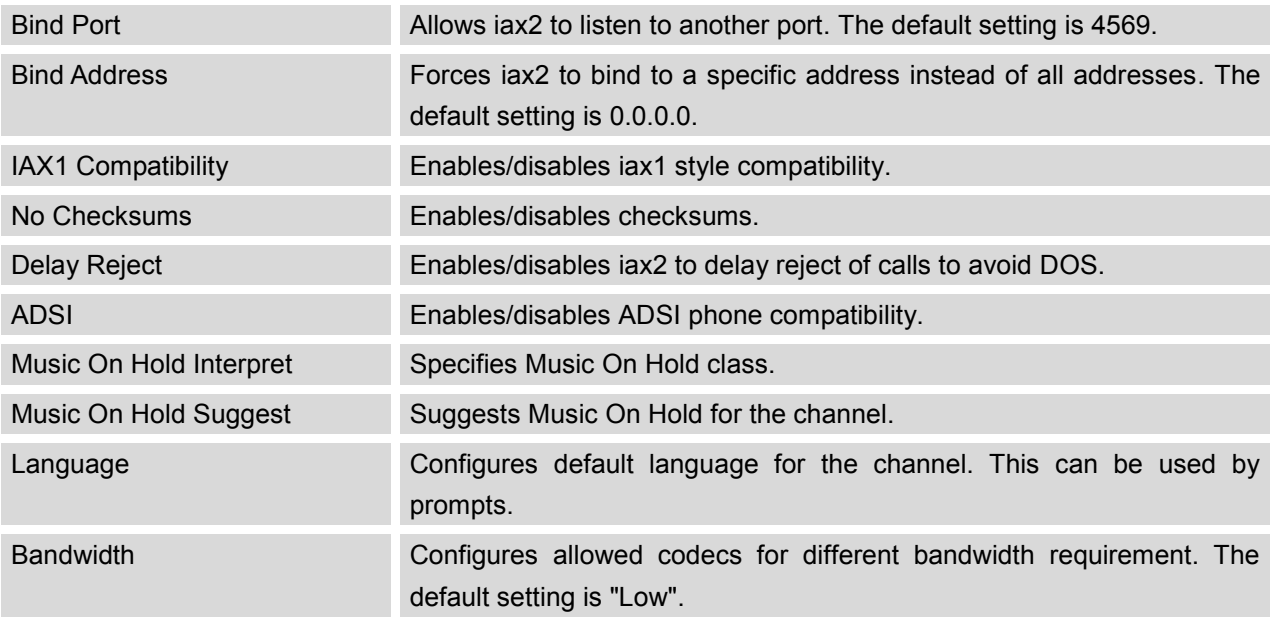

### **IAX SETTINGS/CODECS**

The following codes are supported in UCM6102/UCM6104/UCM6108/UCM6116 for IAX. Select the codecs from the right side list to the left side. Click on  $\bigcirc \mathbf{O} \bigcirc \bigcirc \bullet$  to arrange the order.

- PCMU
- PCMA
- GSM
- $\bullet$  ILBC
- $\bullet$  G.722
- **•** G.726
- ADPCM
- LPC10
- G.729
- G.723

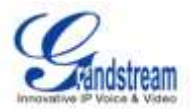

- H.263
- H.263p
- H.264

# **IAX SETTINGS/JITTER BUFFER**

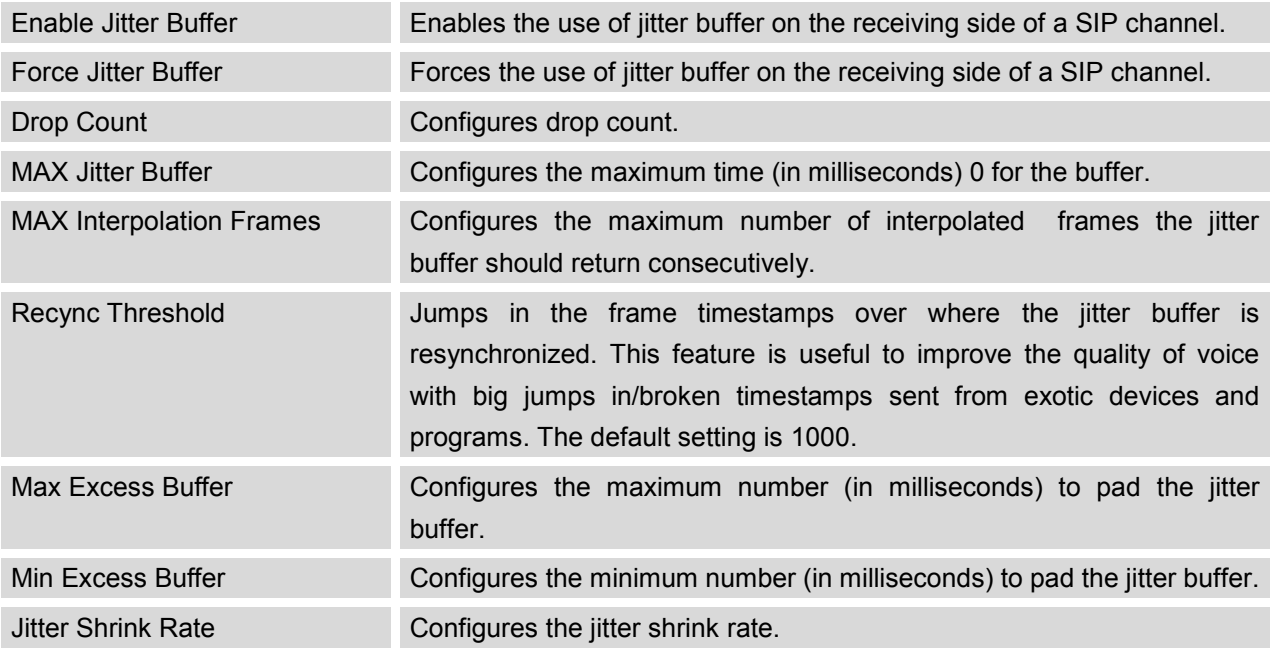

# **IAX SETTINGS/REGISTRATION**

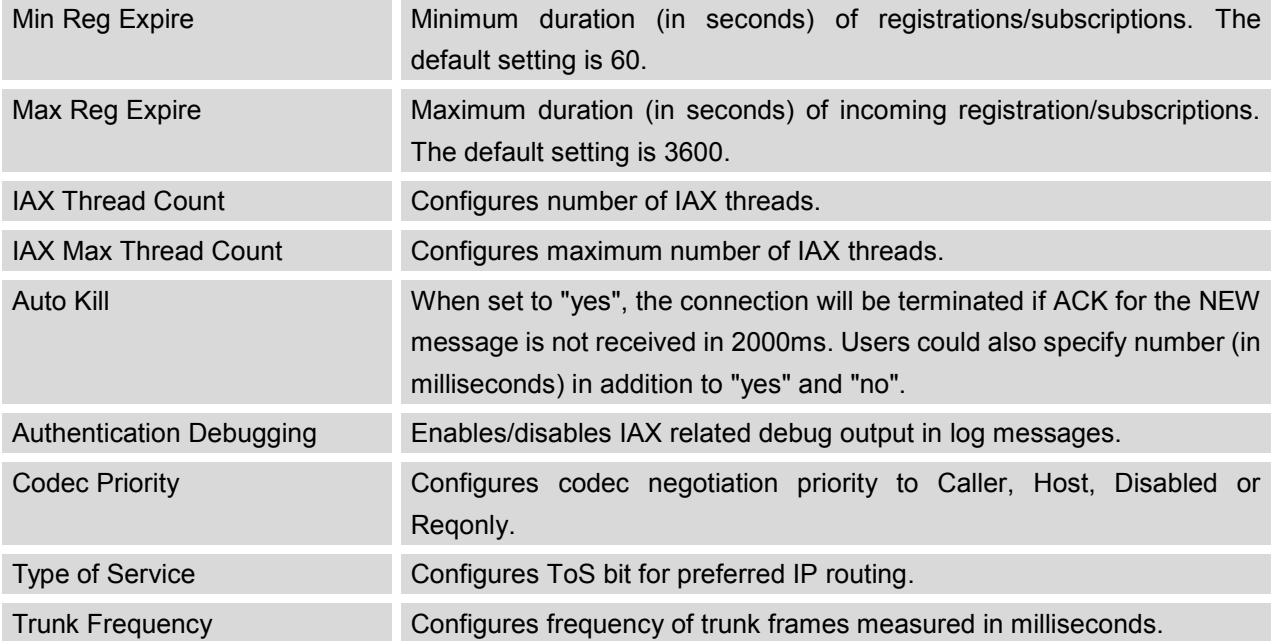

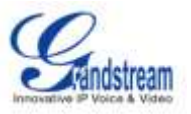

Trunk Time Stamps Enables/disables attaching time stamps to trunk frames.

## **IAX SETTINGS/SECURITY**

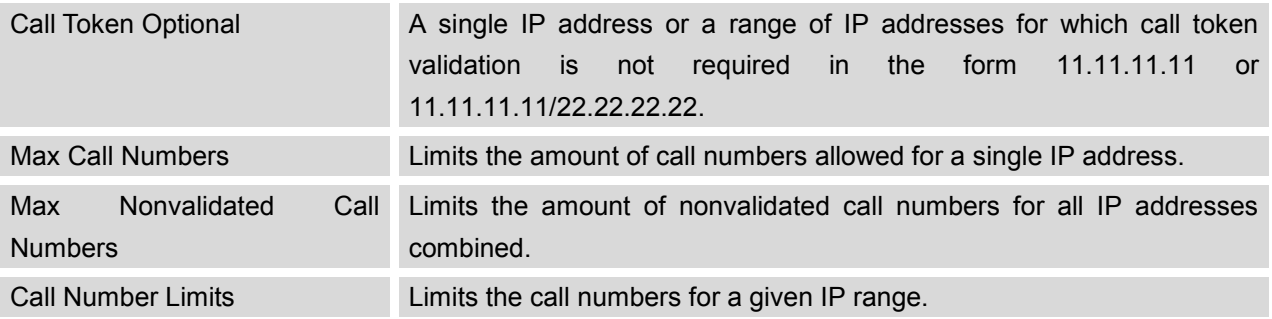

# **SIP SETTINGS**

The UCM6102/UCM6104/UCM6108/UCM6116 IAX Settings can be accessed via Web GUI->**PBX**->**SIP Settings**.

## **SIP SETTINGS/GENERAL**

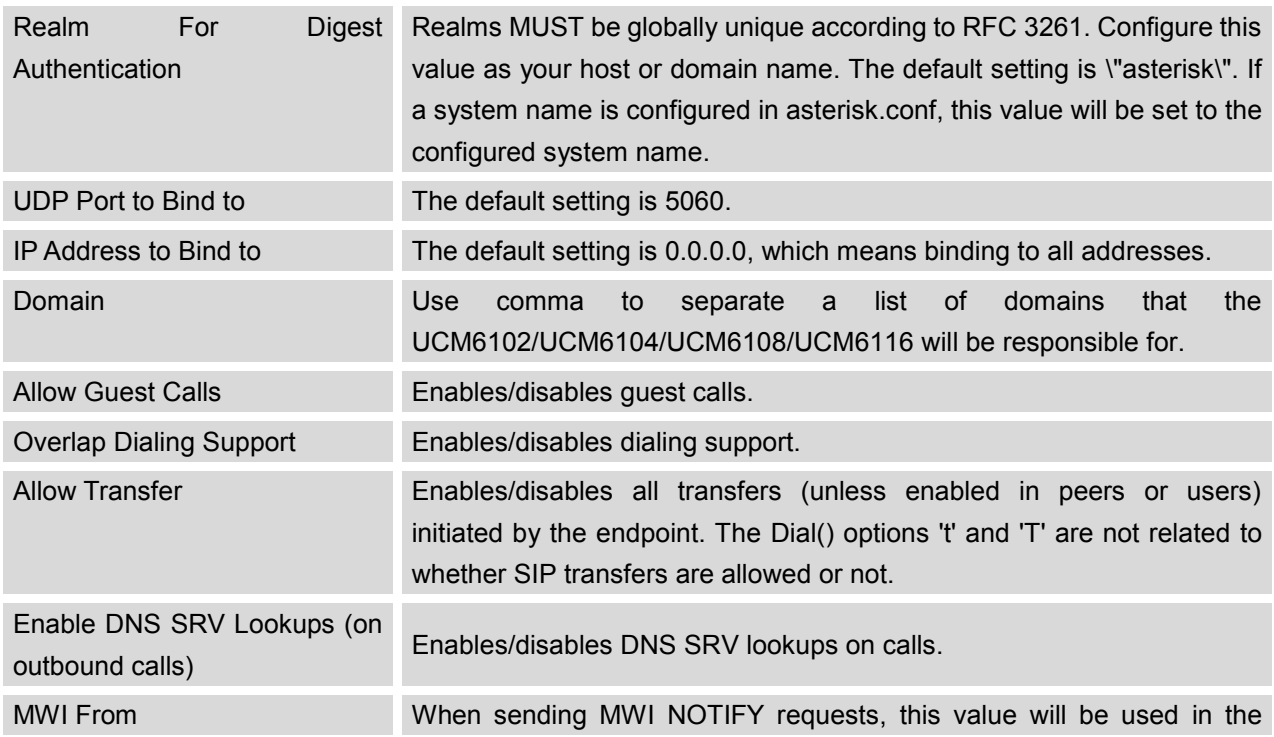

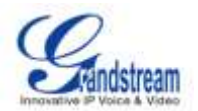

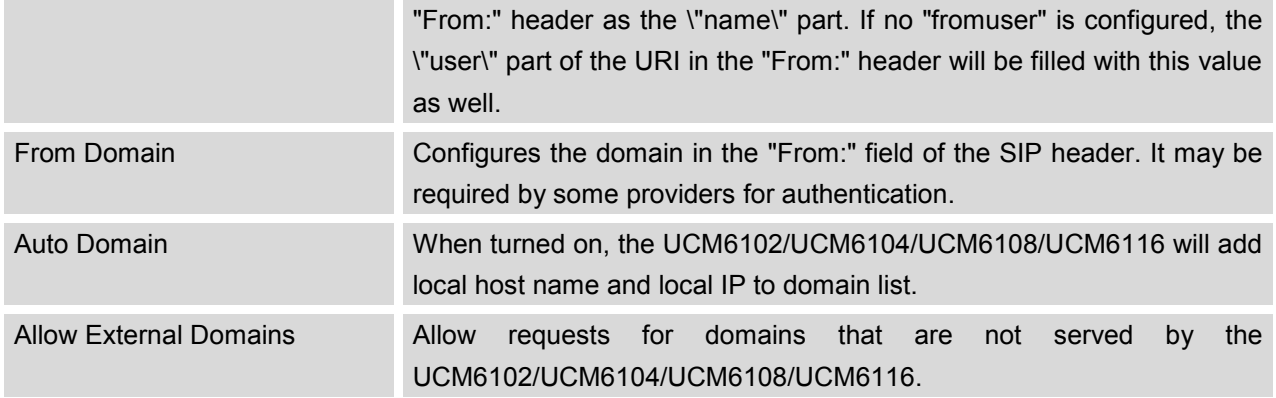

### **SIP SETTINGS/CODECX**

The following codes are supported in UCM6102/UCM6104/UCM6108/UCM6116 for IAX. Select the codecs from the right side list to the left side. Click on  $\bigcirc \mathbf{O} \bigcirc \bigcirc \bullet$  to arrange the order.

- PCMU
- PCMA
- GSM
- $\bullet$  ILBC
- G.722
- **•** G.726
- ADPCM
- LPC10
- $\bullet$  G.729
- **•** G.723
- H.263
- H.263p
- H.264

## **SIP SETTINGS/JITTER BUFFER**

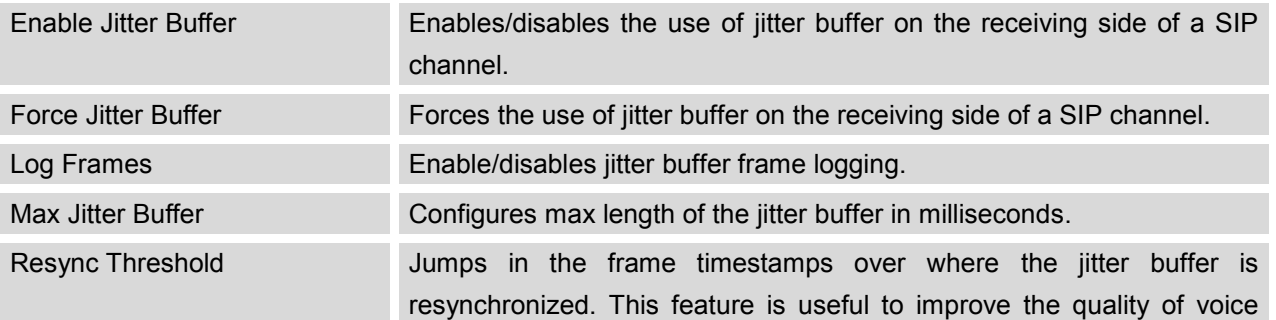

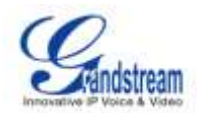

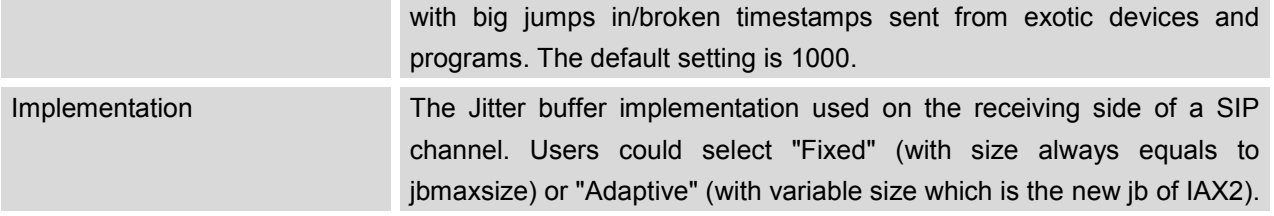

# **SIP SETTINGS/MISCELLANEOUS**

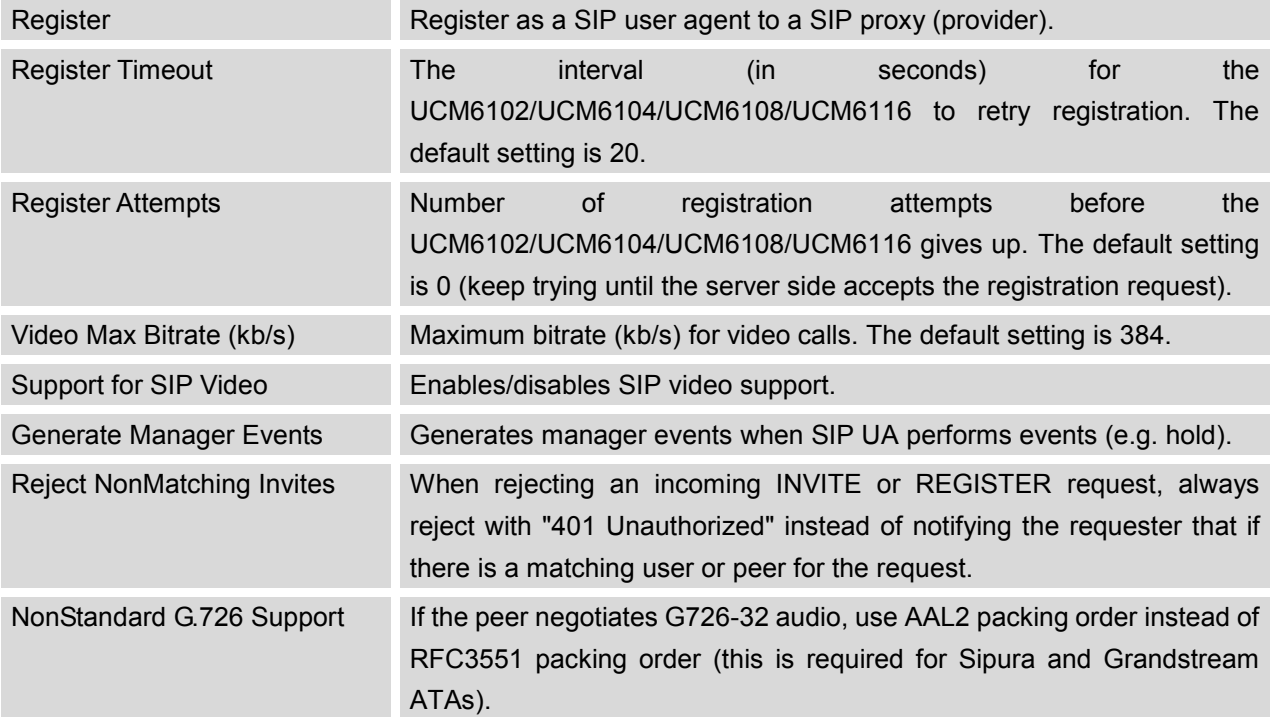

### **SIP SETTINGS/SESSTION TIMER**

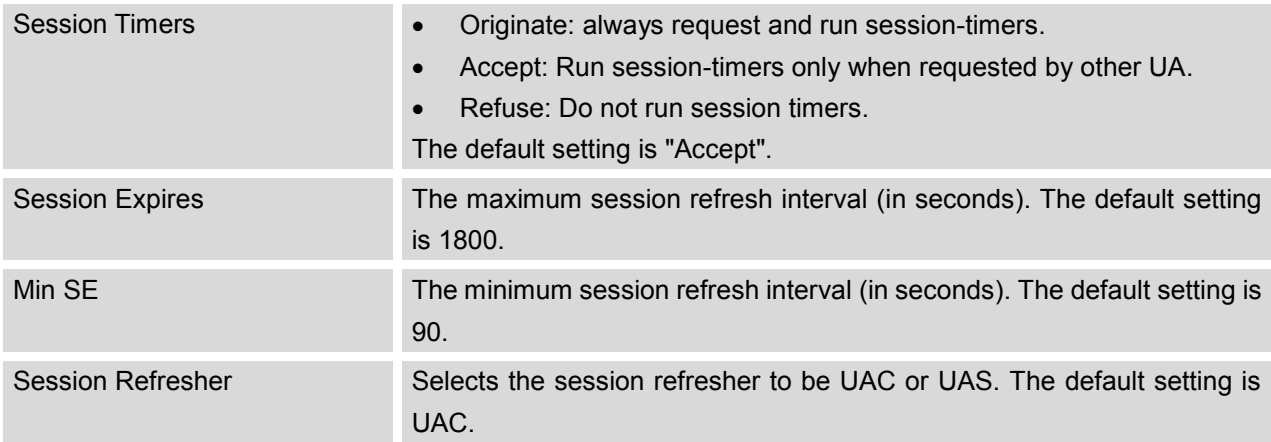

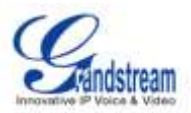

# **SIP SETTINGS/TLS AND TCP**

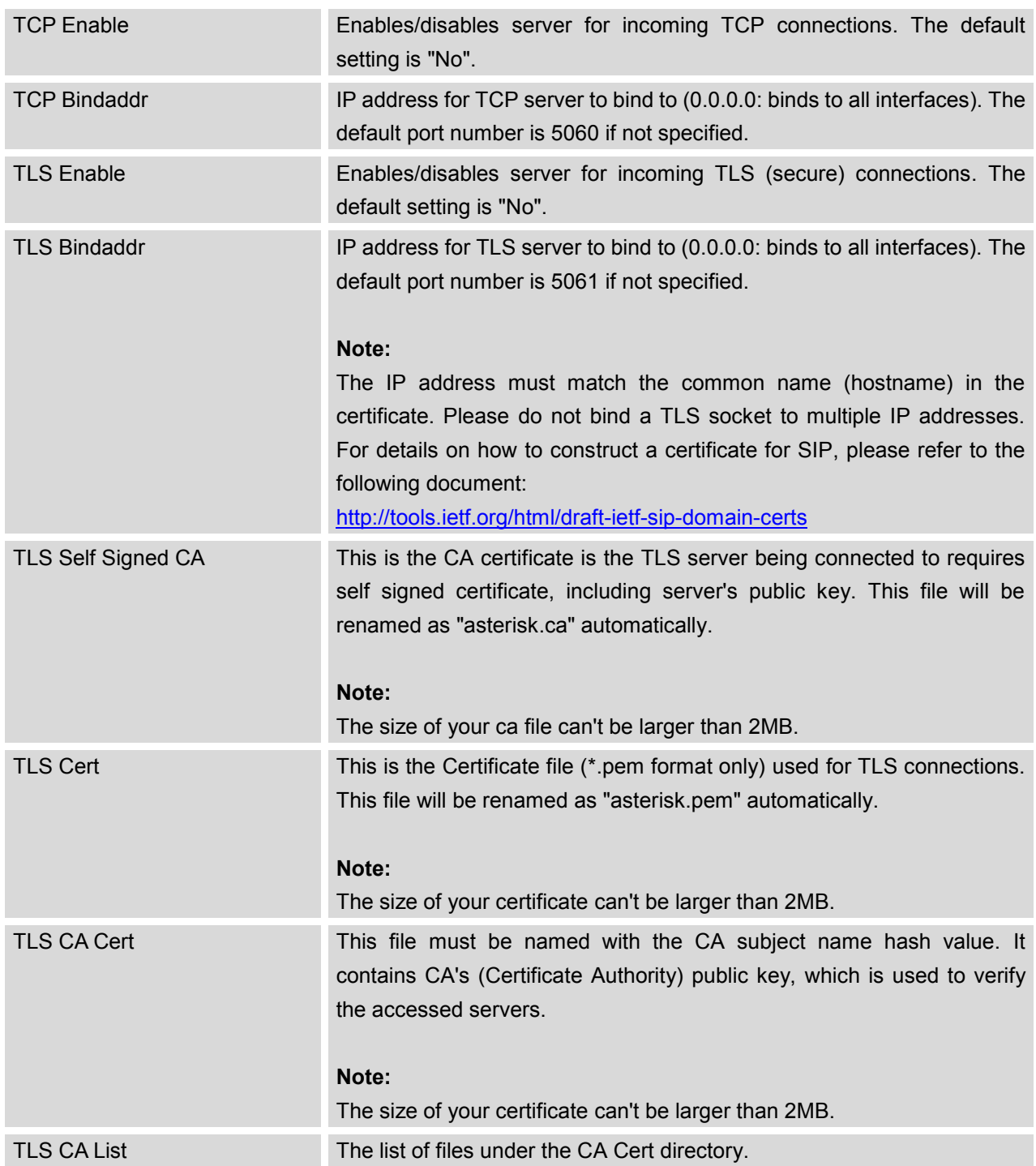

## **SIP SETTINGS/NAT**

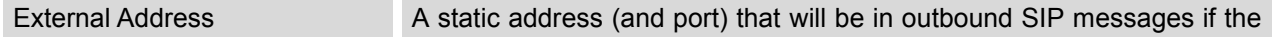

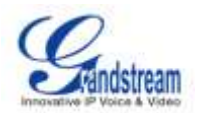

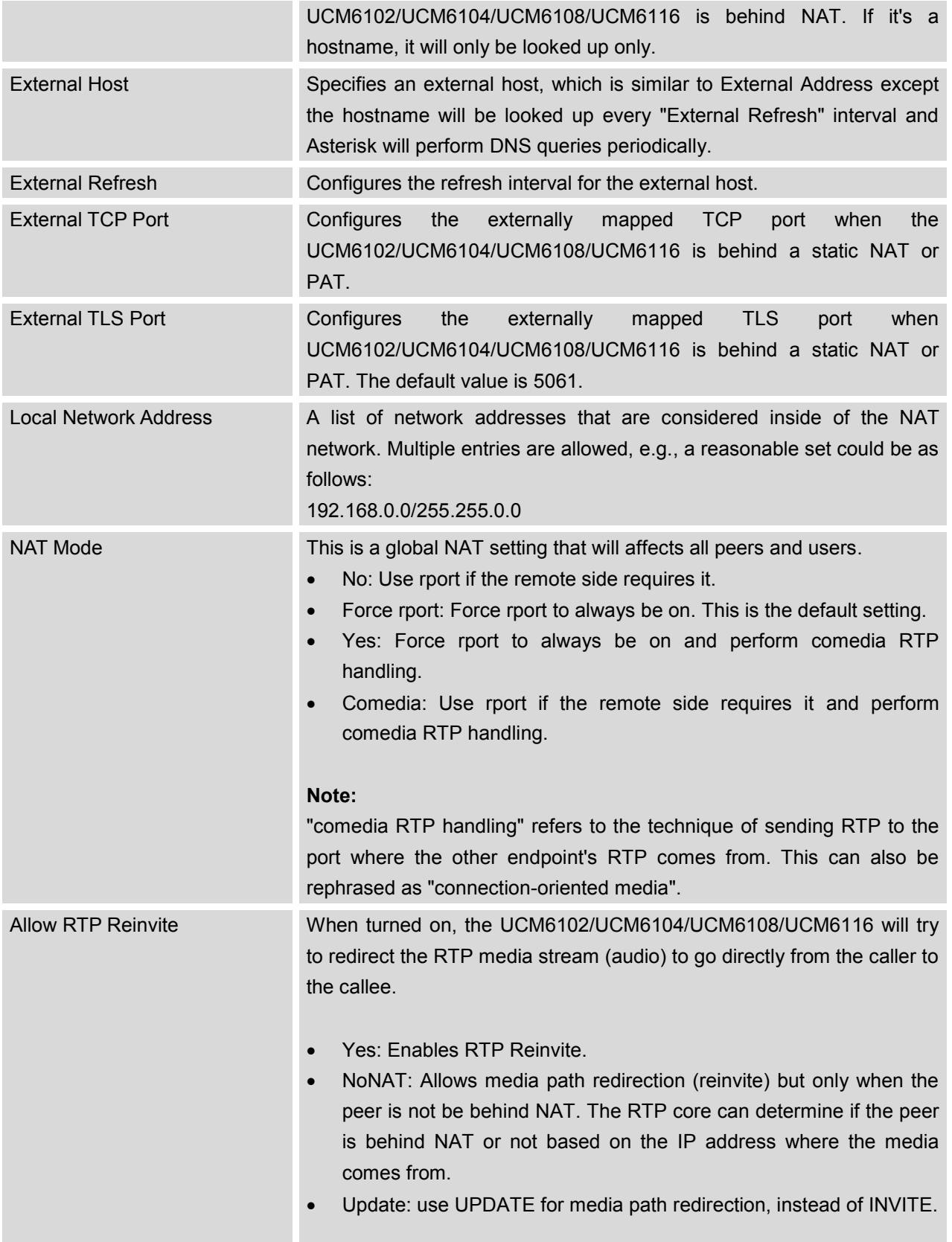

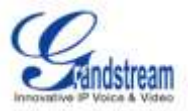

## **Note:**

Some devices do not support this (especially if one of them is behind NAT).

# **SIP SETTINGS/ToS**

The following options are provided to configure SIP ToS on the UCM6102/UCM6104/UCM6108/UCM6116.

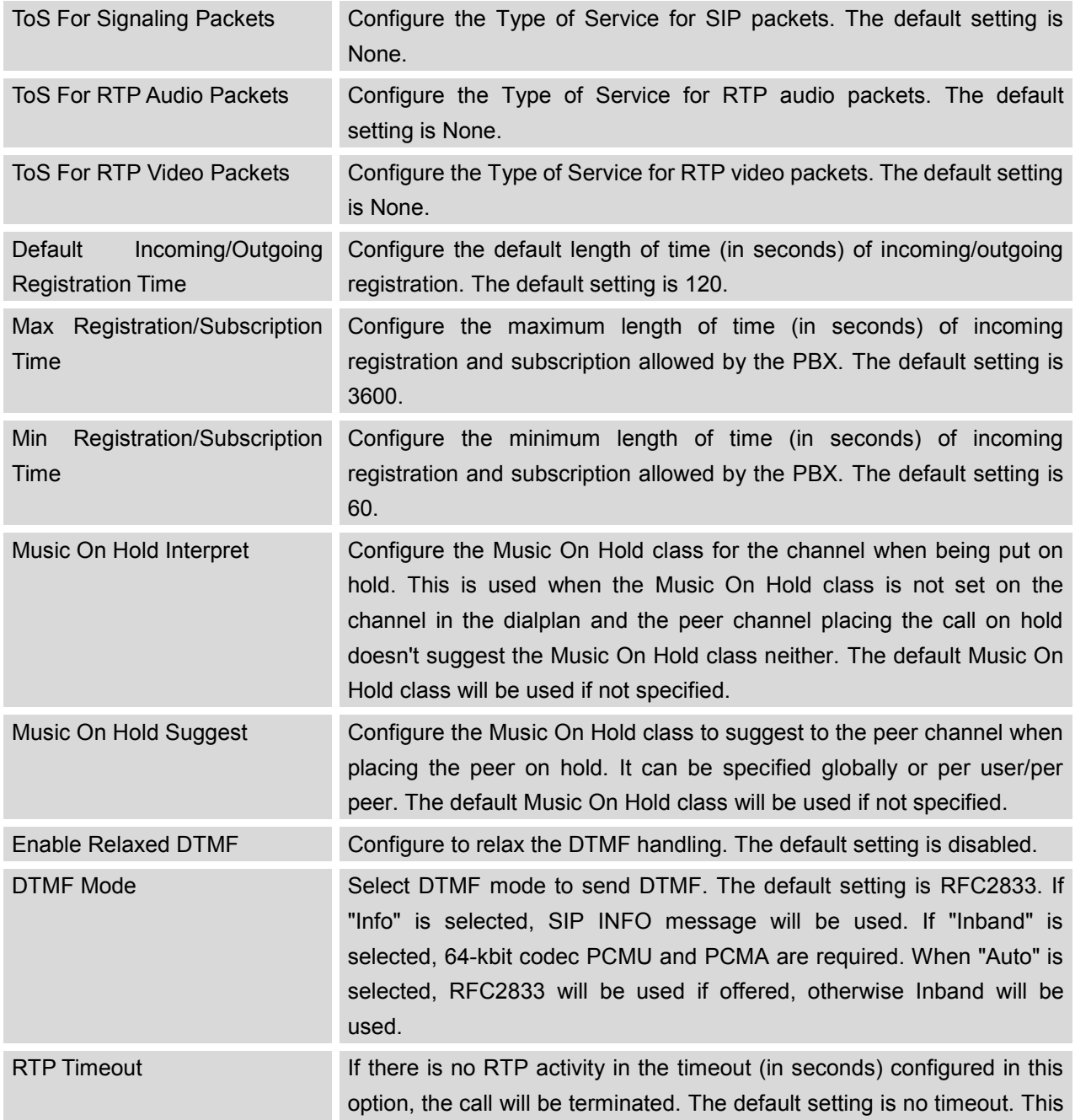

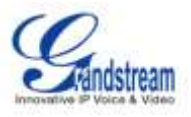

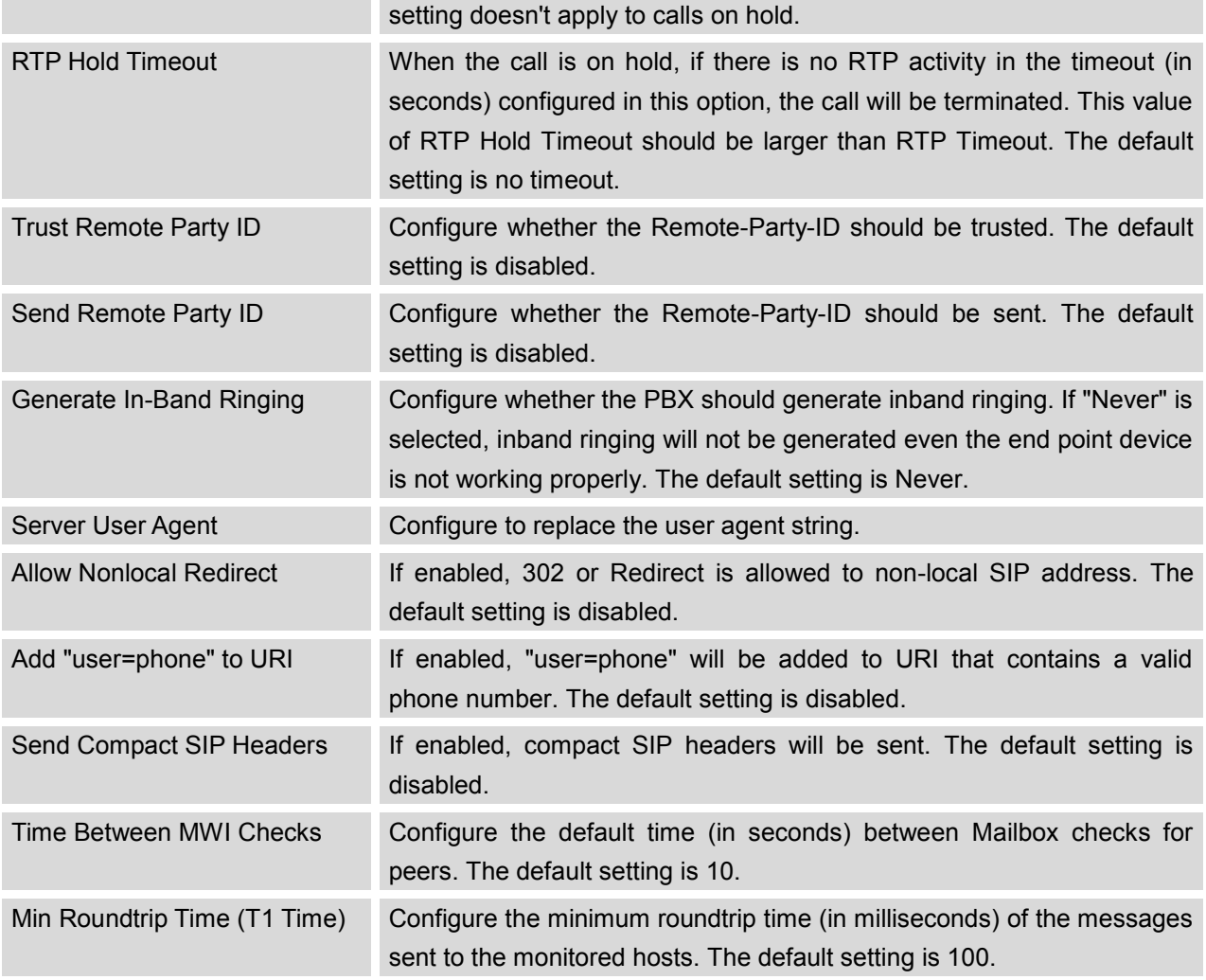

# **SIP SETTINGS/DEBUG**

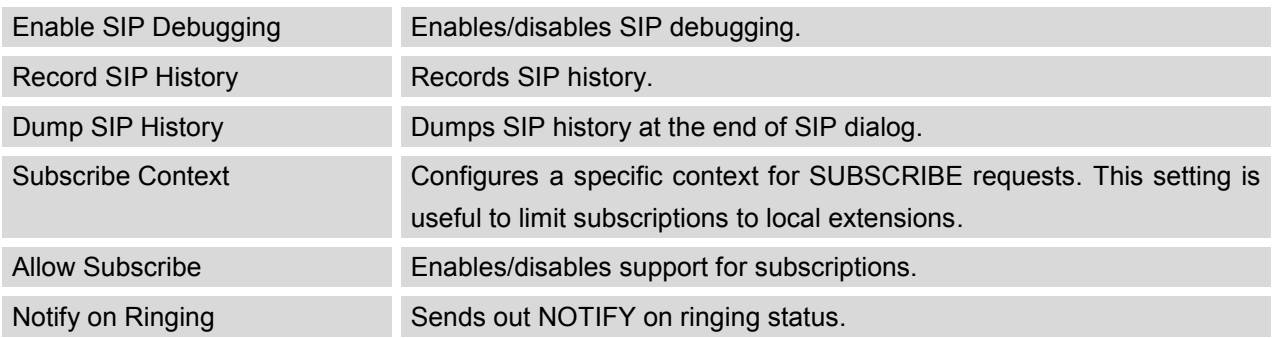

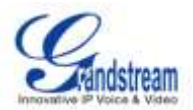

# **STATUS AND REPORTING**

## **PBX STATUS**

The UCM6102/UCM6104/UCM6108/UCM6116 monitors the status for Trunks, Extensions, Queues, Conference Rooms, Interfaces and Parking lot. It presents administrators the real time status in different sections under web GUI->**Status**->**PBX Status**.

| Trunks O                                                                                  | Conference Rooms O                          |                                                              |                 |                                          |                                              |                                                  |    |   | 1.1      |                           |  |               |           |  |     |         |       |
|-------------------------------------------------------------------------------------------|---------------------------------------------|--------------------------------------------------------------|-----------------|------------------------------------------|----------------------------------------------|--------------------------------------------------|----|---|----------|---------------------------|--|---------------|-----------|--|-----|---------|-------|
| <b>Side of</b><br><b>Marcardinad</b><br><b><i><u><i><u>Administration</u></i></u></i></b> | <b>Trustee</b><br>Grandsingares<br>Titanic9 | Type<br>$-140$<br>insig                                      | <b>Burrasme</b> |                                          | Port Washington<br>192 109.40.140<br>Ports 1 | <b>KANK A COUNTY</b><br>0.34<br>л<br>ASHVITANIS, |    |   | 1000     |                           |  |               |           |  | 224 |         | ぼ 古 三 |
| Extensions C                                                                              |                                             |                                                              |                 |                                          | $\mathbf{H}$                                 | Interfaces Status O                              |    |   |          |                           |  |               |           |  |     |         | $1-1$ |
| Hidrog Pridered DOI SET                                                                   |                                             |                                                              |                 |                                          |                                              | USR                                              | ω  |   |          |                           |  | <b>SECAIE</b> |           |  | B   |         |       |
| Extension                                                                                 |                                             | <b>Name/Label</b>                                            |                 | <b>Branch</b>                            | Type:                                        | 1.01                                             |    |   |          |                           |  |               |           |  |     |         |       |
| apply.<br>1003<br>5002                                                                    |                                             |                                                              |                 | Hillsboron (DOA)<br><b>Hosting HD</b>    | <b>SPINA</b><br>SP User<br>SPONAL            | Fig                                              | Ø) | 击 |          |                           |  |               |           |  |     |         |       |
| 81822<br>9004                                                                             |                                             |                                                              |                 | Becomplex 10000<br><b>MARINE COLLEGE</b> | SP Liner<br>SP Ose:                          |                                                  | 雨  |   | 面面面面面画面  |                           |  |               |           |  |     |         |       |
| 霜<br>u                                                                                    |                                             | Voice Mari Histri<br><b>BMTWADN MAR</b><br><b>CAT Pickup</b> |                 |                                          | Festurez<br>Faghras<br>Features              | <b>FKD</b>                                       |    |   | .        |                           |  |               |           |  |     |         |       |
| 193                                                                                       |                                             | <b><i>Prepairing Pinette</i></b><br>Inferrozen Preha         |                 |                                          | Features<br>Festures                         | Parking Lot G                                    |    |   |          |                           |  |               |           |  |     |         | $1-1$ |
| 溜<br>'64                                                                                  |                                             | Agent Peace<br><b>Algold Urginists</b>                       |                 |                                          | Features<br>Pertures                         | Caller ID                                        |    |   | Citamnet |                           |  |               | Extension |  |     | Teneput |       |
| 176<br>172<br>172                                                                         | Call Forward BuAreway Activate              | Call Forward Brity Activate<br>Call Forward Berg Desclivate  |                 |                                          | Features<br>Peatures<br>Features             |                                                  |    |   |          | his Parrier Calls Behoudt |  |               |           |  |     |         |       |
| Total 20 Show 12 Juris In                                                                 | $-60$                                       |                                                              |                 |                                          | <b>First They Next Law</b>                   |                                                  |    |   |          |                           |  |               |           |  |     |         |       |
| Queues O                                                                                  |                                             |                                                              |                 |                                          | 14.                                          |                                                  |    |   |          |                           |  |               |           |  |     |         |       |

**Figure 33: Status->PBX Status**

#### **TRUNKS**

Users could see all the configured trunk status in this section.

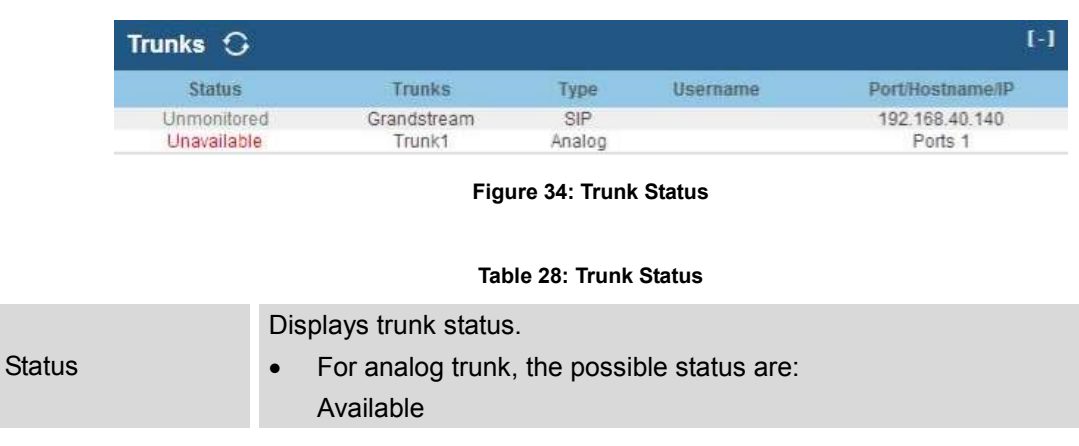

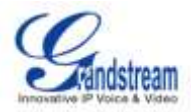

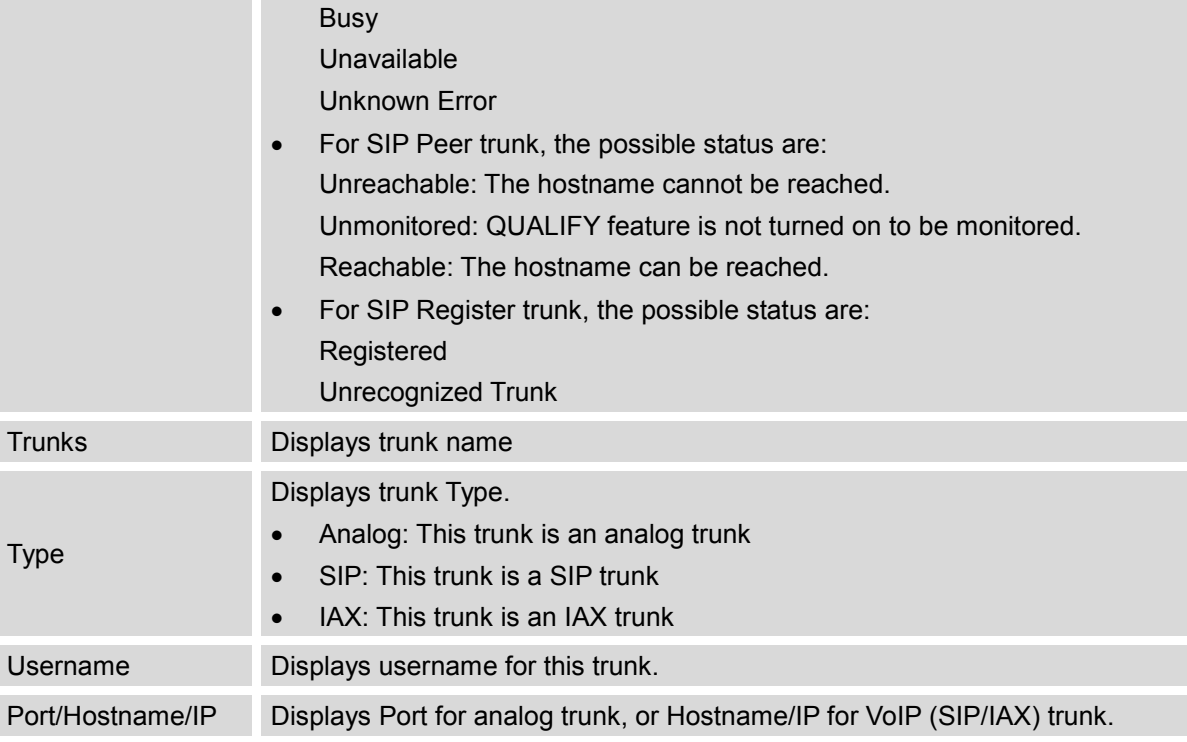

Other operations are also available in trunk status section:

- Click on "Trunks", the web page will redirect to trunk configuration page which can also be accessed via web GUI->**PBX**->**Basic/Call Routes**->**Analog Trunks**.
- $\bullet$  Click on  $\bullet$  to refresh the trunk status.
- Click on  $[ + ]$  to expand the status detail table.
- Click on [ ] to hide the status detail table.

## **EXTENSIONS**

Users could see all the configured extension status in this section.

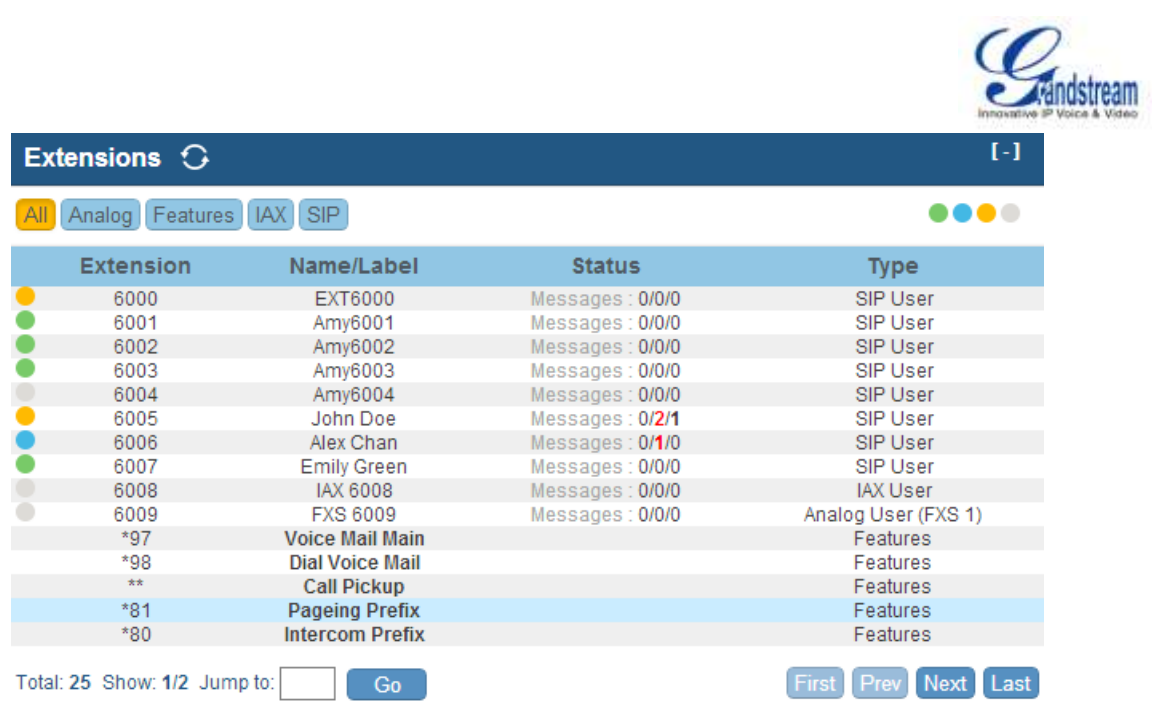

#### **Figure 35: Extension Status**

#### **Table 29: Extension Status**

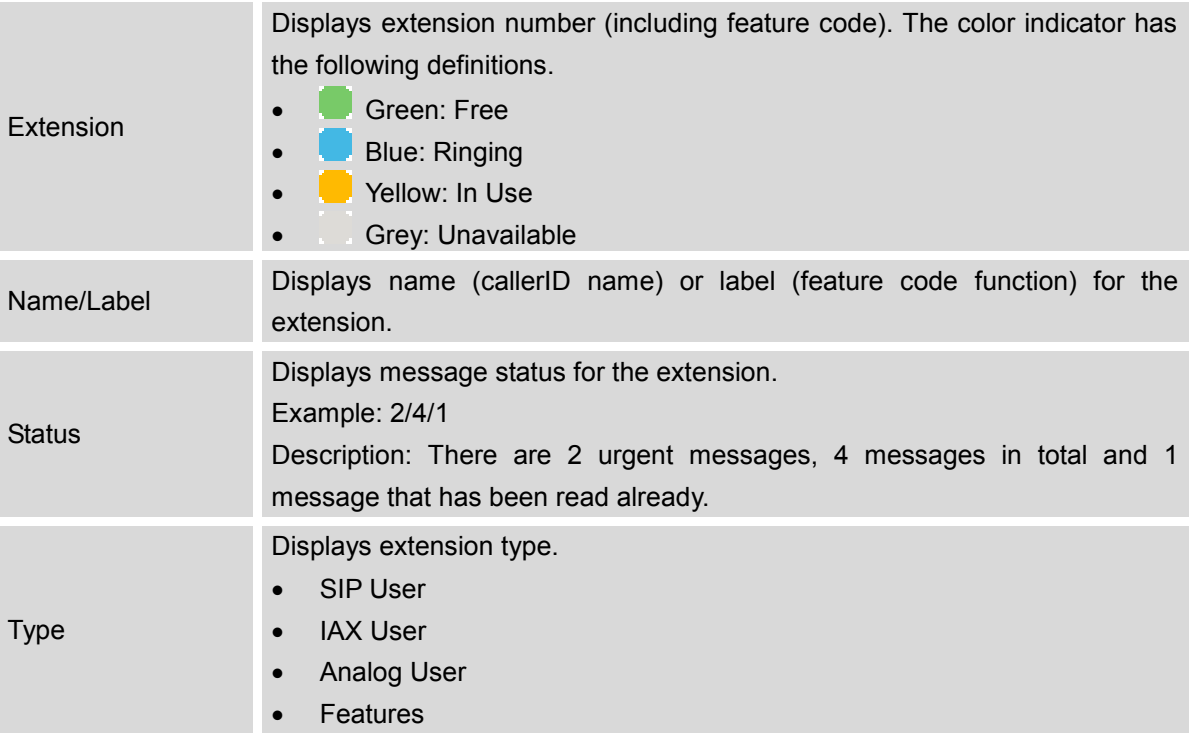

Other operations are also available in extension status section:

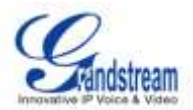

- Click on "Extensions", the web page will redirect to extension configuration page which can also be accessed via web GUI->**PBX**->**Basic/Call Routes**->**Extensions**.
- Click on  $\bullet$  to refresh the extension status.
- Click on one of the tabs **TALI** Analog Features IAX SIP to display the corresponding extensions accordingly.
- Click on  $[ + ]$  to expand the status detail table.
- Click on [ ] to hide the status detail table.

## **QUEUES**

Users could see all the configured call queue status in this section. The following figure shows the call queue 6500 being in used.

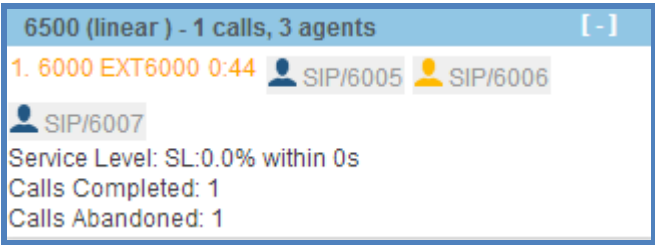

**Figure 36: Queue Status**

The current call status (caller ID, duration), agent status, service level, calls summary (completed/abandoned) are shown for the call queue. The agent status is defined as below.

#### **Table 30: Agent Status**

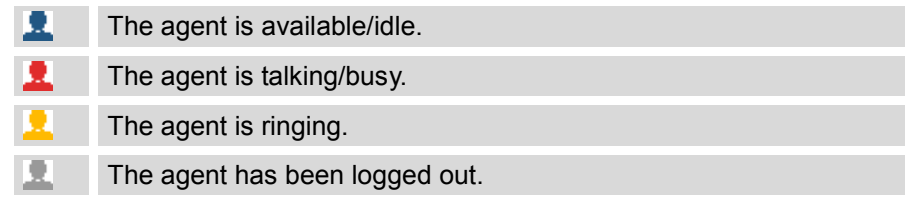

On the UCM6102/UCM6104/UCM6108/UCM6116, **Service Level** is defined as the percentage of high-quality calls over all calls in the call queue, where high-quality call means calls answered within 10 seconds.

Other operations are also available in queue status section:

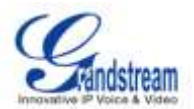

- Click on "Queues", the web page will redirect to call queue configuration page which can also be accessed via web GUI->**PBX**->**Call Features**->**Call Queue**.
- Click on  $\bullet$  to refresh the call queue status.
- Click on [ + ] to expand the call queue detail.
- Click on [ ] to hide the call queue detail.

## **CONFERENCE ROOMS**

Users could see all the conference room status in this section. It shows all the configured conference rooms, current users and call duration for each user, as well as conference duration.

| Conference Rooms $\bigcirc$  |      |      |  |  |  |  |  |
|------------------------------|------|------|--|--|--|--|--|
| 6300 <sup>-</sup> 3 Users    |      |      |  |  |  |  |  |
| 0:37                         | 6000 | 0:37 |  |  |  |  |  |
|                              | 6005 | 0:36 |  |  |  |  |  |
|                              | 6007 | 0:16 |  |  |  |  |  |
| 6301 <sup>-</sup> Not In Use |      |      |  |  |  |  |  |

**Figure 37: Conference Room Status**

Other operations are also available in conference room status section:

- Click on "Conference Rooms", the web page will redirect to conference room configuration page which can also be accessed via web GUI->**PBX**->**Call Features**->**Conference**.
- Click on  $\bullet$  to refresh the conference room status.
- Click on [ + ] to expand the conference room details.
- Click on [ ] to hide the conference room details.

## **INTERFACES STATUS**

This section displays interface/port connection status on the UCM6102/UCM6104/UCM6108/UCM6116. The following example shows the interface status for UCM6116 with USB, SD card, LAN port, FXS1 connected.

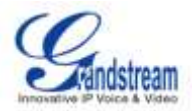

| Interfaces Status $\odot$ |                   |                                          |                                   |                                   |                                    |         | I-l |    |  |  |
|---------------------------|-------------------|------------------------------------------|-----------------------------------|-----------------------------------|------------------------------------|---------|-----|----|--|--|
| <b>USB</b>                |                   |                                          |                                   |                                   |                                    | SD Card |     |    |  |  |
| LAN                       |                   |                                          |                                   |                                   |                                    |         |     |    |  |  |
| <b>FXS</b>                | $-1$              | $\boxed{2}$                              |                                   |                                   |                                    |         |     |    |  |  |
|                           |                   |                                          |                                   |                                   | لوبيا لوبيا لوبا لي لوبا لوبا ليبا |         |     |    |  |  |
| <b>FXO</b>                | $\vert 2 \rangle$ | $\left\lfloor \frac{4}{2} \right\rfloor$ | $\begin{bmatrix} 6 \end{bmatrix}$ | $\begin{bmatrix} 8 \end{bmatrix}$ | 10 <sub>1</sub>                    | $[12]$  | 14  | 16 |  |  |

**Figure 38: UCM6116 Interfaces Status**

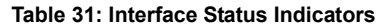

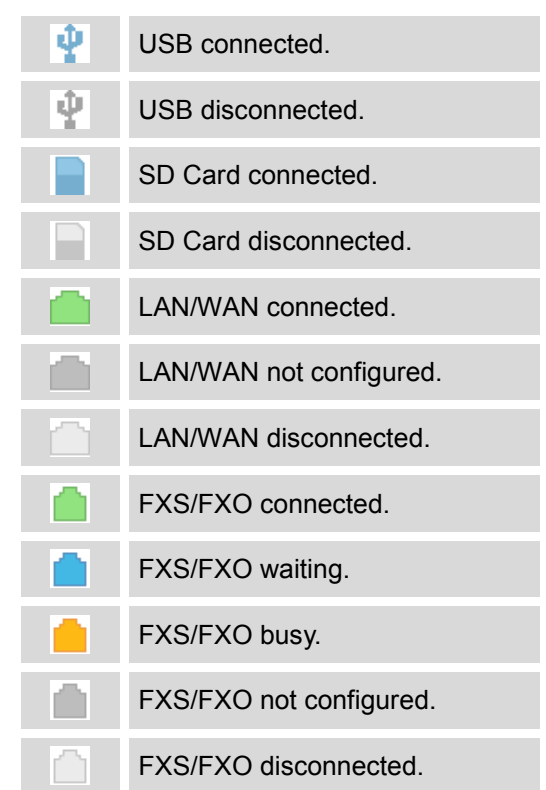

Other operations are also available in interface status section:

- Click on "Interfaces Status", the web page will redirect to hardware configuration page which can also be accessed via web GUI->**PBX**->**Internal Options**->**Hardware Config**.
- $\bullet$  Click on  $\bullet$  to refresh the interface status.
- Click on  $[ + ]$  to expand the interface details.
- Click on [ ] to hide the interface details.

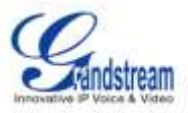

### **PARKING LOT**

The UCM6102/UCM6104/UCM6108/UCM6116 supports call park using feature code. When there is call being parked, this section will display the parking lot status.

| Parking Lot $\bigcirc$ | T-1                                    |                  |           |
|------------------------|----------------------------------------|------------------|-----------|
| <b>Caller ID</b>       | Channel                                | <b>Extension</b> | Timeout   |
| 6010<br>6005           | SIP/6010-00000050<br>SIP/6005-00000052 | 701<br>702       | 96<br>113 |

**Figure 39: Parking Lot Status**

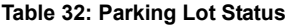

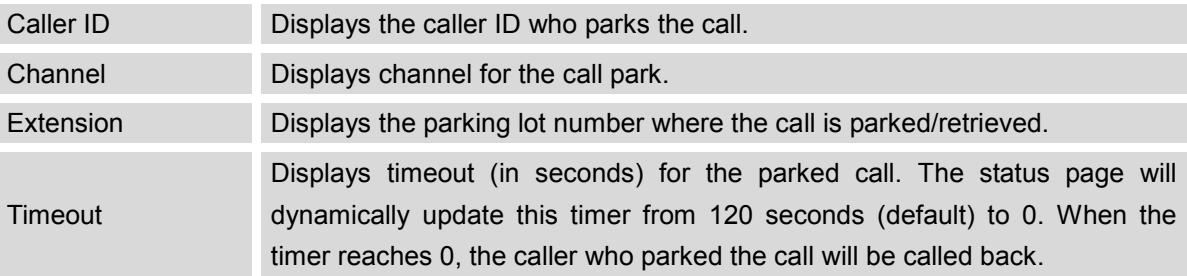

Other operations are also available in parking lot status section:

- Click on "Parking Lot", the web page will redirect to feature codes page which can also be accessed via web GUI->**PBX**->**Internal Options**->**Feature Codes**.
- $\bullet$  Click on  $\bullet$  to refresh the parking lot status.
- Click on  $[ + ]$  to expand the parking lot details.
- Click on [ ] to hide the parking details.

## **SYSTEM STATUS**

The UCM6102/UCM6104/UCM6108/UCM6116 system status can be accessed via Web GUI->**Status**->**System Status**, which displays the following system information.

- **General**
- **Network**
- **Storage Usage**
- **Resource Usage**

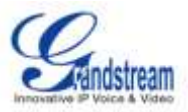

#### **GENERAL**

Under Web GUI->**Status**->**System Status**->**General**, users could check the hardware and software information for the UCM6102/UCM6104/UCM6108/UCM6116. Please see details in the following table.

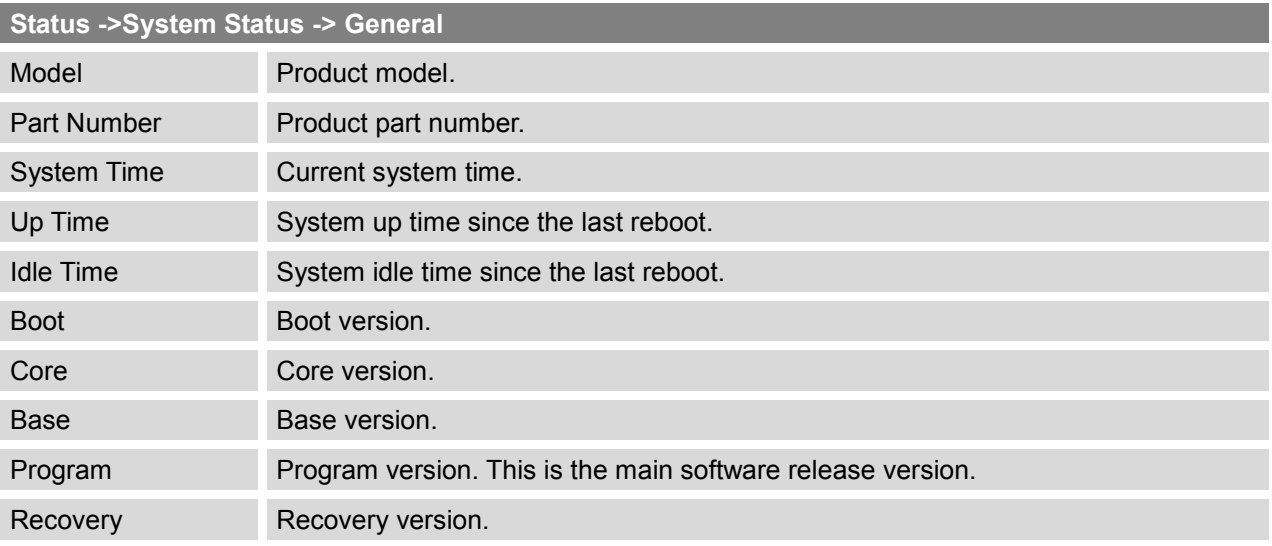

#### **Table 33: System Status->General**

### **NETWORK**

Under Web GUI->**Status**->**System Status**->**Network**, users could check the network information for the UCM6102/UCM6104/UCM6108/UCM6116. Please see details in the following table.

#### **Table 34: System Status->Network**

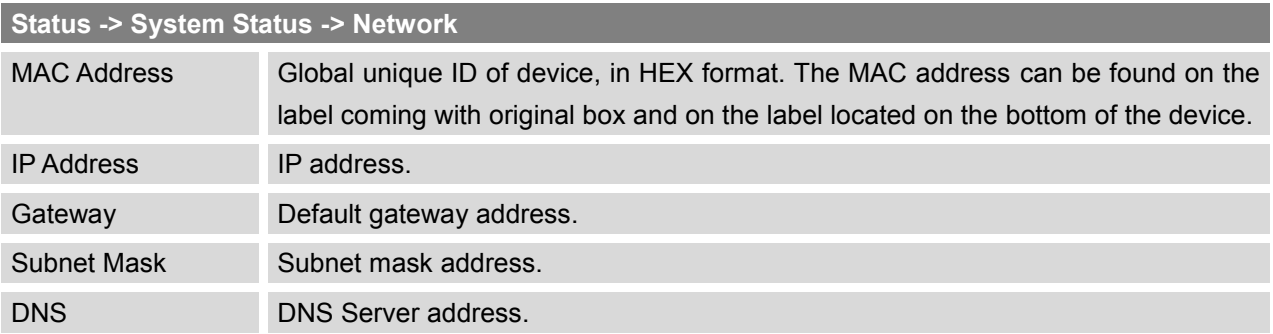

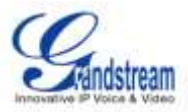

### **STORAGE USAGE**

Users could access the storage usage information from Web GUI->**Status**->**System Status**->**Storage Usage**. It shows the available and used space for the following partitions.

- Configuration partition Asterisk server configuration files and service configuration files.
- Data partition Voicemail, recording files, IVR file, music on hold files and etc.
- USB disk
- USB disk will display if connected.
- SD Card

SD Card will display if connected.

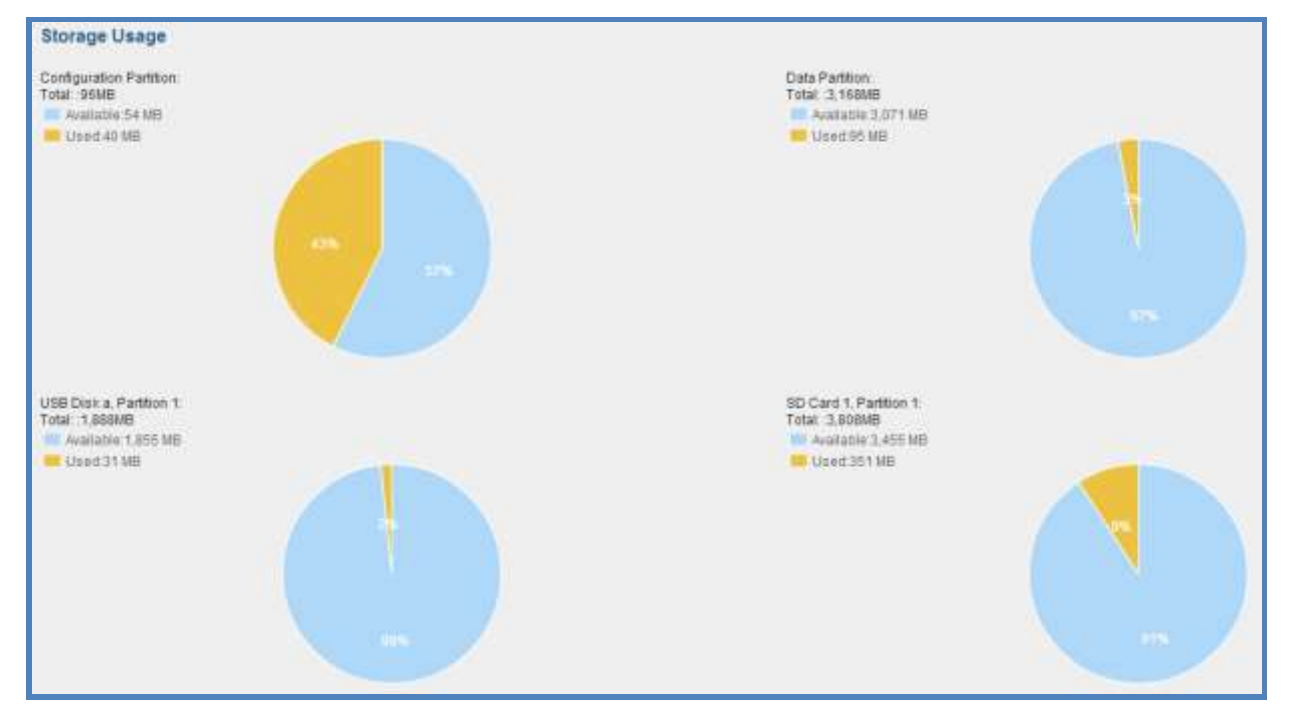

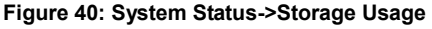

#### **RESOURCE USAGE**

When configuring and managing the UCM6102/UCM6104/UCM6108/UCM6116, users could access resource usage information to estimate the current usage and allocate the resources accordingly. Under Web GUI->**Status**->**System Status**->**Resource Usage**, the current CPU usage and Memory usage are shown in the pie chart.

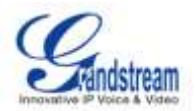

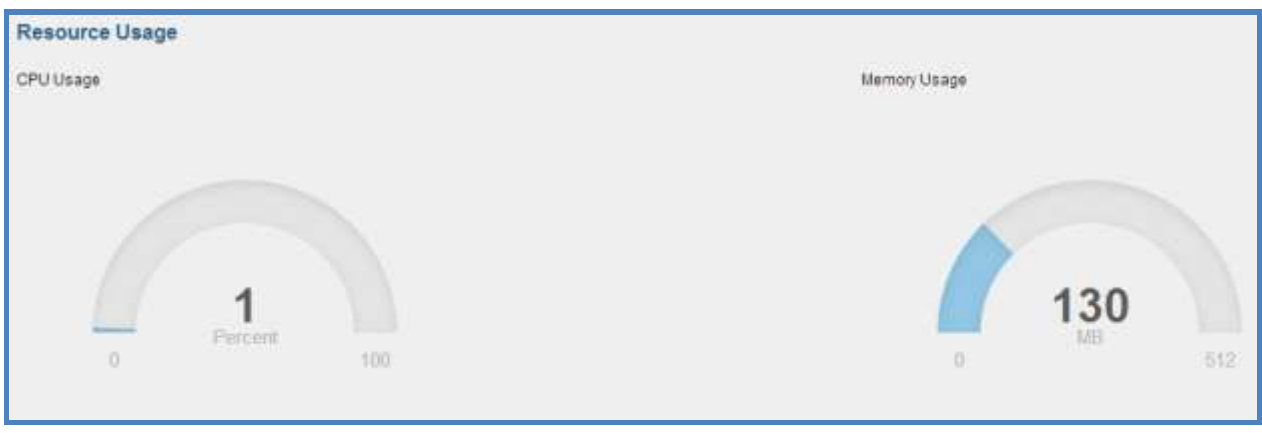

**Figure 41: System Status->Resource Usage**

# **CDR (Call Detail Report)**

A Call Detail Record (CDR) is a data record produced by telephone exchange activities or other telecommunications equipment documenting the details of a phone call that passed through the PBX. The CDR is composed of the following data fields on the UCM6102/UCM6104/UCM6108/UCM6116.

- **Start Time**. Format: 2013-03-27 16:47:03.
- **Duration**. Format: 0:00:10.
- **Source**. Format: 6012.
- **Destination**. Format: 6005.
- **Caller ID**. Format: "John Doe"<6012>.
- **Disposition**. Format: NO ANSWER, BUSY, ANSWERED, or FAILED.

Users could filter the call report by specifying the date range and criteria, depending on how the users would like to include the logs to the report. Then click on the "View Report" button to display the generated report.

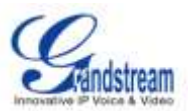

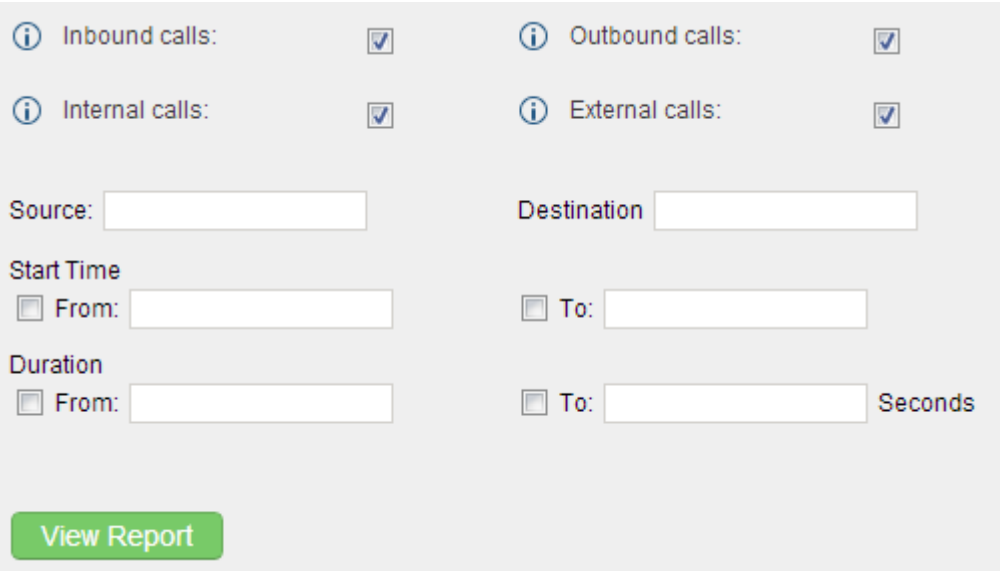

## **Figure 42: CDR Filter**

#### **Table 35: CDR Filter Criteria**

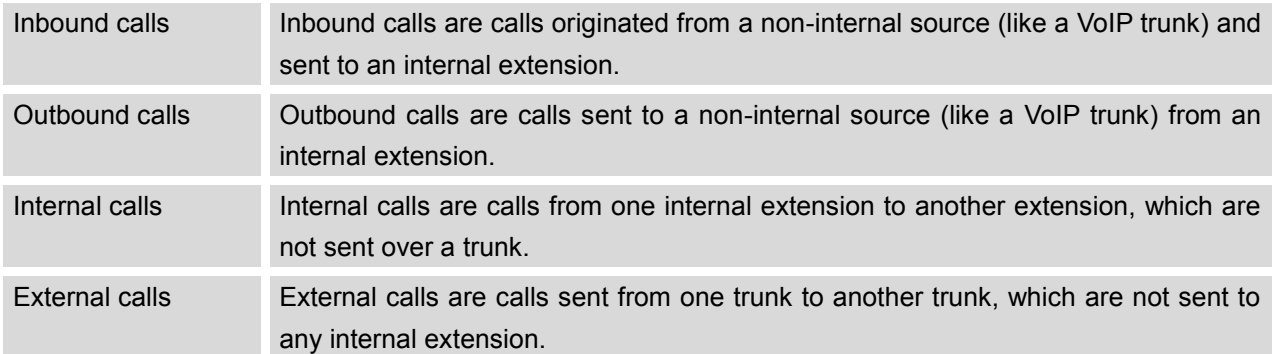

# The call report will display as the following figure shows.

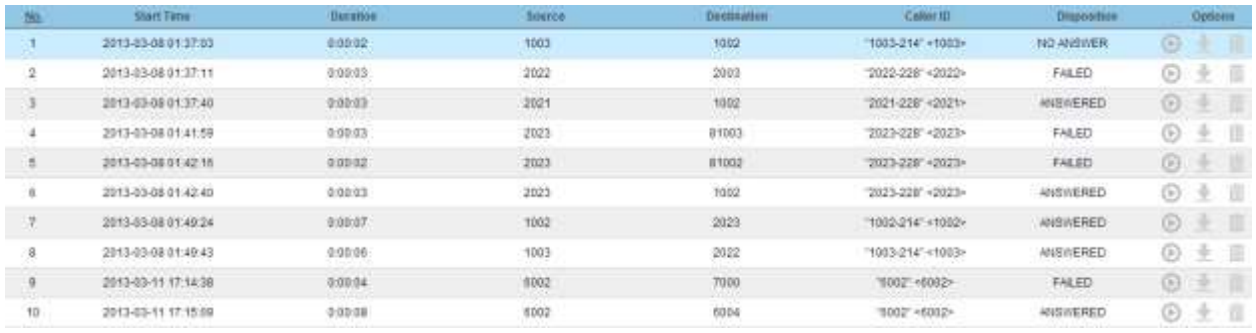

**Figure 43: Call Report**

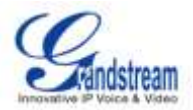

Users could perform the following operations on the call report.

**Sort**

Click on the header of the column to sort by this category. For example, clicking on "Start Time" one time to sort the report according to start time. Clicking on "Start Time" again to reverse the order.

- **Download Records** On the bottom of the page, click on "Download Records" button to export the report in .csv format.
- **Delete All**

On the bottom of the page, click on "Delete All" button to remove all the call report information.

**Play/Download/Delete Recording File (per entry)**

If the entry has audio recording file for the call, the three icons on the most right column will be activated for users to select. In the following picture, the first row has audio recording file for the call.

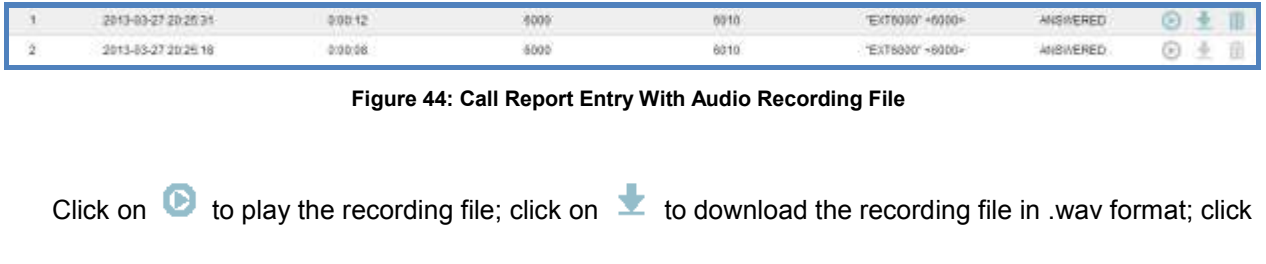

on  $\overline{m}$  to delete the recording file (the call record entry will not be deleted).

CDR Statistics is an additional feature on the UCM6102/UCM6104/UCM6108/UCM6116 which provides users a visual overview of the call report across the time frame. Users can filter with different criteria to generate the statistics chart.

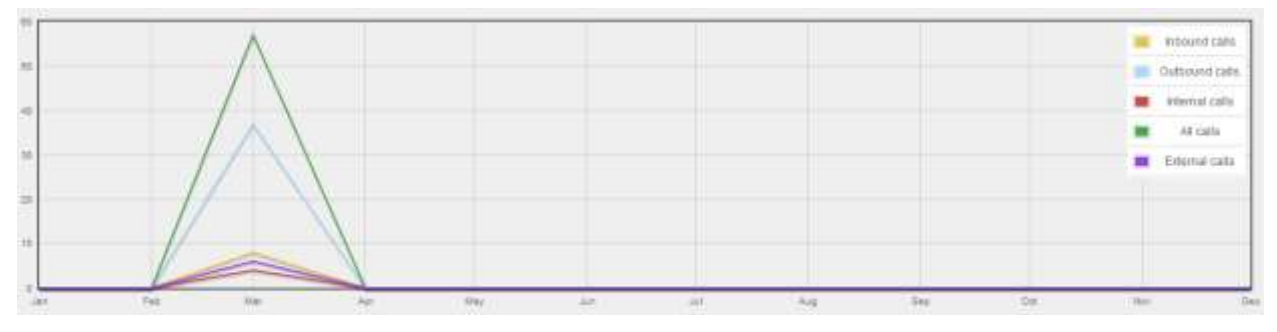

**Figure 45: CDR Statistics**

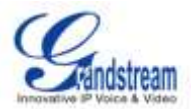

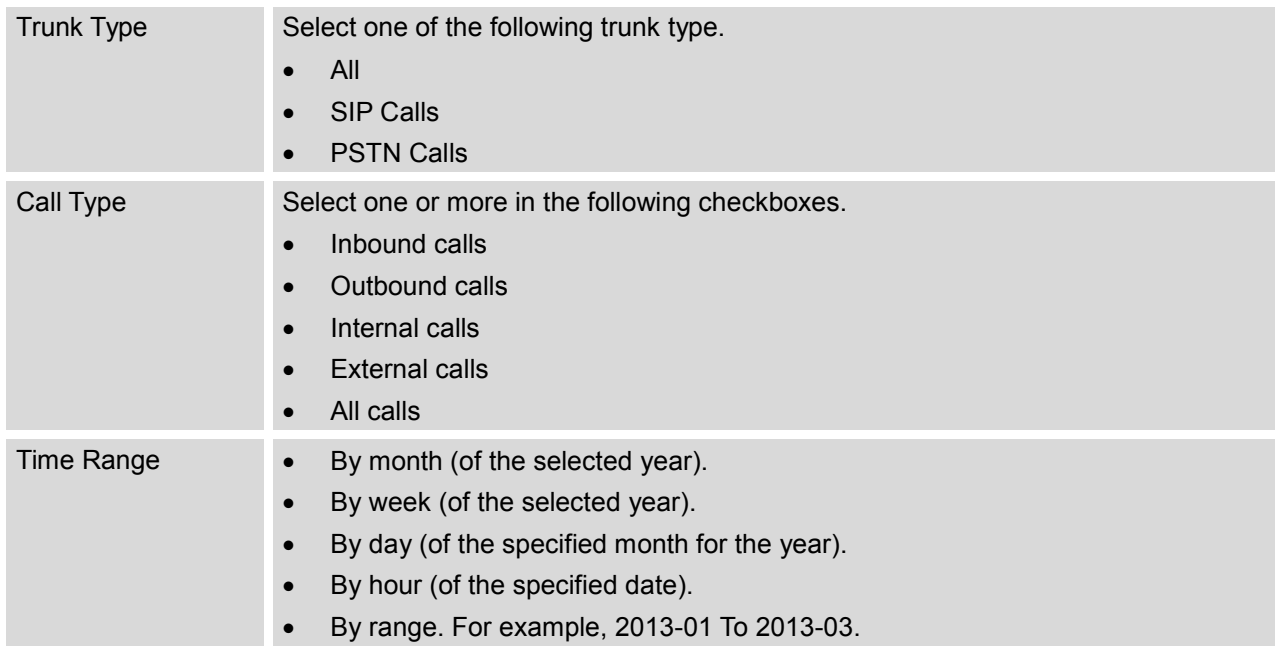

**Table 36: CDR Statistics Filter Criteria**

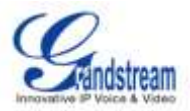

# **UPGRADING AND MAINTENANCE**

## **UPGRADING**

#### **UPGRADING VIA NETWORK**

The UCM6102/UCM6104/UCM6108/UCM6116 can be upgraded via TFTP/HTTP/HTTPS by configuring the URL/IP Address for the TFTP/HTTP/HTTPS server and selecting a download method. Configure a valid URL for TFTP, HTTP or HTTPS; the server name can be FQDN or IP address.

### **Examples of valid URLs:**

firmware.grandstream.com

The upgrading configuration can be accessed via **Web GUI**->**Maintenance**->**Upgrade**.

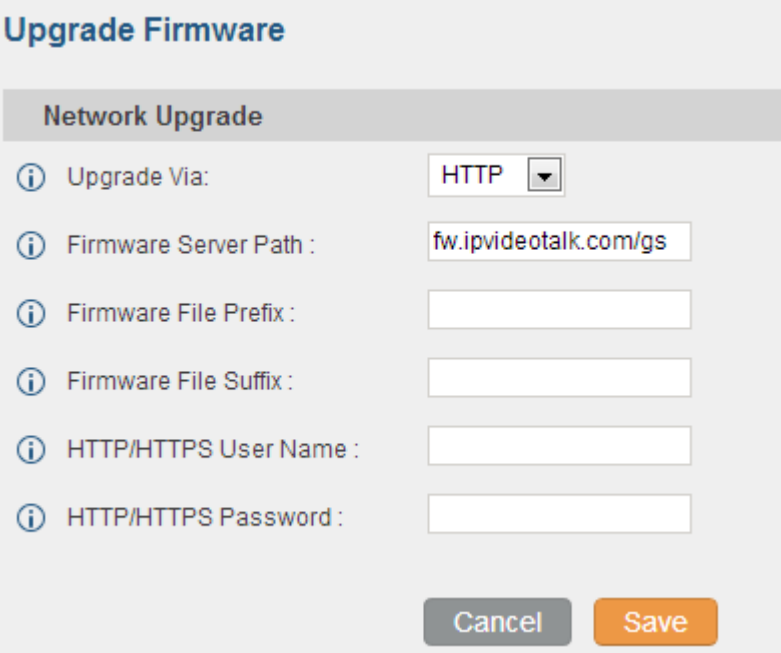

#### **Figure 46: Network Upgrade**

#### **Table 37: Network Upgrade Configuration**

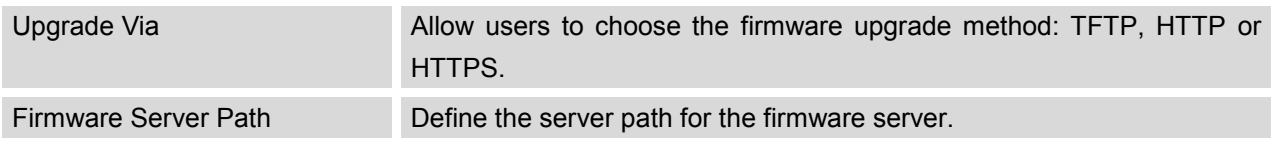

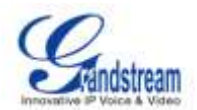

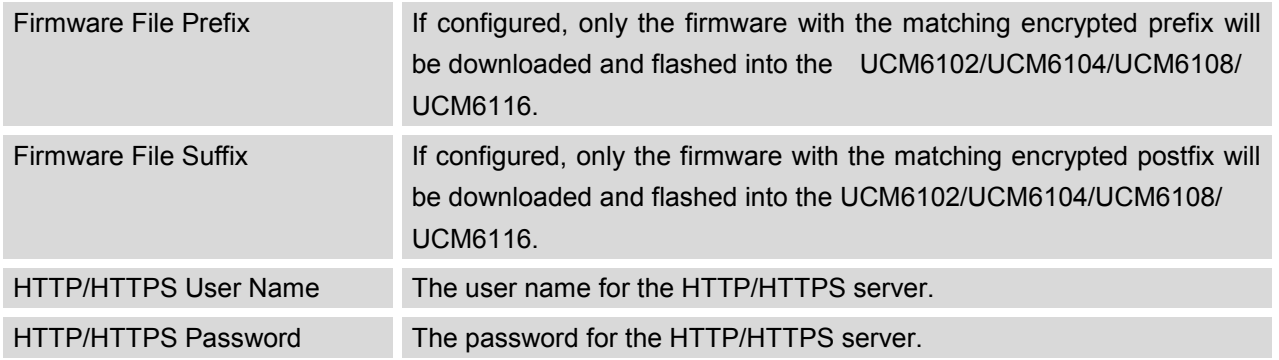

Click on "Save" and "Apply Changes". Then reboot the device to start the upgrading process.

### **UPGRADING VIA LOCAL UPLOAD**

If there is no HTTP/TFTP server, users could also upload the firmware to the UCM6102/UCM6104/UCM6108/UCM6116 directly via Web GUI. Please follow the steps below to upload firmware locally.

 Download the latest UCM6102/UCM6104/UCM6108/UCM6116 firmware file from the following link and save it in your PC.

<http://www.grandstream.com/support/firmware>

- Log in the Web GUI as administrator in the PC.
- Go to Web GUI->Maintenance->Upgrade, upload the firmware file by clicking on **and select** the firmware file from your PC.
- Click on  $\bullet$  to start upgrading.

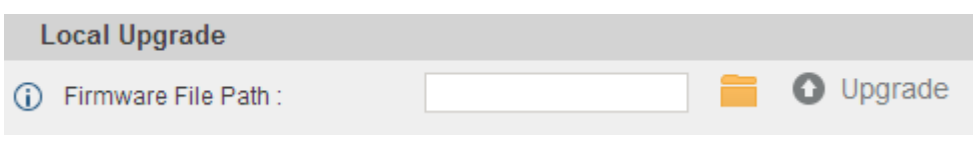

#### **Figure 47: Local Upgrade**

 Wait until the upgrading process is successful and a window will be popped up. Click on "OK" to reboot the UCM6102/UCM6104/UCM6108/UCM6116 and check the firmware version when it boots up.

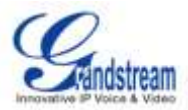

# **Note:**

Please do not interrupt or power cycle the UCM6102/UCM6104/UCM6108/UCM6116 when the upgrading process is on.

## **NO LOCAL FIRMWARE SERVERS**

For users that would like to use remote upgrading without a local TFTP server, Grandstream offers a NAT-friendly HTTP server. This enables users to download the latest software upgrades for their devices via this server. Please refer to the webpage:

[http://www.grandstream.com/support/firmware.](http://www.grandstream.com/support/firmware)

Alternatively, users can download a free TFTP or HTTP server and conduct a local firmware upgrade. A free windows version TFTP server is available for download from : <http://support.solarwinds.net/updates/New-customerFree.cfm> [http://tftpd32.jounin.net/.](http://tftpd32.jounin.net/)

Instructions for local firmware upgrade via TFTP:

- 1. Unzip the firmware files and put all of them in the root directory of the TFTP server;
- 2. Connect the PC running the TFTP server and the UCM6102/UCM6104/UCM6108/UCM6116 device to the same LAN segment;
- 3. Launch the TFTP server and go to the File menu->Configure->Security to change the TFTP server's default setting from "Receive Only" to "Transmit Only" for the firmware upgrade;
- 4. Start the TFTP server and configure the TFTP server in the UCM6102/UCM6104/UCM6108/UCM6116's web configuration interface;
- 5. Configure the Firmware Server Path to the IP address of the PC;
- 6. Update the changes and reboot the UCM6102/UCM6104/UCM6108/UCM6116.

End users can also choose to download a free HTTP server from <http://httpd.apache.org/> or use Microsoft IIS web server.

## **BACKUP**

**LOCAL BACKUP**

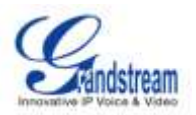

Users could backup the configurations for restore purpose under Web GUI->**Maintenance**->**Backup**->**Local Backup**. Before creating new backup file, select the backup option first.

- If the Config-File is selected only, the backup file will be saved in the flash of the device.
- If Voice-File, Voicemail-File, Voice-Records or CDR is selected, external storage devices (USB Flash drive or SD Card) will be required because the backup file might be too large.

Once backup is done, the list of the backups will be displayed with date and time. Users then can download, restore or delete it from the UCM6102/UCM6104/UCM6108/UCM6116 or the external device.

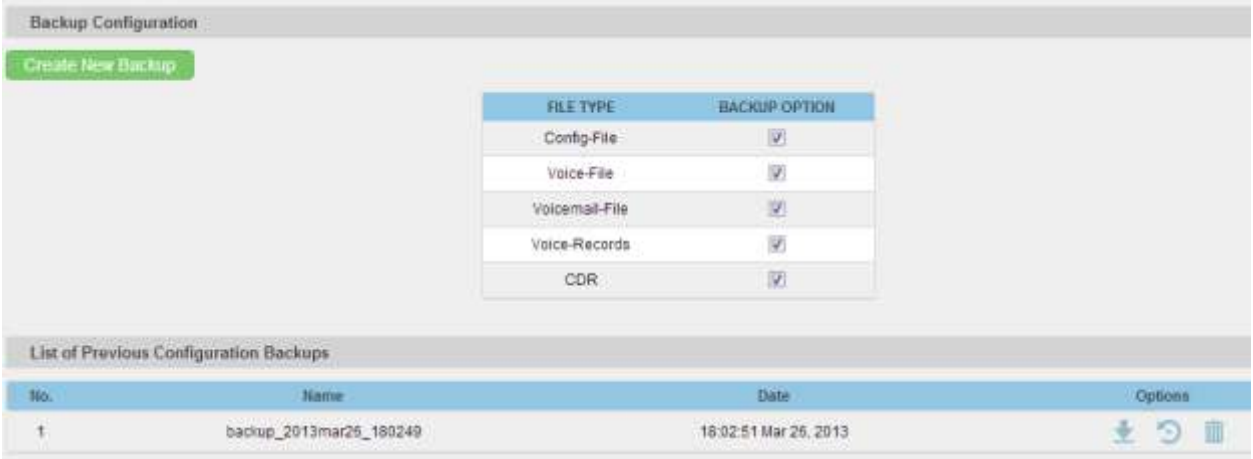

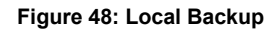

#### **NETWORK BACKUP**

Users could backup the voice records/voice mails/CDR/FAX in a daily basis via SFTP protocol automatically under Web GUI->**Maintenance**->**Backup**->**Network Backup**.

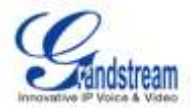

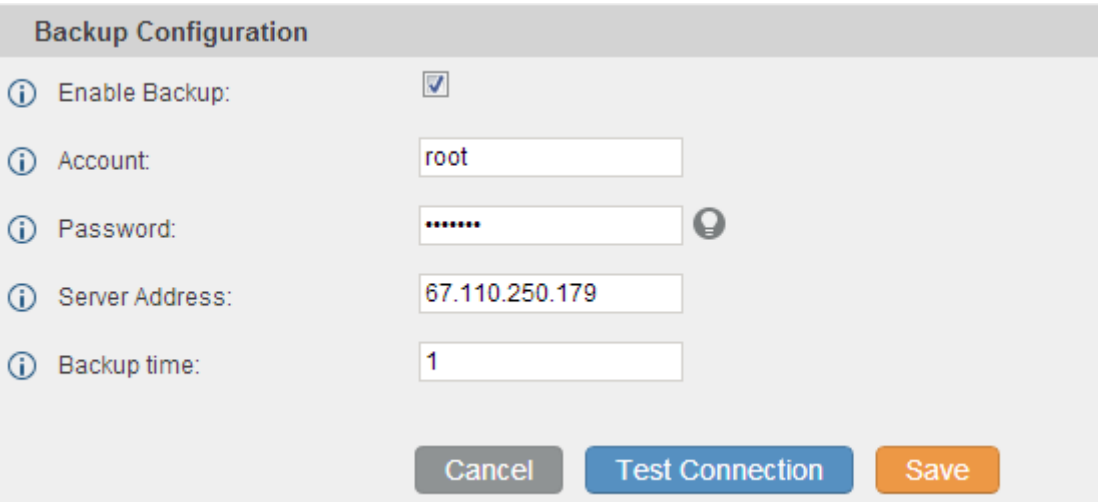

**Figure 49: Network Backup**

#### **Table 38: Network Backup Configuration**

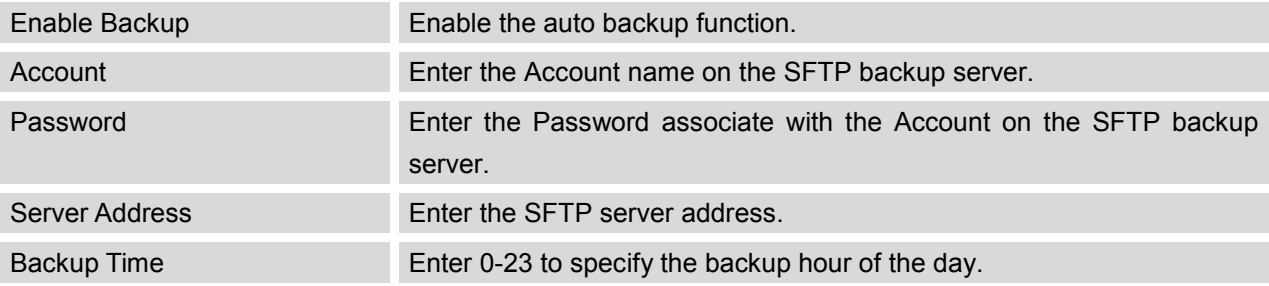

All the backup logs will be listed on the bottom of the page.

# **CLEANER**

Users could configure to clean the Call Detail Report/Voice Records/Voice Mails/FAX automatically under Web GUI->**Maintenance**->**Cleaner**.

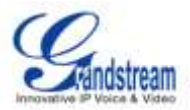

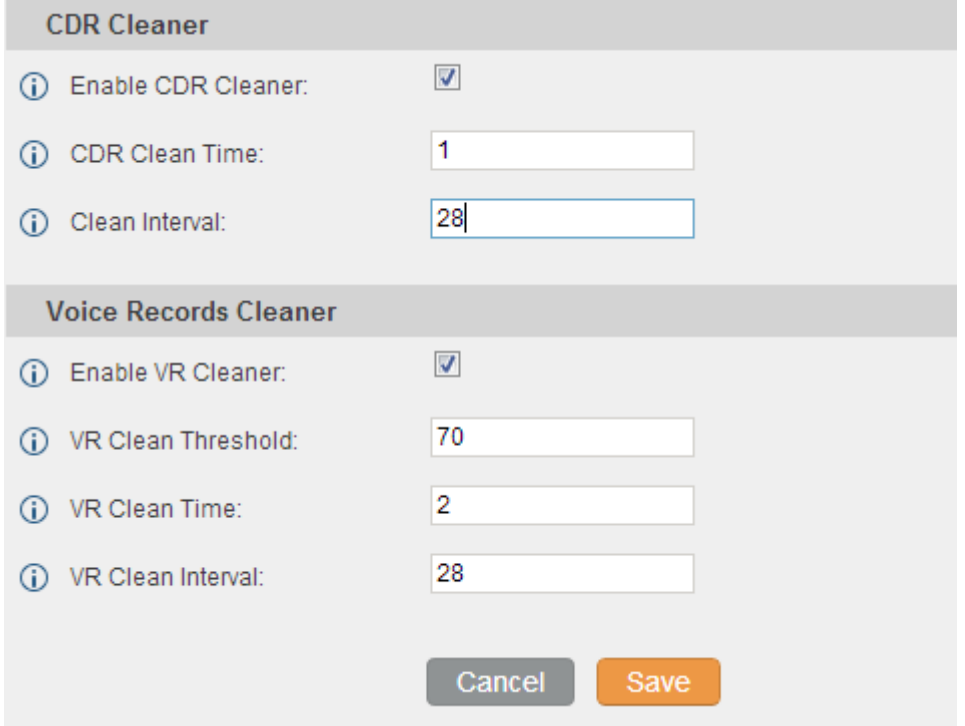

**Figure 50: Cleaner**

#### **Table 39: Cleaner Configuration**

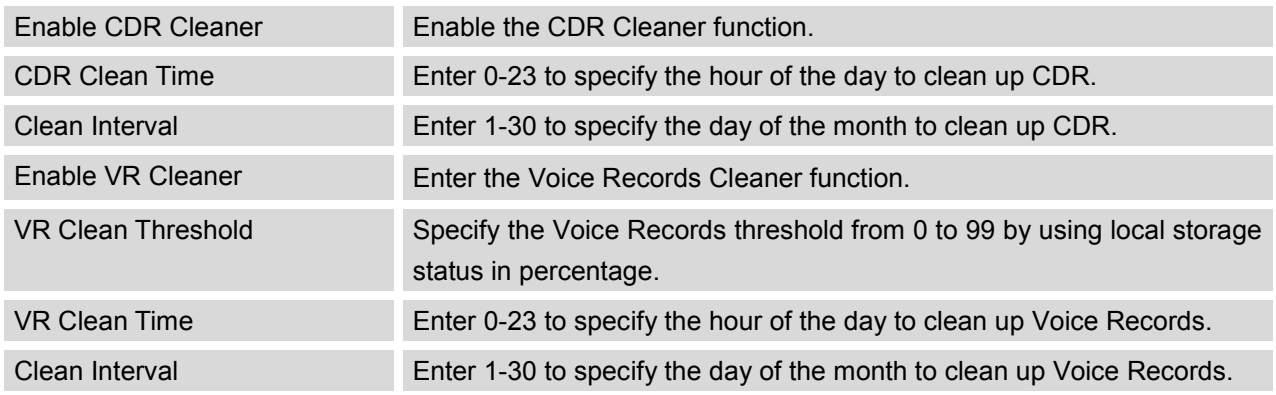

All the cleaner logs will be listed on the bottom of the page.

# **RESET AND REBOOT**

Users could perform reset and reboot under Web GUI->**Maintenance**->**Reset and Reboot**. To factory reset the device, select the mode type first. There are three different types for reset.

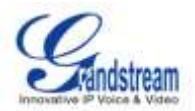

- User Configuration: All the Extensions, Trunks and Routing configurations, as well as the local settings (network settings, upgrading setting and etc) will be cleared.
- User Data: All the data including voicemail, recordings, IVR Prompt, Music on Hold, CDR and backup files will be cleared.
- All: All the configurations and data will be reset to factory default.

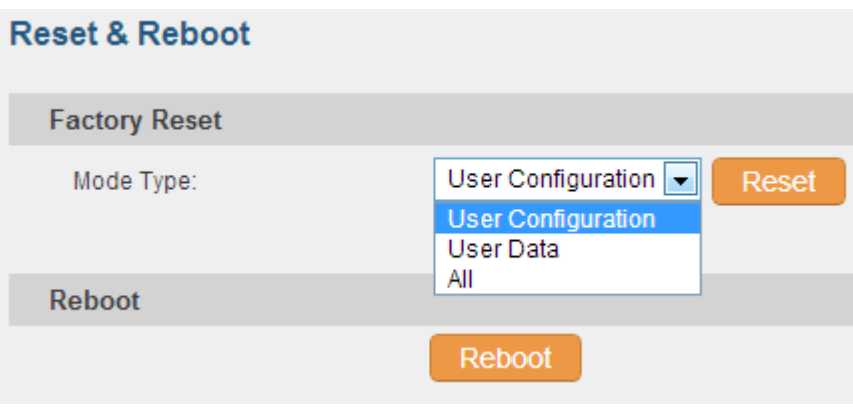

**Figure 51: Reset and Reboot**

## **SYSLOG**

On the UCM6102/UCM6104/UCM6108/UCM6116, users could dump to syslog information to a remote server under Web GUI->**Maintenance**->**Syslog**. Enter the syslog server hostname or IP address and select the module/level for the syslog information.

## **TROUBLESHOOTING**

On the UCM6102/UCM6104/UCM6108/UCM6116, users could capture traces, ping remote host and traceroute remote host for troubleshooting purpose under Web GUI->**Maintenance**->**Troubleshooting**.

#### **ETHERNET CAPTURE**

The captured trace can be downloaded for analysis. Also the instructions or result will be displayed in the web GUI output result.

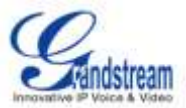

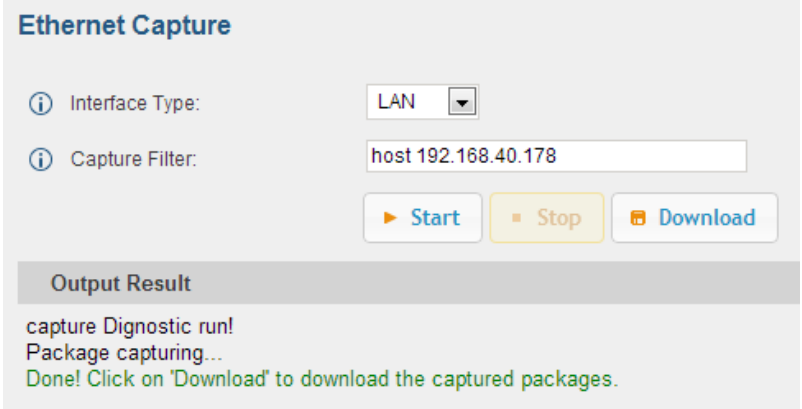

**Figure 52: Ethernet Capture**

The output result is in .pcap format. Therefore, users could specify the capture filter as used in general network traffic capture tool (host, src, dst, net, protocol, port, port range) before starting capturing the trace.

### **PING**

Enter the target host in host name or IP address. Then press "Start" button. The output result will dynamically display in the window below.

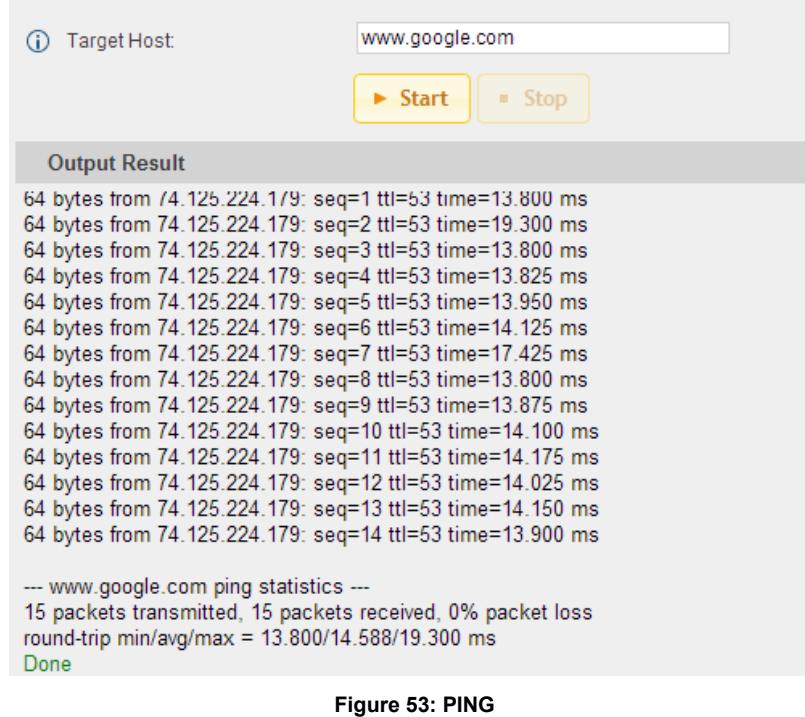

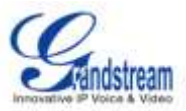

#### **TRACEROUTE**

Enter the target host in host name or IP address. Then press "Start" button. The output result will dynamically display in the window below.

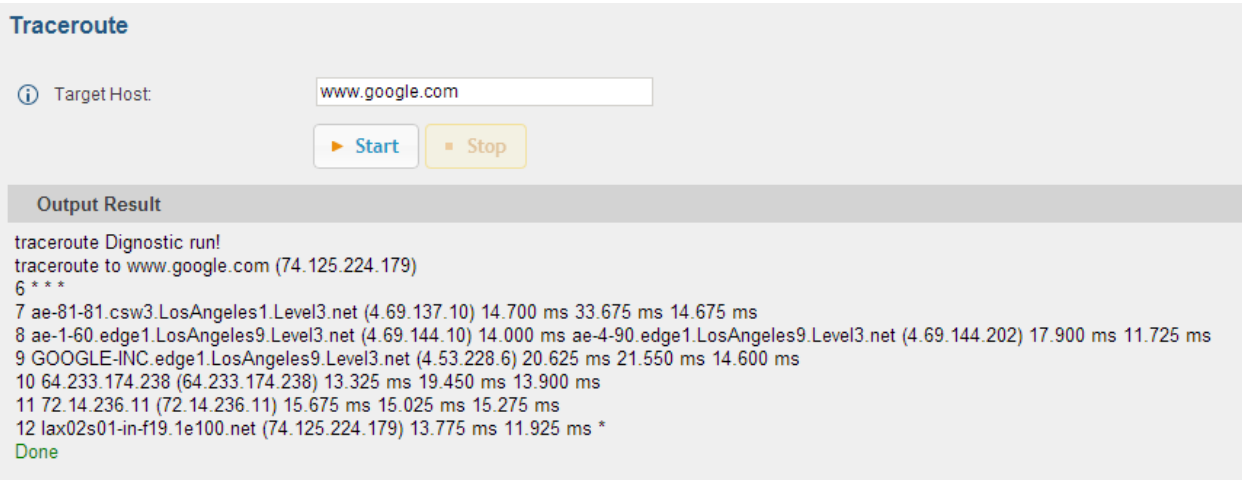

**Figure 54: Traceroute**

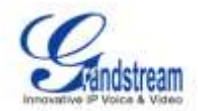

# **EXPERIENCING THE UCM6102/UCM6104/UCM6108/UCM6116**

Please visit our website: [http://www.grandstream.com](http://www.grandstream.com/) to receive the most up- to-date updates on firmware releases, additional features, FAQs, documentation and news on new products.

We encourage you to browse our [product related documentation,](http://www.grandstream.com/index.php/products/) [FAQs](http://www.grandstream.com/support/faq) and [User and Developer Forum](http://forums.grandstream.com/) for answers to your general questions. If you have purchased our products through a Grandstream Certified Partner or Reseller, please contact them directly for immediate support.

Our technical support staff is trained and ready to answer all of your questions. Contact a technical support member or [submit a trouble ticket online](http://esupport.grandstream.com/) to receive in-depth support.

Thank you again for purchasing Grandstream UCM6102/UCM6104/UCM6108/UCM6116, it will be sure to bring convenience and color to both your business and personal life.
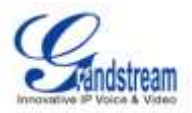

## **Compliance FCC Notice**

This device complies with part15 of the FCC Rules. Operation is subject to the following two conditions: (1) This device may not cause harmful interference, and (2) this device must accept any interference received, including interference that may cause undesired operation.

This equipment has been tested and found to comply with the limits for a Class B digital device, pursuant to part 15 of the FCC Rules. These limits are designed to provide reasonable protection against harmful interference in a residential installation. This equipment generates, uses and can radiate radio frequency energy and, if not installed and used in accordance with the instructions, may cause harmful interference to radio communications. However, there is no guarantee that interference will not occur in a particular installation. If this equipment does cause harmful interference to radio or television reception, which can be determined by turning the equipment off and on, the user is encouraged to try to correct the interference by one or more of the following measures:

—Reorient or relocate the receiving antenna.

—Increase the separation between the equipment and receiver.

—Connect the equipment into an outlet on a circuit different from that to which the receiver is connected.

—Consult the dealer or an experienced radio/TV technician for help.

Any changes or modifications not expressly approved by the party responsible for compliance could void the user's authority to operate the equipment.

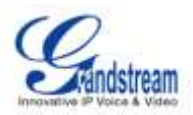

## Regulatory Information

U.S. FCC Part 68 Statement

This equipment complies with Part 68 of the FCC rules and the requirements adopted by the ACTA. The unit bears a label on the back which contains among other information a product identifier in the format US: GNIIS00BUCM6116. If requested, this number must be provided to the telephone company.

This equipment uses the following standard jack types for network connection: RJ11C.

This equipment contains an FCC compliant modular jack. It is designed to be connected to the telephone network or premises wiring using compatible modular plugs and cabling which comply with the requirements of FCC Part 68 rules.

The Ringer Equivalence Number, or REN, is used to determine the number of devices which may be connected to the telephone line. An excessive REN may cause the equipment to not ring in response to an incoming call. In most areas, the sum of the RENs of all equipment on a line should not exceed five (5.0).

In the unlikely event that this equipment causes harm to the telephone network, the telephone company can temporarily disconnect your service. The telephone company will try to warn you in advance of any such disconnection, but if advance notice isn't practical, it may disconnect the service first and notify you as soon as possible afterwards. In the event such a disconnection is deemed necessary, you will be advised of your right to file a complaint with the FCC.

From time to time, the telephone company may make changes in its facilities, equipment, or operations which could affect the operation of this equipment. If this occurs, the telephone company is required to provide you with advance notice so you can make the modifications necessary to obtain uninterrupted service.

There are no user serviceable components within this equipment. See Warranty flyer for repair or warranty information.

It shall be unlawful for any person within the United States to use a computer or other electronic device to send any message via a telephone facsimile unless such message clearly contains, in a margin at the top or bottom of each transmitted page or on the first page of the transmission, the date and time it is sent and an identification of the business, other entity, or individual sending the message and the telephone number of the sending machine or of such business, other entity, or individual. The telephone number provided may not be a 900 number or any other number for which charges exceed local or long distance transmission charges. Telephone facsimile machines manufactured on and after December 20, 1992, must clearly mark such identifying information on each transmitted message. Facsimile modem boards manufactured on and after December 13, 1995, must comply with the requirements of this section.

This equipment cannot be used on public coin phone service provided by the telephone company. Connection to Party Line Service is subject to state tariffs. Contact your state public utility commission, public service commission, or corporation commission for more information.